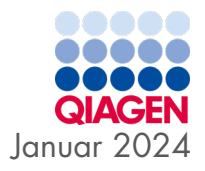

6

# QIAstat-Dx® Gastrointestinal Panel 2 Gebrauchsanweisung (Handbuch)

Version 1

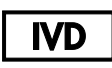

In-vitro-Diagnostikum

Zur Verwendung mit QIAstat-Dx® Analyzer 1.0, QIAstat-Dx® Analyzer 2.0 und QIAstat-Dx® Rise

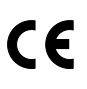

**REF** 

691412

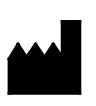

QIAGEN GmbH, QIAGEN Strasse 1, 40724 Hilden DEUTSCHLAND

 $R<sub>3</sub>$ 

Sample to Insight

## <span id="page-1-0"></span>Inhalt

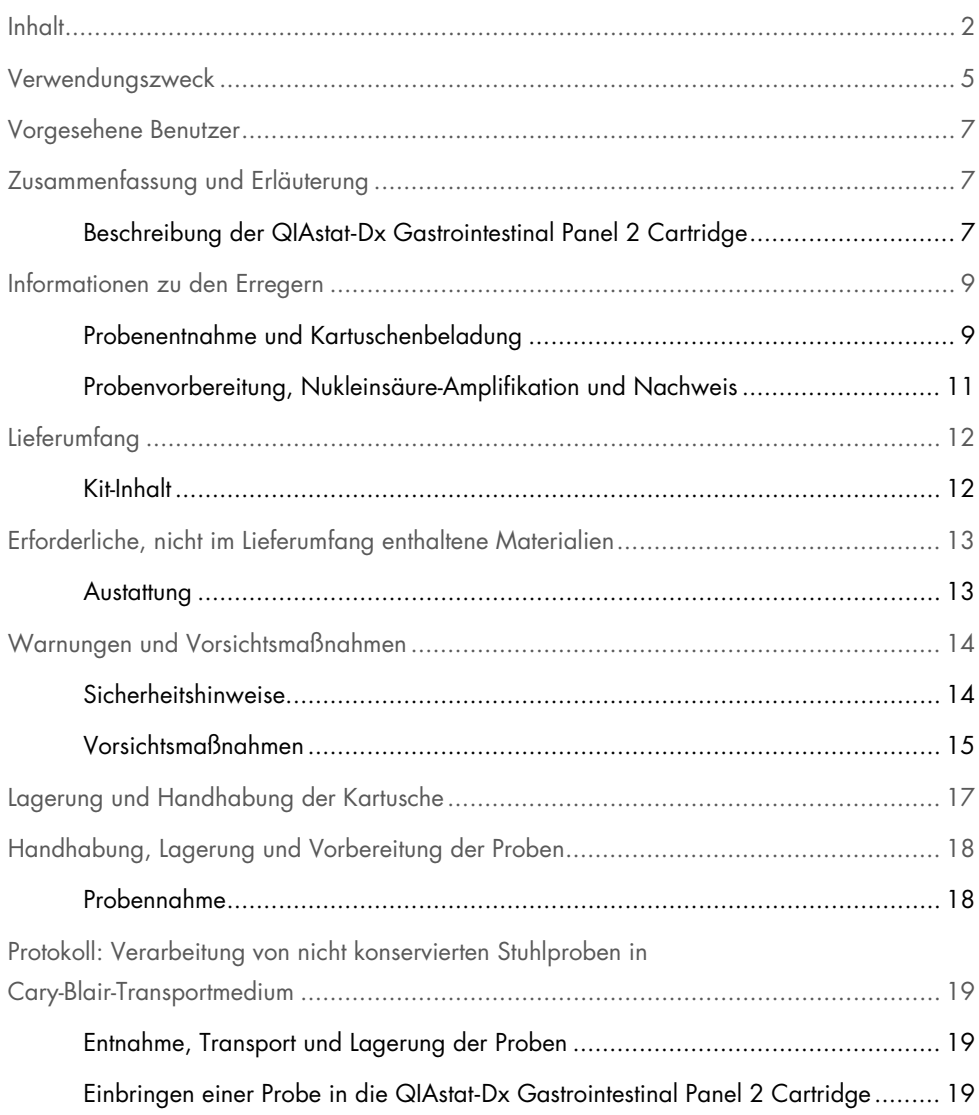

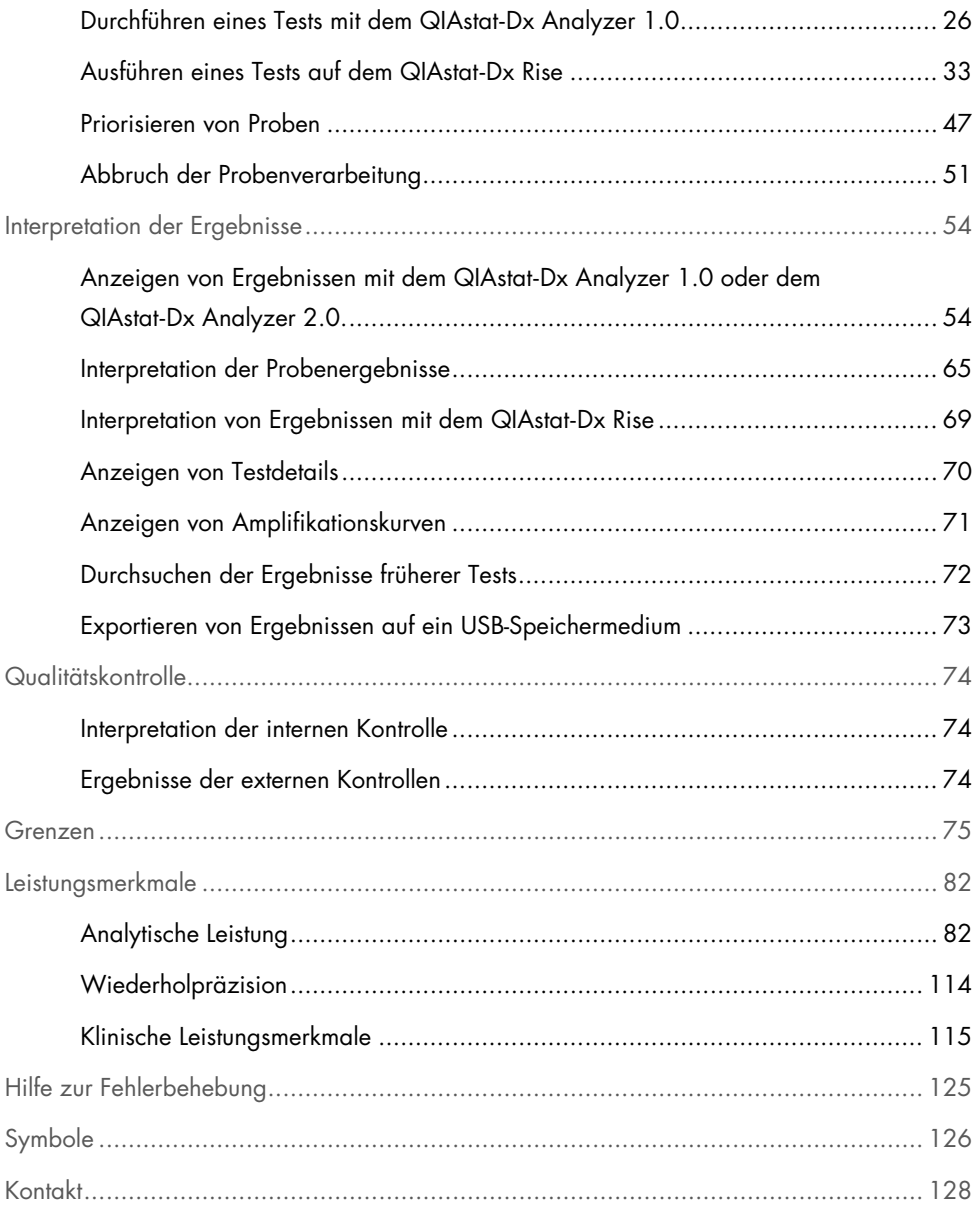

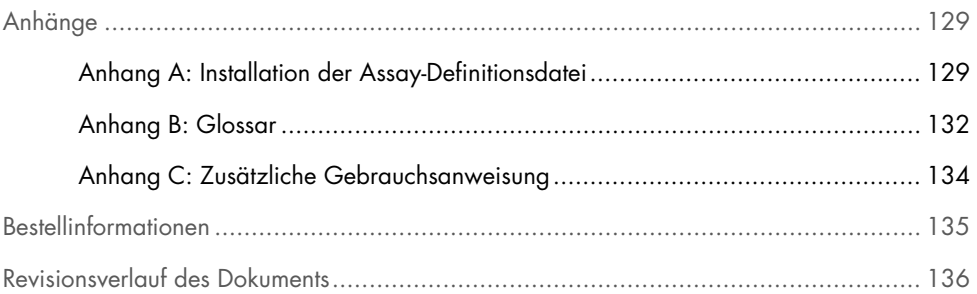

## <span id="page-4-0"></span>Verwendungszweck

Das QIAstat-Dx Gastrointestinal Panel 2 ist ein Multiplex-Nukleinsäuretest zur Verwendung mit dem QIAstat-Dx Analyzer 1.0, dem QIAstat-Dx Analyzer 2.0 und dem QIAstat-Dx Rise für den gleichzeitigen qualitativen Nachweis und die Identifikation von Nukleinsäuren aus verschiedenen Viren, Bakterien und Parasiten, direkt aus Stuhlproben in Cary-Blair-Transportmedien von Individuen mit Anzeichen und/oder Symptomen einer gastrointestinalen Infektion. Die folgenden Viren, Bakterien (einschließlich mehrerer diarrhöischer *E. coli/Shigella* Pathotypen) und Parasiten werden mit dem QIAstat-Dx Gastrointestinal Panel 2 identifiziert:

- Adenovirus F40/F41
- Astrovirus
- Norovirus (GI/GII)
- Rotavirus A
- Sapovirus (GI, GII, GIV, GV)
- *Campylobacter* (*C. jejuni*, C*. coli* und *C. upsaliensis*)
- *Clostridium difficile* (Toxin A/B)
- Enteroaggregative *Escherichia coli* (EAEC)
- *Shigella/*Enteroinvasive *Escherichia coli* (EIEC)
- Enteropathogene *Escherichia coli* (EPEC)
- Enterotoxigenes *Escherichia coli* (ETEC) It/st
- *Plesiomonas shigelloides*
- *Salmonella* spp*.*
- Shiga-ähnliches Toxin produzierende *Escherichia coli* (STEC) *stx1/stx2*\* (einschließlich der spezifischen Identifizierung der *E. coli* O157-Serogruppe innerhalb der STEC)
	- *Vibrio vulnificus*
	- *Vibrio parahaemolyticus*
	- *Vibrio cholerae*
	- *Yersinia enterocolitica*
	- *Cryptosporidium*
	- *Cyclospora cayetanensis*
	- *Entamoeba histolytica*
	- **•** Giardia lamblia
- \* Die relevanten Gene der Shiga-ähnliches Toxin produzierenden E. coli (STEC) (stx1 und stx2) werden durch das QIAstat-Dx Gastrointestinal Panel 2 differenziert

Für die Keimgewinnung und weitere Typisierung der bakteriellen Erreger müssen zugleich Kulturen angelegt werden.

Indiziert ist das QIAstat-Dx Gastrointestinal Panel 2 in Verbindung mit anderen klinischen, labortechnischen und epidemiologischen Daten im Rahmen der Diagnostik spezifischer Erreger von Magen-Darm-Erkrankungen. Bestätigte positive Ergebnisse schließen eine Koinfektion mit Organismen, die mit dem QIAstat-Dx Gastrointestinal Panel 2 nicht nachgewiesen wurden, nicht aus. Die nachgewiesenen Erreger sind möglicherweise nicht die einzige bzw. maßgebliche Ursache der Erkrankung.

Bei *C.-difficile*-Infektionen dient das QIAstat-Dx Gastrointestinal Panel 2 weder der Therapieempfehlung noch Therapiekontrolle.

Negative Ergebnisse des QIAstat-Dx Gastrointestinal Panel 2 können bei einer Klinik, die mit einer Gastroenteritis vereinbar ist, durch eine Infektion mit Erregern bedingt sein, die von diesem Assay-Test nicht erfasst werden, oder durch nichtinfektiöse Ursachen wie Colitis ulcerosa, Reizdarmsyndrom oder Morbus Crohn.

Das QIAstat-Dx Gastrointestinal Panel 2 hilft auch bei der Erkennung und Identifizierung von akuter Gastroenteritis im Rahmen von Ausbrüchen. Das QIAstat-Dx Gastrointestinal Panel 2 ist nur für den medizinischen Fachgebrauch und nicht für Selbsttests vorgesehen. Das QIAstat-Dx Gastrointestinal Panel 2 ist ein In-vitro-Diagnostikum.

## <span id="page-6-0"></span>Vorgesehene Benutzer

Dieses Kit ist zur Anwendung durch berufsmäßige Benutzer vorgesehen.

Das Produkt darf nur von Personen verwendet werden, die in die Anwendung molekularbiologischer Verfahren und des hier beschriebenen Systems speziell eingewiesen und darin geschult wurden.

## <span id="page-6-1"></span>Zusammenfassung und Erläuterung

### <span id="page-6-2"></span>Beschreibung der QIAstat-Dx Gastrointestinal Panel 2 Cartridge

Die QIAstat-Dx Gastrointestinal Panel 2 Cartridge [\(Abbildung 1\)](#page-7-0) ist ein Einweg-Medizinprodukt aus Kunststoff, mit dem sich vollautomatische molekulare Assays zum Nachweis gastrointestinaler Pathogene durchführen lassen. Zu den Hauptmerkmalen der QIAstat-Dx Gastrointestinal Panel 2 Cartridge gehören die Eignung für Flüssigproben, die hermetische Verkapselung der für den Assay notwendigen Fertigreagenzien und der vollautomatische Betrieb ohne erforderliche Anwesenheit des Bedieners. Alle Schritte der Probenvorbereitung und des Assay-Tests werden innerhalb der Kartusche durchgeführt.

Die QIAstat-Dx Gastrointestinal Panel 2 Cartridge enthält sämtliche für die vollständige Durchführung eines Testlaufs benötigten Reagenzien in vorbefüllten, geschlossenen Kammern. Der Benutzer kommt nicht mit den Reagenzien in Kontakt bzw. muss diese nicht handhaben. QIAstat-Dx Analyzer 1.0, QIAstat-Dx Analyzer 2.0 und QIAstat-Dx Rise weisen Luftfilter für Zuund Abluft auf, was die Umgebung zusätzlich schützt. Nach dem Testen bleibt die Kartusche jederzeit hermetisch verschlossen, was ihre sichere Entsorgung erheblich erleichtert.

In der Kartusche werden automatisch mehrere Schritte nacheinander mittels pneumatischem Druck durchgeführt, um Proben und Flüssigkeiten über die Transferkammer an ihre Bestimmungsorte zu befördern.

Nach dem manuellen Laden der Probe werden die diagnostischen Tests mit dem QIAstat-Dx Gastrointestinal Panel 2 auf dem QIAstat-Dx Analyzer 1.0, QIAstat-Dx Analyzer 2.0 und QIAstat-Dx Rise durchgeführt. Sämtliche Schritte der Probenvorbereitung und Analyse werden vom QIAstat-Dx Analyzer 1.0 und dem QIAstat-Dx Rise automatisch durchgeführt.

<span id="page-7-0"></span>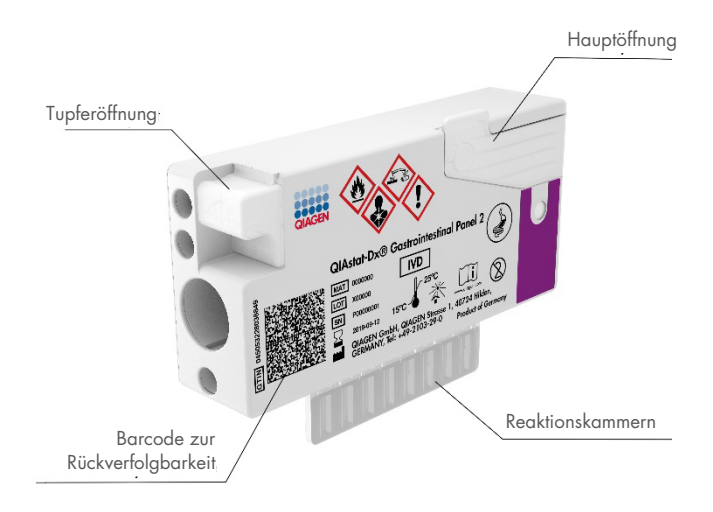

Abbildung 1. Aufbau und Merkmale der QIAstat-Dx Gastrointestinal Panel 2 Cartridge

## <span id="page-8-0"></span>Informationen zu den Erregern

Akute gastrointestinale Infektionen können von einer Vielzahl an Pathogenen – einschließlich Parasiten, Bakterien und Viren – verursacht werden und treten in der Regel mit kaum unterscheidbaren klinischen Anzeichen und Symptomen auf. Eine schnelle und genaue Bestimmung des Vorhandenseins bzw. des Nichtvorhandenseins potenzieller Erreger ermöglicht zeitnahe Entscheidungen über Behandlung, Krankenhausaufnahme, Infektionskontrolle und Rückkehr des Patienten in Beruf und Familie. Sie kann auch eine verbesserte antimikrobielle Überwachung und andere wichtige Initiativen im Bereich der öffentlichen Gesundheit unterstützen.

Die QIAstat-Dx Gastrointestinal Panel 2 Cartridge erlaubt den Nachweis und die Differenzierung von 22 parasitären, viralen und bakteriellen Verursachern gastrointestinaler Symptome, die eine spezifische Identifizierung der *E. coli* O157-Serogruppe innerhalb der STEC umfasst, was zu insgesamt 23 Zielen führt. Der Assay erfordert nur ein geringes Probenvolumen und eine minimale Bearbeitungszeit. Die Testergebnisse liegen nach etwa 78 Minuten vor.

Erreger, die mit dem QIAstat-Dx Gastrointestinal Panel 2 nachgewiesen und identifiziert werden können, sind in [Tabelle 1](#page-9-0) aufgeführt.

### <span id="page-8-1"></span>Probenentnahme und Kartuschenbeladung

Die Probenentnahme und das anschließende Einbringen in die QIAstat-Dx Gastrointestinal Panel 2 Cartridge sollte von Personal durchgeführt werden, das im sicheren Umgang mit biologischen Proben geschult ist.

Die folgenden Schritte werden durchgeführt:

- 1. Frische, nicht konservierte Stuhlspezimen werden entnommen und so schnell wie möglich nach der Entnahme gemäß den Anweisungen des Herstellers in Cary-Blair-Transportmedium resuspendiert. Achten Sie darauf, die maximale Fülllinie des Cary-Blair-Behälters nicht zu überschreiten.
- 2. Die Probeninformationen können manuell direkt auf die Oberseite einer QIAstat-Dx Gastrointestinal Panel 2 Cartridge geschrieben oder alternativ auf einem Probenetikett vermerkt werden und auf die Cartridge geklebt werden.

<span id="page-9-0"></span>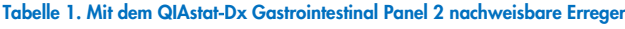

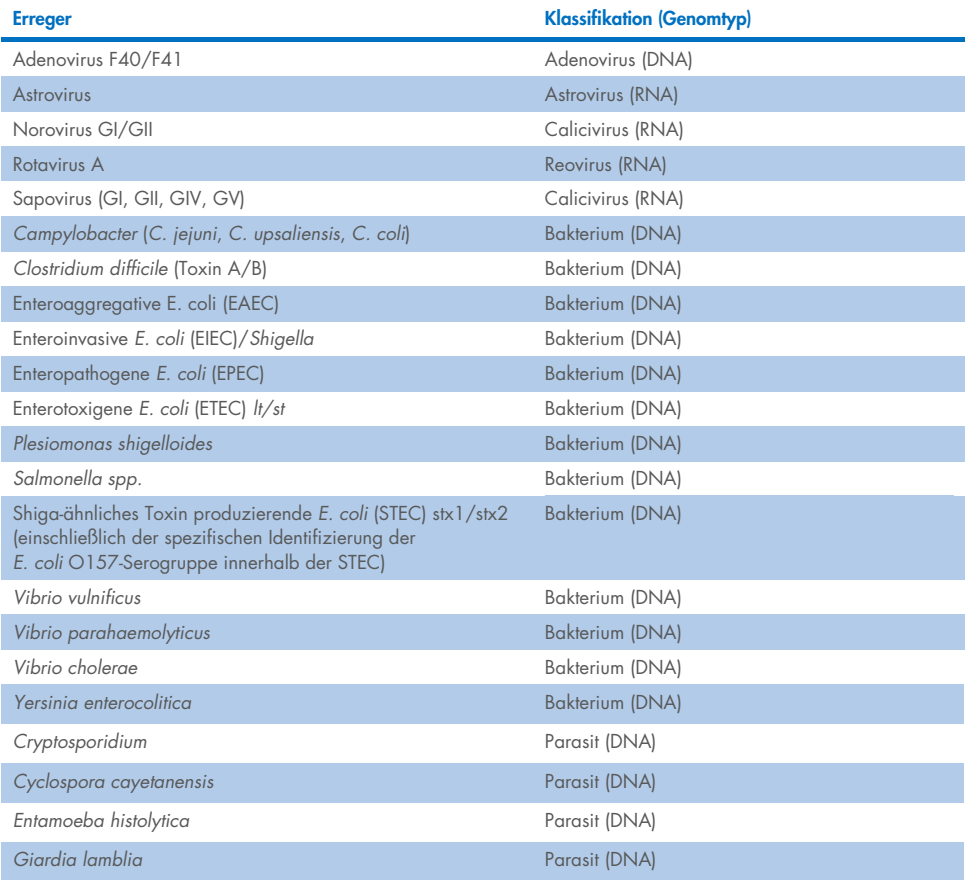

3. Flüssigproben (in Cary-Blair-Transportmedium suspendierter Stuhl) werden manuell in die QIAstat-Dx Gastrointestinal Panel 2 Cartridge eingebracht.

Hinweis: In Cary-Blair-Medium konservierte Stuhlspezimen sollten eine homogene Suspension aufweisen (d. h. sich leicht im Vortexer mischen lassen).

Hinweis: Der Benutzer muss durch das Probenkontrollfenster eine Sichtprüfung vornehmen, um sicherzustellen, dass die Flüssigprobe eingebracht wurde.

- 4. Der QIAstat-Dx Analyzer 1.0, QIAstat-Dx Analyzer 2.0 oder QIAstat-Dx Rise liest den Barcode (falls vorhanden) der Probe sowie den Barcode der QIAstat-Dx Gastrointestinal Panel 2 Cartridge ein. Falls die Probe keinen Barcode aufweist, muss die Proben-ID manuell über die Bildschirmtastatur des Touchscreens eingegeben werden.
- 5. Die QIAstat-Dx Gastrointestinal Panel 2 Cartridge wird in den QIAstat-Dx Analyzer 1.0, QIAstat-Dx Analyzer 2.0 oder QIAstat-Dx Rise eingebracht.
- 6. Der Test auf dem QIAstat-Dx Analyzer 1.0 oder QIAstat-Dx Rise wird gestartet.

### <span id="page-10-0"></span>Probenvorbereitung, Nukleinsäure-Amplifikation und Nachweis

Die Extraktion, Amplifikation und der Nachweis von Nukleinsäuren in der Probe erfolgt automatisch durch den QIAstat-Dx Analyzer 1.0.

- 1. Nach Homogenisierung der Flüssigprobe werden die Zellen in der Lysekammer der QIAstat-Dx Gastrointestinal Panel 2 Cartridge lysiert. Diese Kammer enthält einen Hochgeschwindigkeitsrotor sowie Silikabeads, die einen effektiven Zellaufschluss sicherstellen.
- 2. In der Aufreinigungskammer der QIAstat-Dx Gastrointestinal Panel 2 Cartridge werden die Nukleinsäuren der lysierten Probe durch Bindung an eine Silikamembran unter Zugabe von chaotropen Salzen und Alkohol gereinigt.

3. In der Aufreinigungskammer werden die aufgereinigten Nukleinsäuren von der Membran gewaschen und mit den lyophilisierten PCR-Reagenzien in der Trockenchemiekammer der QIAstat-Dx Gastrointestinal Panel 2 Cartridge vermengt.

4. Die Mischung aus Probe und PCR-Reagenzien wird in der QIAstat-Dx Gastrointestinal Panel 2 Cartridge in die PCR-Kammern mit deren luftgetrockneten spezifischen Primern und Sonden eingebracht.

5. Der QIAstat-Dx Analyzer 1.0 bzw. QIAstat-Dx Rise erstellt die optimalen Temperaturprofile für eine effektive Multiplex-Real-time-RT-PCR und führt zur Erstellung von Amplifikationskurven Echtzeit-Fluoreszenzmessungen durch.

6. Die QIAstat-Dx Analyzer 1.0 und QIAstat-Dx Rise Software wertet die gewonnenen Daten und Prozesskontrollen aus und erstellt einen Testbericht.

## <span id="page-11-0"></span>**Lieferumfang**

## <span id="page-11-1"></span>Kit-Inhalt

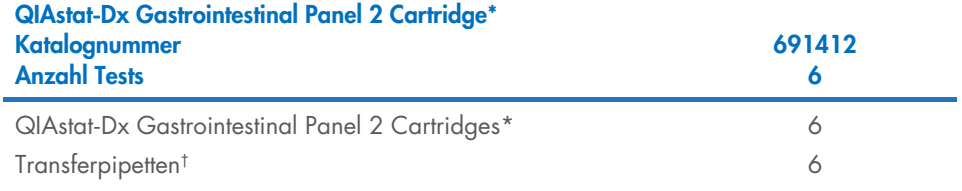

- \* 6 einzeln verpackte Kartuschen mit allen Reagenzien für die Probenvorbereitung und Multiplex-Real-time-RT-PCR plus interne Kontrolle
- † 6 einzeln verpackte Transferpipetten zum Einbringen der Flüssigprobe in die QIAstat-Dx Gastrointestinal 2 Panel **Cartridge**

## <span id="page-12-0"></span>Erforderliche, nicht im Lieferumfang enthaltene **Materialien**

### <span id="page-12-1"></span>Austattung[\\*](#page-12-2)

Die QIAstat-Dx Gastrointestinal Panel 2 ist für die Verwendung mit dem QIAstat-Dx Analyzer 1.0, QIAstat-Dx Analyzer 2.0 oder QIAstat-Dx Rise vorgesehen. Bevor Sie einen Test beginnen, stellen Sie sicher, dass die folgenden Materialien verfügbar sind:

- QIAstat-Dx Analyzer 1.0 (mindestens ein Betriebsmodul und ein Analysemodul) mit Softwareversion 1.4 oder höher ODER ein QIAstat-Dx Rise (muss mindestens zwei Analysemodule enthalten, damit das Gerät funktioniert) mit Softwareversion 2.2 oder höher ODER ein QIAstat-Dx Analyzer 2.0 (muss mindestens ein Betriebsmodul und ein Analysemodul enthalten) mit Softwareversion 1.6 oder höher.
- *QIAstat*-*Dx Analyzer 1.0 und QIAstat*-*Dx Analyzer 2.0 Benutzerhandbuch* (zur Verwendung mit Softwareversion 1.4 bis 1.5) ODER *QIAstat*-*Dx Rise Benutzerhandbuch* (zur Verwendung mit Softwareversion 2.2 oder höher) ODER QIAstat-Analyzer 2.0 Benutzerhandbuch (zur Verwendung mit Softwareversion 1.6 oder höher)
- QIAstat-Dx-spezifische Assay-Definitionsdatei-Software für Gastrointestinal Panel 2, installiert auf dem Betriebsmodul oder dem Betriebsmodul PRO. Hinweis: Softwareversion 1.6 oder höher können auf dem QIAstat-Dx Analyzer 1.0 nicht installiert werden.

<span id="page-12-2"></span><sup>\*</sup> Stellen Sie vor dem Gebrauch sicher, dass die Geräte gemäß den Empfehlungen des Herstellers geprüft und kalibriert wurden.

## <span id="page-13-0"></span>Warnungen und Vorsichtsmaßnahmen

#### In-vitro-Diagnostikum

Das QIAstat-Dx Gastrointestinal Panel 2 sollte von Labormitarbeitern verwendet werden, die im Umgang mit dem QIAstat-Dx Analyzer 1.0, dem QIAstat-Dx Analyzer 2.0 und dem QIAstat-Dx Rise geschult sind.

### <span id="page-13-1"></span>Sicherheitshinweise

Tragen Sie beim Umgang mit Chemikalien immer einen geeigneten Laborkittel, Einmal-Handschuhe und eine Schutzbrille. Weitere Informationen finden Sie in den jeweiligen Sicherheitsdatenblättern (Safety Data Sheet, SDS). Diese sind im praktischen, kompakten PDFFormat online unter [www.qiagen.com/safety](https://www.qiagen.com/gb/support/qa-qc-safety-data/safety-data-sheets/) verfügbar; hier können Sie die Sicherheitsdatenblätter zu allen Kits und Kit-Komponenten von QIAGEN abrufen, einsehen und ausdrucken.

Tragen Sie immer eine geeignete persönliche Schutzausrüstung, einschließlich, aber nicht beschränkt auf puderfreie Handschuhe, Laborkittel und Schutzbrille. Schützen Sie Haut, Augen und Schleimhäute. Wechseln Sie die Handschuhe häufig, wenn Sie mit Proben arbeiten.

Behandeln Sie alle Proben, gebrauchten Kartuschen und Transferpipetten so, als könnten sie Infektionserreger übertragen. Beachten Sie stets die in einschlägigen Richtlinien beschriebenen Sicherheitsvorkehrungen, wie z. B. in "Clinical and Laboratory Standards Institute® (CLSI) Protection of Laboratory Workers from Occupationally Acquired Infections, Approved Guidelines M29", oder in anderen relevanten Dokumenten, bereitgestellt von:

- OSHA®: Occupational Safety and Health Administration (Arbeitssicherheits- und Gesundheitsbehörde (Vereinigte Staaten von Amerika))
- ACGIH®: American Conference of Government Industrial Hygienists (US-amerikanische Berufsvereinigung von Industriehygienikern und Praktikern verwandter Berufe)
- COSHH: Control of Substances Hazardous to Health (Vereinigtes Königreich)

Befolgen Sie die in Ihrer Einrichtung geltenden Sicherheitsvorschriften für den Umgang mit biologischen Proben. Entsorgen Sie Proben, QIAstat-Dx Gastrointestinal Panel 2 Cartridges und Transferpipetten gemäß den entsprechenden Vorschriften.

Die QIAstat-Dx Gastrointestinal Panel 2 Cartridge ist ein geschlossenes Einwegprodukt, das alle Reagenzien für die Probenvorbereitung und Multiplex-Real-time-RT-PCR im QIAstat-Dx Analyzer 1.0, im QIAstat-Dx Analyzer 2.0 und QIAstat-Dx Rise enthält. Verwenden Sie die QIAstat-Dx Gastrointestinal Panel 2 Cartridge nicht, wenn das Verfallsdatum überschritten ist, sie beschädigt erscheint oder wenn Flüssigkeit austritt. Entsorgen Sie gebrauchte oder beschädigte Kartuschen in Übereinstimmung mit allen Gesundheits- und Sicherheitsvorschriften und -gesetzen auf Bundes-, Landes- und kommunaler Ebene.

Beachten Sie die üblichen Laborverfahren, um Ihren Arbeitsbereich sauber und kontaminationsfrei zu halten. Diesbezügliche Richtlinien werden in Publikationen wie "Biosafety in Microbiological and Biomedical Laboratories" der "Centers for Disease Control and Prevention" und der "National Institutes of Health" beschrieben [\(www.cdc.gov/od/ohs/biosfty/biosfty.htm\)](http://www.cdc.gov/od/ohs/biosfty/biosfty.htm).

## <span id="page-14-0"></span>Vorsichtsmaßnahmen

Für die Komponenten des QIAstat-Dx Gastrointestinal Panel 2 gelten die folgenden Gefahrenund Sicherheitshinweise.

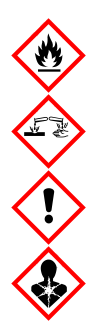

Enthält: Ethanol, Guanidinhydrochlorid, Guanidinthiocyanat, Isopropanol, Proteinase K, t-Octylphenoxypolyethoxyethanol. Gefahr! Flüssigkeit und Dampf hochentzündlich. Gesundheitsschädlich bei Verschlucken oder Einatmen. Gesundheitsschädlich bei Hautkontakt. Verursacht schwere Verätzungen der Haut und schwere Augenschäden. Kann bei Einatmen Allergie, asthmaartige Symptome oder Atembeschwerden verursachen. Kann Schläfrigkeit und Benommenheit verursachen. Schädlich für Wasserorganismen, mit langfristiger Wirkung. Entwickelt bei Berührung mit Säure sehr giftige Gase. Wirkt ätzend auf die Atemwege. Von Hitze/Funken/offenen Flammen/heißen Oberflächen fernhalten. Nicht rauchen. Einatmen von Staub/Rauch/Gas/Nebel/Dampf/Aerosol vermeiden. Schutzhandschuhe/Schutzkleidung/Augenschutz/Gesichtsschutz tragen. Atemschutz tragen. BEI KONTAKT MIT DEN AUGEN: Einige Minuten lang behutsam mit Wasser ausspülen. Eventuell vorhandene Kontaktlinsen nach Möglichkeit entfernen. Weiter ausspülen. Bei Exposition oder falls betroffen: Sofort GIFTINFORMATIONSZENTRUM oder Arzt anrufen. Die Person an die frische Luft bringen und für ungehinderte Atmung sorgen.

Um das Kontaminationsrisiko bei der Handhabung von Stuhlproben zu reduzieren, empfiehlt es sich, die nachstehenden Richtlinien anzuwenden:

- Bei der Handhabung der Stuhlprobe sollten eine Biosicherheitswerkbank, ein Totraumkarton, ein Spritzschutz oder ein Gesichtsschutz verwendet werden.
- Der für die Kartuschenbeladung vorgesehene Arbeitsbereich sollte von dem für die Untersuchung der Fäkalkeime verwendeten Arbeitsbereich (d. h. Stuhlkultur, EIA) getrennt sein.
- Vor Handhabung der Proben sollte der Arbeitsbereich gründlich mit 10%igem Bleichmittel oder einem ähnlichen Desinfektionsmittel gereinigt werden.
- QIAstat-Dx Gastrointestinal Panel 2 Cartridges und Proben sollten jeweils einzeln verarbeitet werden.
- Wechseln Sie die Handschuhe, bevor Sie die Kartuschen aus dem Versandkarton nehmen.
- Wechseln Sie zwischen der Verarbeitung der einzelnen Proben die Handschuhe und reinigen Sie den Arbeitsbereich.
- Entsorgen Sie gebrauchte Kartuschen sofort nach Abschluss des Laufs in einem Behälter für biologische Gefahrstoffe und vermeiden Sie eine übermäßige Handhabung.

## <span id="page-16-0"></span>Lagerung und Handhabung der Kartusche

Lagern Sie die QIAstat-Dx Gastrointestinal Panel 2 Cartridges in einem trockenen, sauberen Raum bei Raumtemperatur (15–25 °C). Nehmen Sie die QIAstat-Dx Gastrointestinal Panel 2 Cartridges und die Transferpipetten erst unmittelbar vor Gebrauch aus der Einzelverpackung. Unter diesen Bedingungen können QIAstat-Dx Gastrointestinal Panel 2 Cartridges bis zu dem auf der Einzelverpackung aufgedruckten Verfallsdatum gelagert werden. Das Verfallsdatum ist auch im Barcode der QIAstat-Dx Gastrointestinal Panel 2 Cartridge enthalten und wird vom QIAstat-Dx Analyzer 1.0, dem QIAstat-Dx Analyzer 2.0 oder QIAstat-Dx Rise gelesen, wenn die Kartusche zur Testdurchführung in das Gerät eingesetzt wird. Nach Entnahme der Kartusche aus dem Beutel muss die Kartusche vor Sonnenlicht geschützt werden.

Die auf der Verpackung und den Etiketten der einzelnen Komponenten aufgedruckten Verfallsdaten und Lagerungsbedingungen sind zu beachten. Abgelaufene oder falsch gelagerte Komponenten dürfen nicht verwendet werden.

## <span id="page-17-0"></span>Handhabung, Lagerung und Vorbereitung der Proben

Die QIAstat-Dx Gastrointestinal Panel 2 ist für die Verwendung mit dem QIAstat-Dx Analyzer 1.0, dem QIAstat-Dx Analyzer 2.0 oder dem QIAstat-Dx Rise vorgesehen. Alle Proben sind als potenziell gefährlich zu behandeln.

### <span id="page-17-1"></span>Probennahme

Stuhlproben müssen nach den vom Hersteller des Cary-Blair-Transportmediums empfohlenen Verfahren gewonnen und gehandhabt werden.

Nachstehend sind die Lagerungsbedingungen für Stuhlspezimen, die in Cary-Blair-Transportmedium resuspendiert wurden, aufgeführt:

- Bei Raumtemperatur von 15–25 °C bis zu 4 Tage
- Im Kühlschrank bei 2–8 °C bis zu 4 Tage

## <span id="page-18-0"></span>Protokoll: Verarbeitung von nicht konservierten Stuhlproben in Cary-Blair-Transportmedium

### <span id="page-18-1"></span>Entnahme, Transport und Lagerung der Proben

Die Stuhlprobe in Cary-Blair-Transportmedium nach den vom Hersteller empfohlenen Verfahren sammeln und resuspendieren.

### <span id="page-18-2"></span>Einbringen einer Probe in die QIAstat-Dx Gastrointestinal Panel 2 **Cartridge**

Hinweis: gilt sowohl für den QIAstat-Dx 1.0 als auch QIAstat-Dx Rise.

1. Öffnen Sie die Verpackung einer QIAstat-Dx Gastrointestinal Panel 2 Cartridge durch Einreißen entlang der dafür vorgesehenen Kerben an der seitlichen Verpackung [\(Abbildung](#page-19-0) 2).

WICHTIG: Nach dem Öffnen der Packung sollte die Probe innerhalb von 30 Minuten in die QIAstat-Dx Gastrointestinal Panel 2 Cartridge geladen werden. Mit Proben beladene Kartuschen sollten innerhalb von 90 Minuten in den QIAstat-Dx Analyzer 1.0 oder den QIAstat-Dx Analyzer 2.0 oder sofort in den QIAstat-Dx Rise geladen werden.

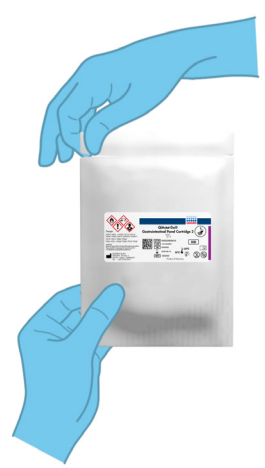

#### <span id="page-19-0"></span>Abbildung 2. Öffnen der QIAstat-Dx Gastrointestinal Panel 2 Cartridge

2. Entnehmen Sie die QIAstat-Dx Gastrointestinal Panel 2 Cartridge aus der Verpackung, und positionieren Sie sie so, dass der Barcode auf dem Etikett zu Ihnen zeigt.

3. Schreiben Sie die Probeninformationen auf die Oberseite der QIAstat-Dx Gastrointestinal Panel 2 Cartridge oder kleben Sie ein Etikett mit den Probenangaben auf diese Stelle. Stellen Sie sicher, dass das Etikett richtig positioniert ist und die Deckelöffnung nicht blockiert [\(Abbildung](#page-20-0) 3). Informationen zur korrekten Kartuschenbeschriftung finden Sie im Abschnitt zum QIAstat-Dx Rise Workflow.

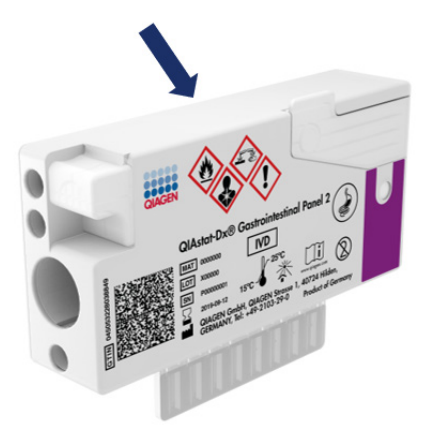

#### <span id="page-20-0"></span>Abbildung 3. Anbringen der Probeninformationen auf der Oberseite der QIAstat-Dx Gastrointestinal Panel 2 Cartridge.

4. Legen Sie die QIAstat-Dx Gastrointestinal Panel 2 Cartridge flach auf die saubere Arbeitsfläche, sodass der Barcode auf dem Etikett nach oben zeigt. Öffnen Sie den Probendeckel an der Hauptöffnung auf der Vorderseite der QIAstat-Dx Gastrointestinal Panel 2 Cartridge [\(Abbildung 4\)](#page-20-1).

WICHTIG: Während die Hauptöffnung geöffnet ist, dürfen Sie die QIAstat-Dx Gastrointestinal Panel 2 Cartridge nicht umdrehen oder schütteln. Die Hauptöffnung enthält Silikabeads für den Probenaufschluss. Die Silikabeads können herausfallen, wenn die QIAstat-Dx Gastrointestinal Panel 2 Cartridge bei geöffnetem Deckel geschüttelt wird.

Hinweis: Die Tupferöffnung wird für den QIAstat-Dx Gastrointestinal Panel 2 Assay nicht verwendet.

<span id="page-20-1"></span>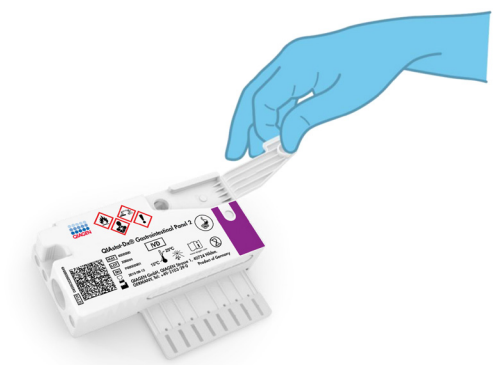

Abbildung 4. Öffnen des Probendeckels der Hauptöffnung.

5. Mischen Sie die Stuhlprobe gründlich mit dem Cary-Blair-Transportmedium, indem Sie z. B. das Röhrchen dreimal kräftig schütteln [\(Abbildung](#page-21-0) 5).

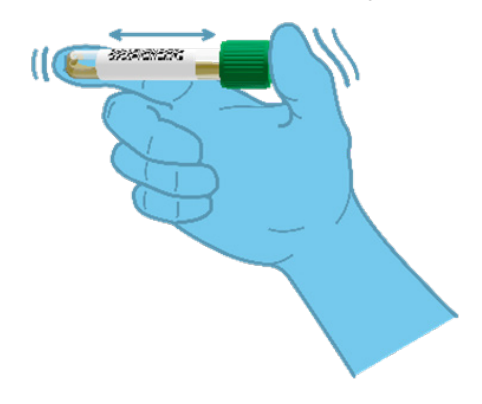

<span id="page-21-0"></span>Abbildung 5. Mischen der Stuhlproben im Cary-Blair-Transportmedium

6. Öffnen Sie das Röhrchen mit der zu untersuchenden Probe. Ziehen Sie die Flüssigkeit mit der mitgelieferten Transferpipette auf. Die Probe auf die zweite Fülllinie der Pipette (d. h. 200 μl) ziehen [\(Abbildung](#page-22-0) 6).

WICHTIG: Achten Sie darauf, weder Luft noch Schleim oder Partikel in die Pipette aufzunehmen. Sollten Luft, Schleim oder Partikel in die Pipette gelangen, die Probenflüssigkeit in der Pipette vorsichtig zurück in das Probenröhrchen drücken und erneut Flüssigkeit aufziehen. Sollte die mitgelieferte Transferpipette verloren gegangen sein, benutzen Sie bitte eine andere Pipette aus der Schachtel oder eine andere handelsübliche Pipette mit einem Mindestvolumen von 200 µl.

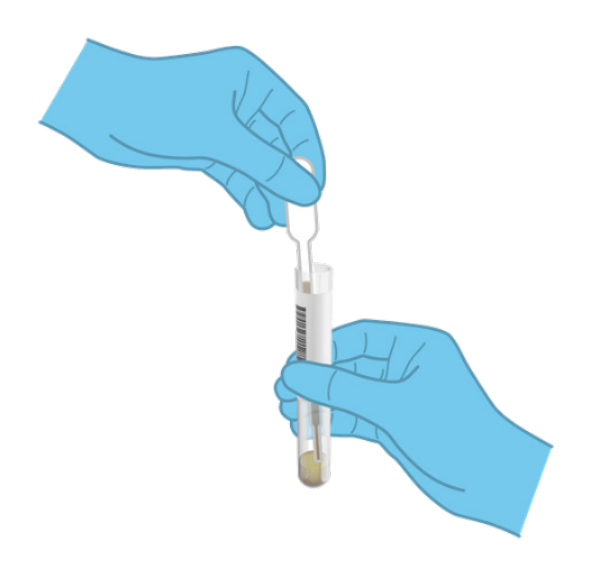

Abbildung 6. Aufziehen der Probe in die mitgelieferte Transferpipette.

<span id="page-22-0"></span>7. Geben Sie die Probe mithilfe der mitgelieferten Einweg-Transferpipette vorsichtig in die Hauptöffnung der QIAstat-Dx Gastrointestinal Panel 2 Cartridge[\(Abbildung 7\)](#page-22-1).

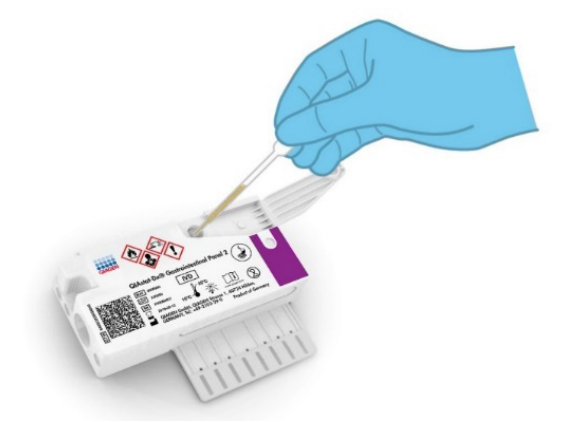

<span id="page-22-1"></span>Abbildung 7. Probentransfer in die Hauptöffnung der QIAstat-Dx Gastrointestinal Panel 2 Cartridge

8. Schließen Sie den Deckel der Hauptöffnung fest, bis Sie ein Klicken hören [\(Abbildung](#page-23-0) 8).

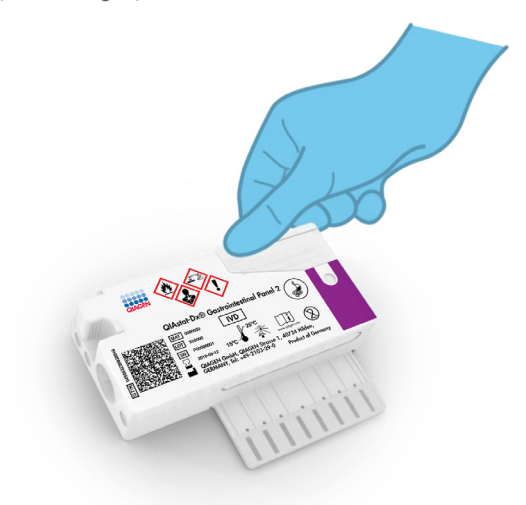

#### <span id="page-23-0"></span>Abbildung 8. Schließen des Deckels der Hauptöffnung.

9. Vergewissern Sie sich durch Sichtprüfung des Probenkontrollfensters der QIAstat-Dx Gastrointestinal Panel 2 Cartridge, dass die Probe geladen wurde [\(Abbildung](#page-24-0) 9). Es sollte eine Mischung aus Probe und Silikabeads zu sehen sein.

WICHTIG: Nachdem die Probe in die QIAstat-Dx Gastrointestinal Panel 2 Cartridge eingebracht wurde, muss die Kartusche innerhalb von 90 Minuten in den QIAstat-Dx Analyzer 1.0 oder den QIAstat-Dx Analyzer 2.0 geladen oder sofort auf das QIAstat-Dx Rise Tablett gestellt werden, sobald alle Proben in die Kartuschen geladen wurden. Die maximale Wartezeit für eine Kartusche, die bereits in den QIAstat-Dx Rise (On-Board-Stabilität) geladen ist, beträgt etwa 145 Minuten. Wenn die Kartusche länger als erlaubt in das Gerät eingesetzt wurde, erkennt dies der QIAstat-Dx Rise automatisch und warnt den Benutzer.

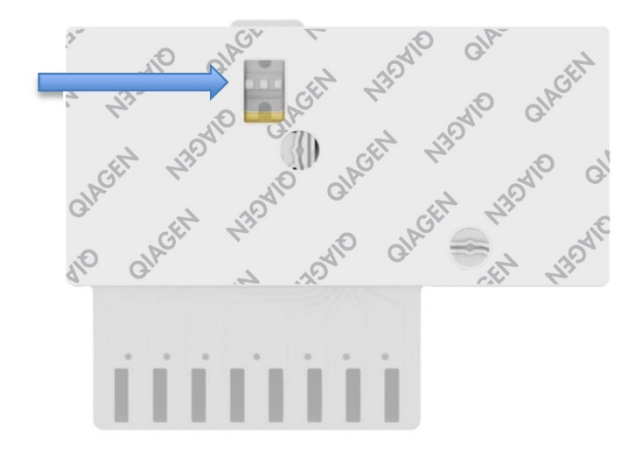

<span id="page-24-0"></span>Abbildung 9. Probenkontrollfenster (blauer Pfeil).

### <span id="page-25-0"></span>Durchführen eines Tests mit dem QIAstat-Dx Analyzer 1.0

1. Schalten Sie den QIAstat-Dx Analyzer 1.0 über die Ein/Aus-Taste an der Vorderseite des Geräts ein.

Hinweis: Der Netzschalter auf der Rückseite des Analysemoduls muss auf "I" stehen. Die Statusanzeigen des QIAstat-Dx Analyzer 1.0 oder QIAstat-Dx Analyzer 2.0 leuchten blau auf.

2. Warten Sie, bis der Main (Haupt)-Bildschirm erscheint und die Statusanzeigen des QIAstat-Dx Analyzer 1.0 oder QIAstat-Dx Analyzer 2.0 grün leuchten und nicht mehr blinken.

3. Melden Sie sich am QIAstat-Dx Analyzer 1.0 oder QIAstat-Dx Analyzer 2.0 an, indem Sie Benutzernamen und Passwort eingeben.

Hinweis: Wenn User Access Control (Benutzerzugangskontrolle) aktiviert ist, erscheint der Bildschirm Login (Anmelden). Wenn die User Access Control (Benutzerzugangskontrolle) deaktiviert ist, wird kein Benutzername/Passwort benötigt, und der Hauptbildschirm wird direkt angezeigt.

4. Wenn die Assay-Definitionsdatei-Software nicht auf dem QIAstat-Dx Analyzer 1.0 oder QIAstat-Dx Analyzer 2.0 installiert ist, befolgen Sie vor Ausführung des Tests die Installationsanweisungen (siehe "Anhang [A: Installation der Assay-Definitionsdatei"](#page-128-1), für zusätzliche Informationen).

5. Drücken Sie die Schaltfläche Run Test (Test ausführen) in der rechten oberen Ecke des Touchscreens des QIAstat-Dx Analyzer 1.0 oder QIAstat-Dx Analyzer 2.0.

6. Scannen Sie auf Aufforderung den Proben-ID-Barcode am Cary-Blair-Transportmedium oder scannen Sie den Probeninformations-Barcode auf der Oberseite der QIAstat-Dx Gastrointestinal Panel 2 Cartridge (siehe Schritt 3). Verwenden Sie dazu den integrierten Barcode-Reader vorn am QIAstat-Dx Analyzer 1.0 oder QIAstat-Dx Analyzer 2.0 [\(Abbildung](#page-26-0) 10).

Hinweis: Sie können die Proben-ID auch über die virtuelle Tastatur des Touchscreens eingeben, indem Sie das Feld Sample ID (Proben-ID) auswählen.

Hinweis: Je nach gewählter Systemkonfiguration kann an dieser Stelle auch die Eingabe der Patienten-ID erforderlich sein.

Hinweis: Die Anweisungen des QIAstat-Dx Analyzer 1.0 oder QIAstat-Dx Analyzer 2.0 erscheinen in der Leiste Anweisungen am Unterrand des Touchscreens.

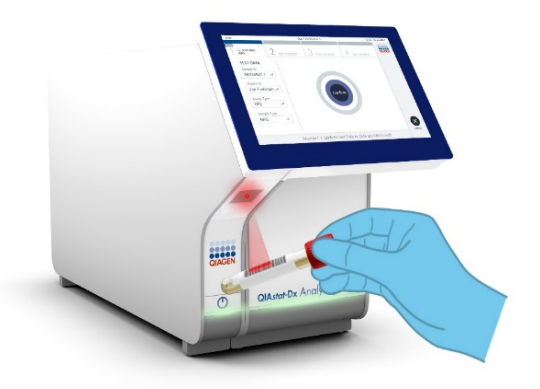

#### <span id="page-26-0"></span>Abbildung 10. Scannen des Proben-ID-Barcodes

7. Scannen Sie nach Aufforderung den Barcode auf der zu verwendenden QIAstat-Dx Gastrointestinal Panel 2 Cartridge ein [\(Abbildung](#page-27-0) 11). Der QIAstat-Dx Analyzer 1.0 oder QIAstat-Dx Analyzer 2.0 erkennt den durchzuführenden Assay automatisch anhand des Barcodes der Kartusche.

Hinweis: Der QIAstat-Dx Analyzer 1.0 oder QIAstat-Dx Analyzer 2.0 akzeptiert keine QIAstat-Dx Gastrointestinal Panel 2 Cartridges mit abgelaufenem Verfallsdatum, bereits zuvor verwendete Kartuschen oder Kartuschen für Assays, die nicht auf dem Gerät installiert sind. In diesen Fällen wird eine Fehlermeldung angezeigt und die QIAstat-Dx Gastrointestinal Panel 2 Cartridge wird abgelehnt. Weitere Details zur Installation von Assays finden Sie im *QIAstat*-*Dx Analyzer 1.0 oder QIAstat*-*Dx Analyzer 2.0 Benutzerhandbuch* oder in Anhang A.

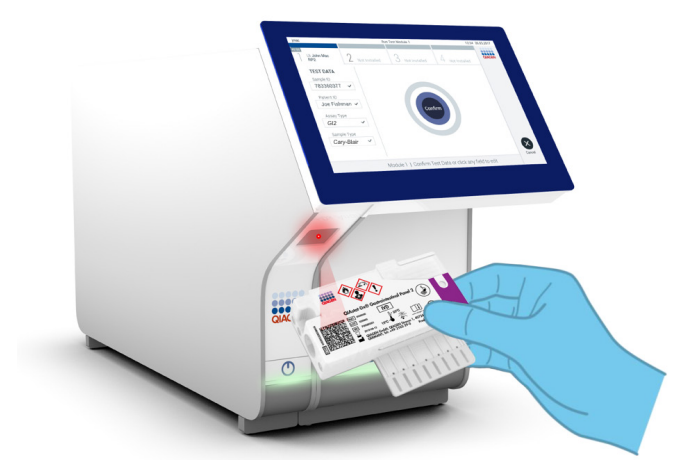

Abbildung 11. Scannen des Barcodes der QIAstat-Dx Gastrointestinal Panel 2 Cartridge

<span id="page-27-0"></span>8. Der Bildschirm Confirm (Bestätigen) wird angezeigt. Überprüfen Sie die eingegebenen Daten und nehmen Sie die erforderlichen Änderungen vor, indem Sie die relevanten Felder auf dem Touchscreen auswählen und die Informationen bearbeiten.

9. Drücken Sie auf Confirm (Bestätigen), wenn alle angezeigten Daten korrekt sind. Wählen Sie bei Bedarf das entsprechende Feld, um den Inhalt zu bearbeiten, oder drücken Sie auf Cancel (Abbrechen), um den Test abzubrechen [\(Abbildung](#page-28-0) 12).

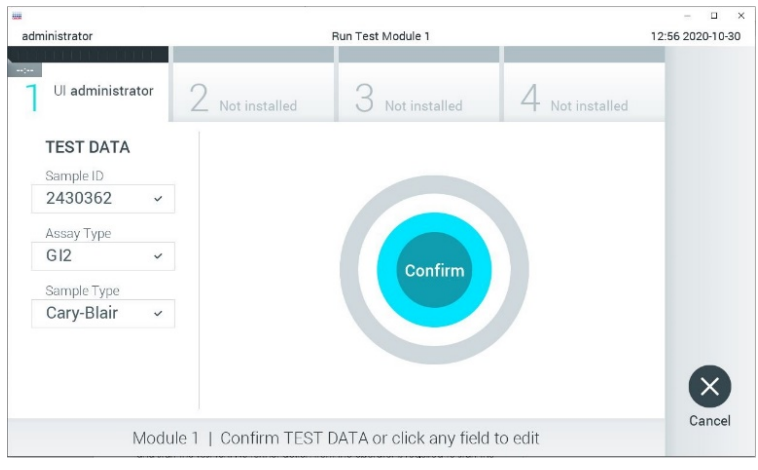

<span id="page-28-0"></span>Abbildung 12. Bestätigen der Dateneingabe.

10. Stellen Sie sicher, dass der Probendeckel der Tupferöffnung und die Hauptöffnung der QIAstat-Dx Gastrointestinal Panel 2 Cartridge fest verschlossen sind.

11. Sobald sich die Kartuschenöffnung an der Oberseite des QIAstat-Dx Analyzer 1.0 oder QIAstat-Dx Analyzer 2.0 automatisch öffnet, setzen Sie die QIAstat-Dx Gastrointestinal Panel 2 Cartridge mit dem Barcode nach links und den Reaktionskammern nach unten ein [\(Abbildung](#page-29-0) 13).

Hinweis: Je nach Systemkonfiguration muss der Bediener sein Benutzerpasswort ggf. erneut eingeben, um den Testlauf zu starten.

Hinweis: Bis zu diesem Zeitpunkt ist es möglich, den Testlauf durch Drücken der Schaltfläche Cancel (Abbrechen) in der rechten unteren Ecke des Touchscreens abzubrechen.

12. Nach Erkennung der QIAstat-Dx Gastrointestinal Panel 2 Cartridge schließt der QIAstat-Dx Analyzer 1.0 oder QIAstat-Dx Analyzer 2.0 automatisch den Deckel der Kartuschenöffnung und startet den Testlauf. Es ist kein weiterer Bedienereingriff erforderlich, um den Lauf zu starten.

Hinweis: Die QIAstat-Dx Gastrointestinal Panel 2 Cartridge muss nicht in den QIAstat-Dx Analyzer 1.0 oder QIAstat-Dx Analyzer 2.0 gedrückt werden.

Hinweis: Der QIAstat-Dx Analyzer 1.0 und der QIAstat-Dx Analyzer 2.0 akzeptiert nur die QIAstat-Dx Gastrointestinal Panel 2 Cartridge, die während der Testvorbereitung verwendet und eingelesen wurde. Wenn eine andere als die gescannte Kartusche eingesetzt wird, wird eine Fehlermeldung angezeigt und die Kartusche automatisch ausgeworfen.

Hinweis: Wenn sich keine QIAstat-Dx Gastrointestinal Panel 2 Cartridge in der Öffnung befindet, schließt sich der Deckel der Kartuschenöffnung automatisch nach 30 Sekunden. In diesem Fall müssen Sie den Vorgang ab Schritt 5 wiederholen.

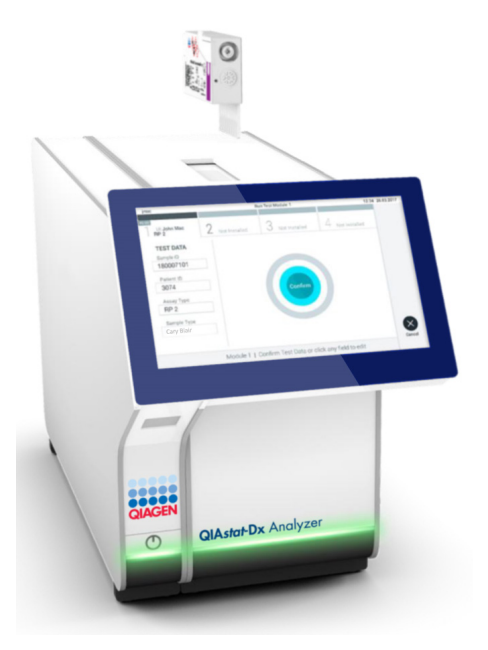

<span id="page-29-0"></span>Abbildung 13. Einschieben der QIAstat-Dx Gastrointestinal Panel 2 Cartridge in den QIAstat-Dx Analyzer 1.0 oder QIAstat-Dx Analyzer 2.0.

13. Während der Test läuft, wird die verbleibende Laufzeit auf dem Touchscreen angezeigt.

14. Nachdem der Testlauf abgeschlossen ist, erscheint der Bildschirm Eject (Auswerfen) [\(Abbildung](#page-30-0) 14) und in der Modulstatusleiste wird das Testergebnis als eine der folgenden Optionen angezeigt:

- TEST COMPLETED (TEST ABGESCHLOSSEN): Der Test wurde erfolgreich abgeschlossen.
- TEST FAILED (TEST FEHLGESCHLAGEN): Während des Tests ist ein Fehler aufgetreten.
- TEST CANCELED (TEST ABGEBROCHEN): Der Benutzer hat den Test abgebrochen.

WICHTIG: Wenn der Test fehlschlägt, informieren Sie sich im Abschnitt "Fehlerbehebung" des *QIAstat*-*Dx Analyzer 1.0 oder des QIAstat*-*Dx Analyzer 2.0 Benutzerhandbuchs* über die möglichen Ursachen und Anweisungen zur Fehlerbehebung. Weitere Informationen zu spezifischen Fehlercodes und -meldungen des QIAstat-Dx Gastrointestinal Panel 2 finden Sie im Abschnitt "Fehlerbehebung" dieses Dokuments.

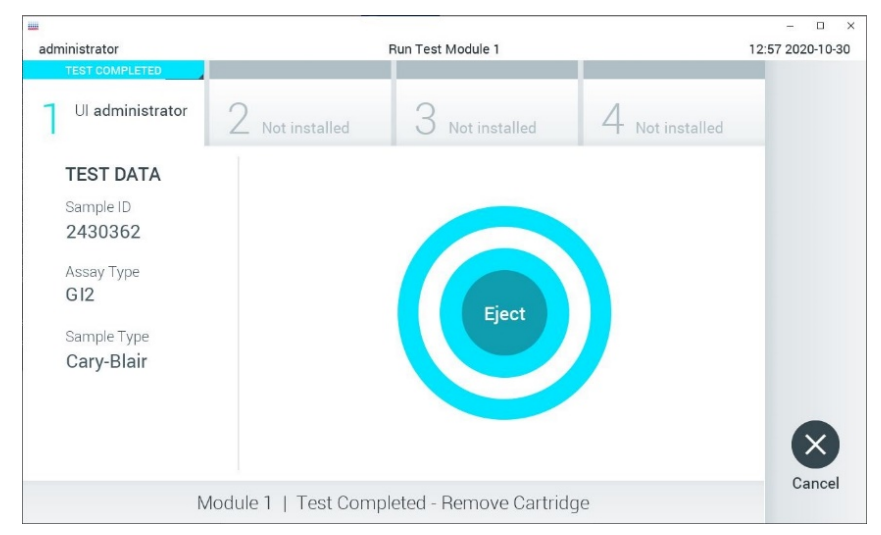

#### <span id="page-30-0"></span>Abbildung 14. Anzeige des Bildschirms EJECT (AUSWERFEN)

15. Drücken Sie auf dem Touchscreen auf <sup>D</sup>Eiect (Auswerfen), um die QIAstat-Dx Gastrointestinal Panel 2 Cartridge zu entfernen, und entsorgen Sie diese in Übereinstimmung mit allen Bundes-, Landes- und kommunalen Gesundheits- und Sicherheitsvorschriften und gesetzen als biogefährlichen Abfall. Die QIAstat-Dx Gastrointestinal Panel 2 sollte entfernt werden, nachdem sich die Kartuschenöffnung geöffnet hat und die Kartusche ausgeworfen wurde. Wird die Kartusche nicht innerhalb von 30 Sekunden entfernt, zieht der QIAstat-Dx Analyzer 1.0 oder der QIAstat-Dx Analyzer 2.0 sie automatisch in das Gerät zurück und der Deckel der Kartuschenöffnung schließt sich wieder. Drücken Sie in diesem Fall auf Eject

(Auswerfen), um den Deckel der Kartuschenöffnung nochmals zu öffnen, und entnehmen Sie dann die Kartusche.

WICHTIG: Gebrauchte QIAstat-Dx Gastrointestinal Panel 2 Cartridges müssen entsorgt werden. Es ist nicht möglich, Kartuschen für Tests wiederzuverwenden, bei denen die Ausführung gestartet, dann aber vom Bediener abgebrochen wurde, oder bei denen ein Fehler vorlag.

16. Nachdem die QIAstat-Dx Gastrointestinal Panel 2 Cartridge ausgeworfen wurde, erscheint der Bildschirm Summary (Zusammenfassung) der Ergebnisse. Weitere Einzelheiten erfahren Sie im Abschnitt ["Interpretation der Ergebnisse"](#page-53-0) auf Seite [54.](#page-53-0) Zum Starten eines weiteren Testlaufs drücken Sie auf Run Test (Test ausführen).

Hinweis: Weitere Informationen zur Verwendung des QIAstat-Dx Analyzer 1.0 oder QIAstat-Dx Analyzer 2.0 finden Sie im *QIAstat*-*Dx Analyzer 1.0 oder QIAstat*-*Dx Analyzer 2.0 Benutzerhandbuch*.

### <span id="page-32-0"></span>Ausführen eines Tests auf dem QIAstat-Dx Rise

### Starten eines Tests auf dem QIAstat-Dx Rise

1. Drücken Sie die EIN/AUS-Taste an der Vorderseite des QIAstat-Dx Rise, um das Gerät zu starten.

Hinweis: Der Netzschalter an der linken hinteren Blende muss auf die Position "I" eingestellt sein.

2. Warten Sie, bis der Anmeldebildschirm erscheint und die LED-Statusanzeigen grün zu leuchten beginnen.

3. Melden Sie sich am System an, nachdem der Anmeldebildschirm erscheint [\(Abbildung](#page-32-1) 15).

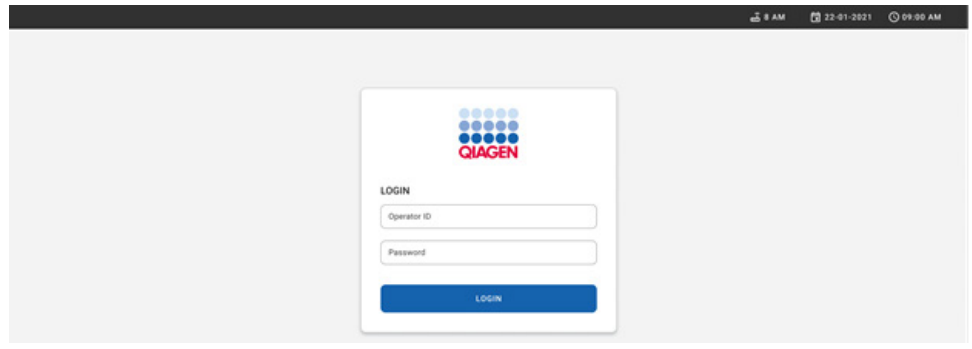

#### <span id="page-32-1"></span>Abbildung 15. Bildschirm "Anmeldung"

Hinweis: Nach der erfolgreichen Erstinstallation des QIAstat-Dx Rise muss sich der Systemadministrator anmelden, um eine erste Konfiguration der Software vorzunehmen.

#### Vorbereiten der QIAstat-Dx Gastrointestinal Panel 2 Cartridge

Nehmen Sie die QIAstat-Dx Gastrointestinal Panel 2-Kartusche aus der Verpackung. Detaillierte Informationen zum Beschicken der QIAstat-Dx Gastrointestinal Panel 2 Cartridge mit der Probe und spezifische Informationen zum durchzuführenden Assay finden Sie unter ["Einbringen einer Probe in die QIAstat-Dx Gastrointestinal Panel](#page-18-2) 2 Cartridge".

Überprüfen Sie nach dem Einbringen der Probe in die QIAstat-Dx Gastrointestinal Panel 2 Cartridge stets, dass beide Probendeckel fest verschlossen sind.

### Hinzufügen eines Probenbarcodes zur QIAstat-Dx Gastrointestinal Panel 2 **Cartridge**

Bringen Sie einen Barcode rechts oben auf der QIAstat-Dx Gastrointestinal Panel 2 Cartridge an (siehe Pfeil) [\(Abbildung 16\)](#page-33-0).

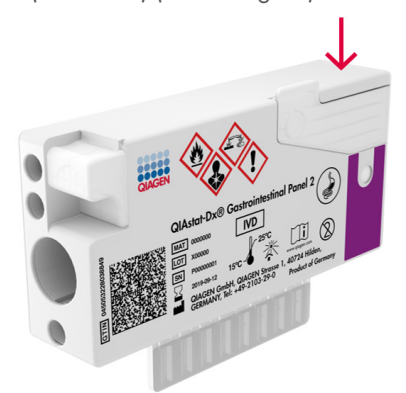

#### <span id="page-33-0"></span>Abbildung 16. Anbringen des Proben-ID-Barcode

Die maximale Barcodegröße beträgt: 22 mm x 35 mm. Der Barcode muss sich immer an der rechten Seite der Kartusche befinden (wie oben durch die rote Markierung gezeigt), da die linke Seite der Kartusche für die automatische Probenerkennung benötigt wird [\(Abbildung](#page-34-0) 17).

Hinweis: Zur Probenverarbeitung auf dem QIAstat-Dx Rise muss ein maschinenlesbarer Proben-ID-Barcode auf der QIAstat-Dx Gastrointestinal Panel 2 Cartridge vorliegen.

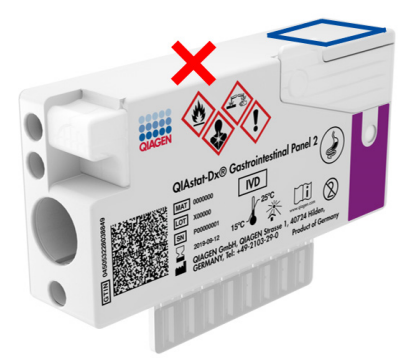

#### <span id="page-34-0"></span>Abbildung 17. Positionierung des Proben-ID-Barcodes

Es können 1D- und 2D-Barcodes verwendet werden. Folgende 1D-Barcodes sind zulässig: EAN-13 und EAN-8, UPC-A und UPC-E, Code128, Code39, Code 93 und Codabar. Verwendbare 2D-Barcodes sind Aztec-Code, Data Matrix und QR-Code.

Achten Sie auf eine ausreichende Barcodequalität. Das System kann eine Druckqualität der Klasse C oder besser (gemäß ISO/IEC 15416 (linear) oder ISO/IEC 15415 (2D)) lesen.

#### Verfahren zum Durchführen eines Tests

Hinweis: Alle Bediener müssen beim Umgang mit dem Touchscreen und den Kartuschen des QIAstat-Dx Rise geeignete persönliche Schutzausrüstung, z. B. Handschuhe, Laborkittel und Schutzbrille, tragen.

> 1. Drücken Sie die Schaltfläche OPEN WASTE DRAWER (ABFALLSCHUBLADE ÖFFNEN) unten rechts im Haupttestbildschirm [\(Abbildung](#page-35-0) 18).

2. Öffnen Sie die Abfallschublade und entnehmen Sie die gebrauchten Kartuschen aus vorherigen Läufen. Überprüfen Sie die Abfallschublade auf möglicherweise verschüttete Flüssigkeiten. Reinigen Sie die Abfallschublade bei Bedarf gemäß der Beschreibung im Abschnitt zur Wartung des *QIAstat*-*Dx Rise Benutzerhandbuchs*.

3. Schließen Sie die Abfallschublade nach Entnahme der Kartuschen. Das System scannt die Auffangschale und kehrt zum Hauptbildschirm zurück [\(Abbildung](#page-35-0) 18). Falls die Auffangschale zu Wartungszwecken entfernt wurde, stellen Sie sicher, dass sie wieder korrekt eingesetzt ist, bevor Sie die Schublade schließen.

4. Drücken Sie die Schaltfläche OPEN INPUT DRAWER (INPUT-SCHUBLADE ÖFFNEN) in der rechten unteren Ecke des Bildschirms [\(Abbildung 18\)](#page-35-0).

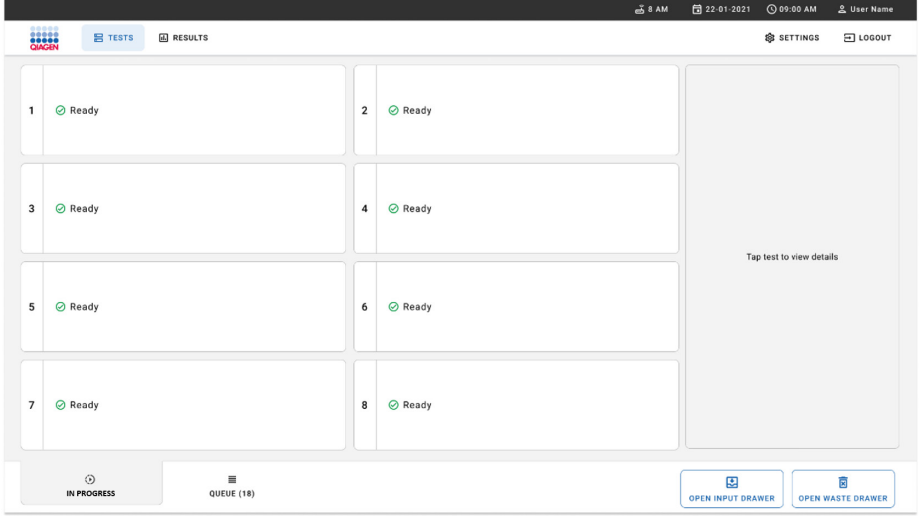

<span id="page-35-0"></span>Abbildung 18. Haupttestbildschirm.
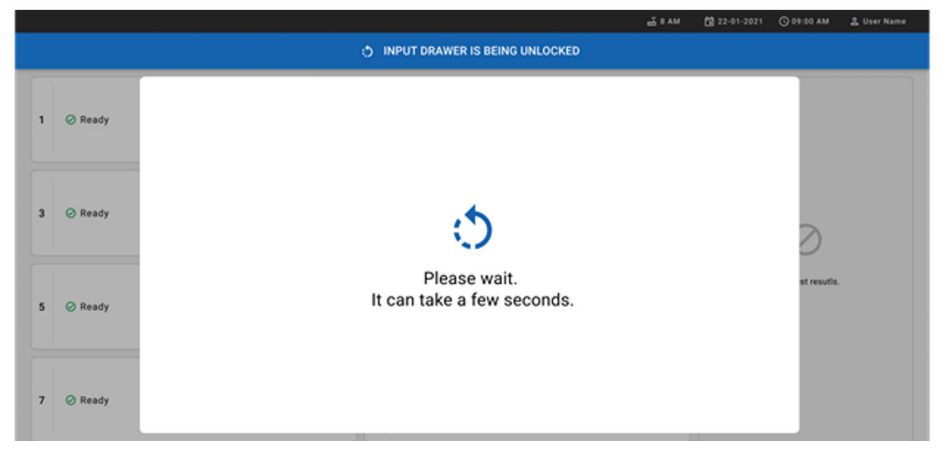

5. Warten Sie, bis die Input-Schublade entriegelt ist [\(Abbildung](#page-36-0) 19).

<span id="page-36-0"></span>Abbildung 19. Dialogfeld Input drawer waiting (Input-Schublade wartet).

6. Ziehen Sie nach Aufforderung die Schublade "Input" (Eingabe) auf [\(Abbildung](#page-36-1) 20).

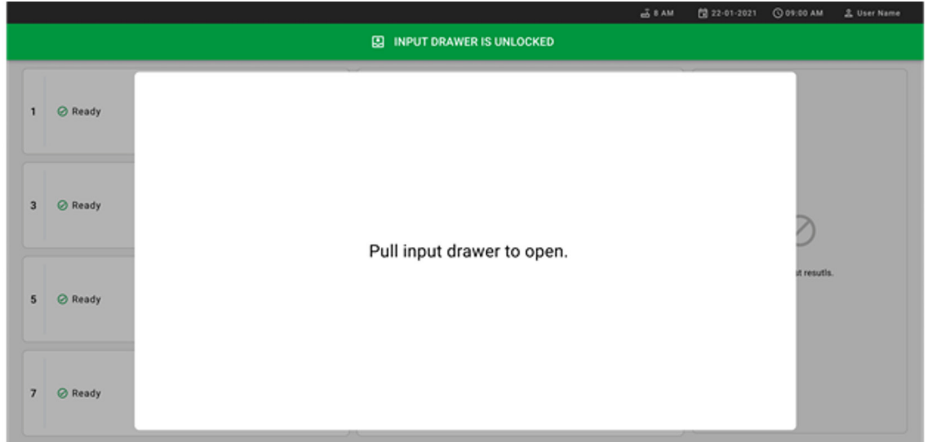

#### <span id="page-36-1"></span>Abbildung 20. Dialogfeld zum Öffnen der Eingabeschublade

7. Das Dialogfeld Add Cartridge (Kartusche hinzufügen) erscheint und der Scanner an der Vorderseite des Geräts wird aktiviert. Scannen Sie den Proben-ID-Barcode oben auf der QIAstat-Dx Gastrointestinal 2 Cartridge an der Gerätevorderseite (Position siehe Pfeil) [\(Abbildung](#page-37-0) 21).

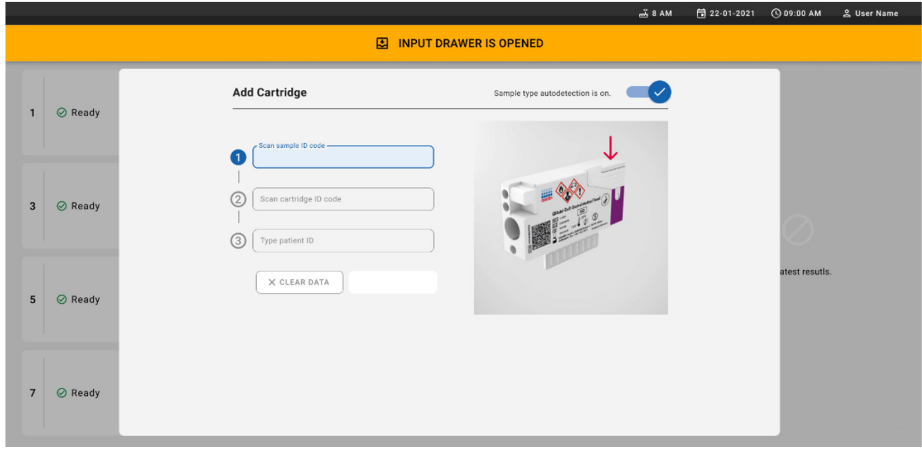

#### <span id="page-37-0"></span>Abbildung 21. Bildschirm zum Scannen der Proben-ID.

8. Scannen Sie nach Eingabe des Proben-ID-Barcodes den Barcode der zu verwendenden QIAstat-Dx Gastrointestinal Panel 2 Cartridge (Position siehe Pfeil). Anhand des Barcodes der QIAstat-Dx Gastrointestinal Panel 2 Cartridge erkennt der QIAstat-Dx Rise den durchzuführenden Assay automatisch [\(Abbildung](#page-38-0) 22).

Hinweis: Vergewissern Sie sich, dass Sample type autodetection (Automatische Probentyp-Erkennung) auf on (ein) gestellt ist. Das System erkennt automatisch den verwendeten Probentyp (falls für den verwendeten Assay zutreffend).

Wenn Sample type autodetection (Automatische Probentyp-Erkennung) auf off (aus) gestellt ist, muss der entsprechende Probentyp ggf. manuell ausgewählt werden (falls für den verwendeten Assay zutreffend).

Hinweis: Der QIAstat-Dx Rise akzeptiert keine QIAstat-Dx Gastrointestinal Panel 2 Cartridges mit abgelaufenem Verfallsdatum, Kartuschen, die bereits verwendet wurden, oder wenn die Assay-Definitionsdatei für das QIAstat-Dx Gastrointestinal Panel 2 nicht auf dem Gerät installiert ist. In diesem Fall wird eine Fehlermeldung angezeigt.

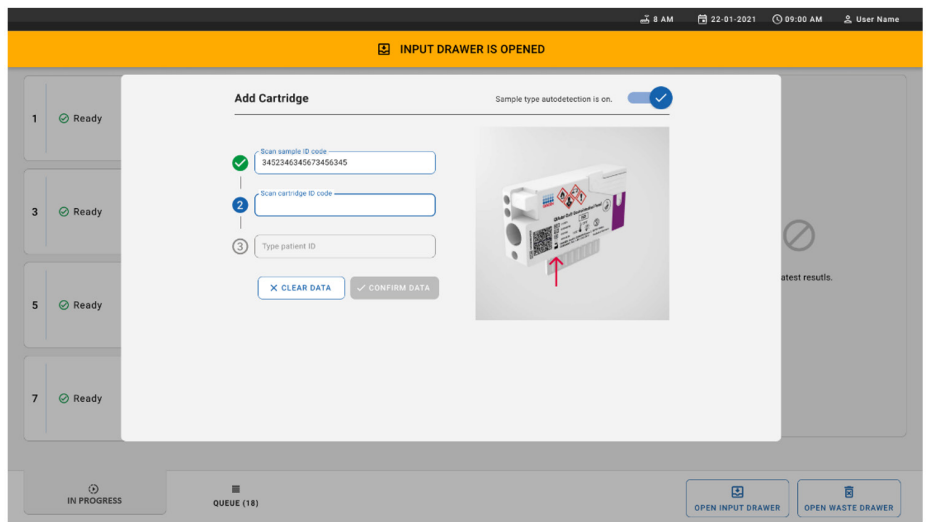

<span id="page-38-0"></span>Abbildung 22. Scannen des ID-Bildschirms der QIAstat-Dx Gastrointestinal Panel 2 Cartridge

9. Geben Sie die Patienten-ID ein ("Patient ID" [Patienten-ID] muss auf on [ein] gestellt sein) und bestätigen Sie die Daten [\(Abbildung 23](#page-38-1) und [24\)](#page-39-0).

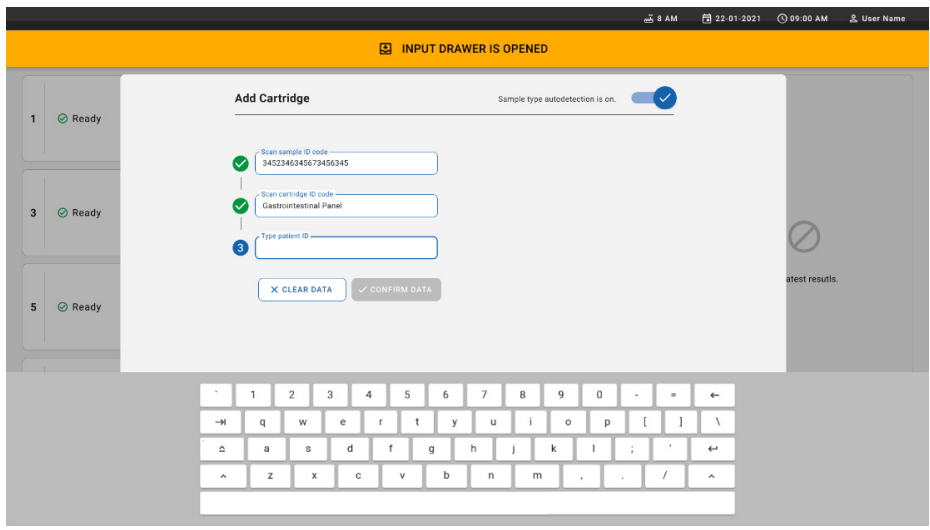

<span id="page-38-1"></span>Abbildung 23. Eingeben der Patienten-ID.

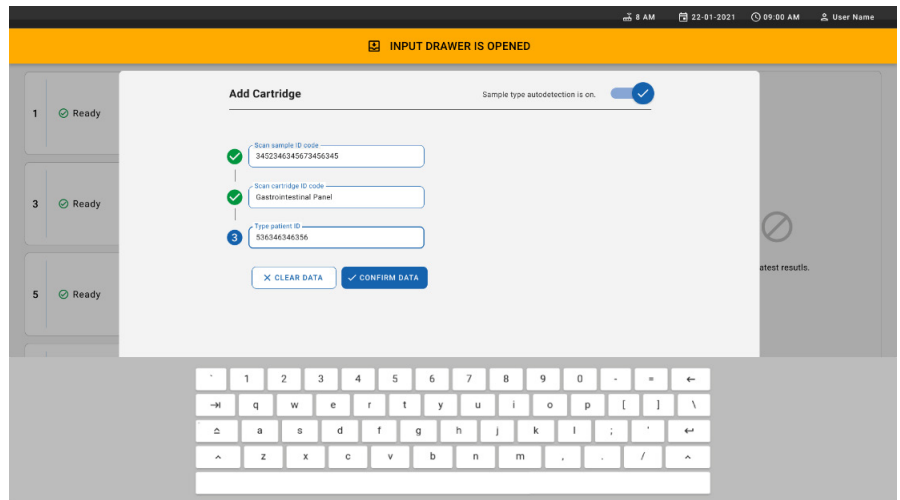

<span id="page-39-0"></span>Abbildung 24. Patienten-ID eingeben und dann den Datenbildschirm bestätigen

10. Nach erfolgreichem Scan erscheint das folgende Dialogfeld kurz oben im Bildschirm [\(Abbildung](#page-39-1) 25).

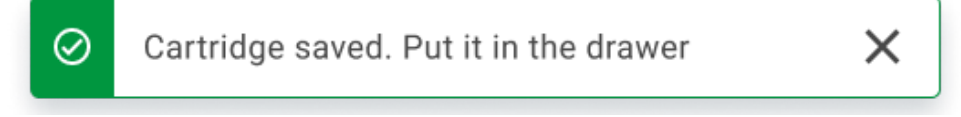

#### <span id="page-39-1"></span>Abbildung 25. Bildschirm Cartridge saved (Kartusche gespeichert)

11. Platzieren Sie die Kartusche in die Zufuhrschublade. Vergewissern Sie sich, dass die Kartusche ordnungsgemäß in das Tablett eingesetzt ist [\(Abbildung](#page-40-0) 26).

12. Scannen und Einsetzen der Kartuschen fortsetzen, indem Sie den vorherigen Schritten folgen.

WICHTIG: Bitte beachten Sie, dass der QIAstat-Dx Rise bis zu 16 QIAstat-Dx Gastrointestinal Panel 2 Kartuschen gleichzeitig in der Schublade "Input" handhaben kann.

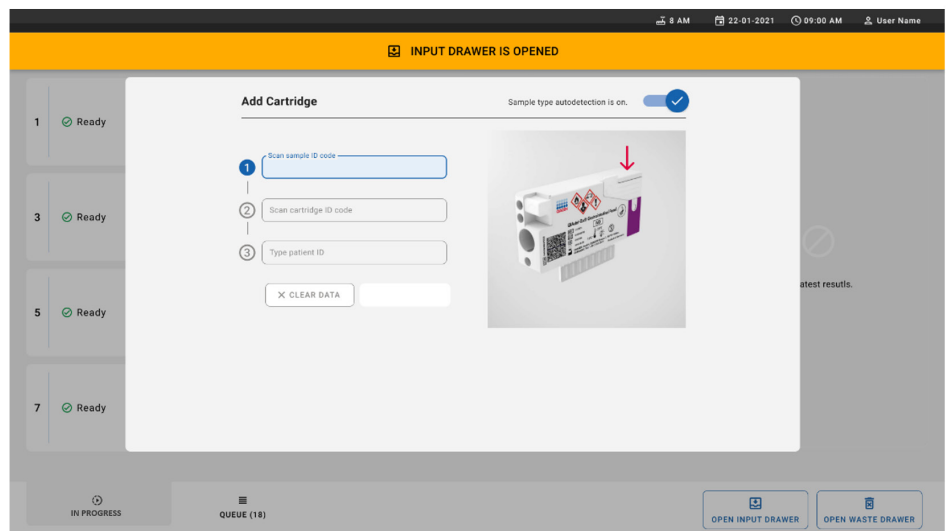

<span id="page-40-0"></span>Abbildung 26. Bildschirm ADD CARTRIDGE (KARTUSCHE HINZUFÜGEN)

13. Schließen Sie die Eingabeschublade, sobald alle Kartuschen gescannt und eingesetzt wurden. Das System scannt die Kartuschen und erstellt eine Warteschlange [\(Abbildung](#page-40-1) 27).

<span id="page-40-1"></span>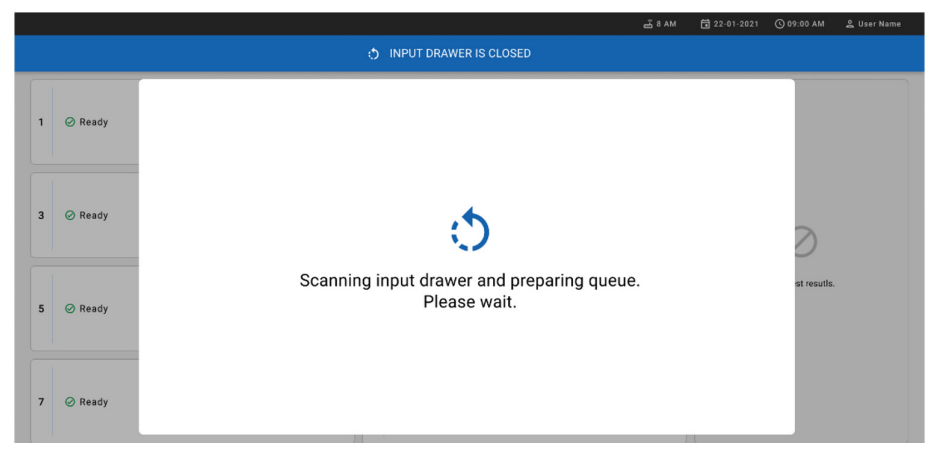

Abbildung 27. Bildschirm zum Erstellen der Warteschlange.

14. Nach dem erfolgreichen Scannen wird die Warteschlange angezeigt [\(Abbildung](#page-41-0) 28). Überprüfen Sie die Daten und drücken Sie im Falle eines Fehlers auf die Schaltfläche OPEN INPUT DRAWER (INPUT-SCHUBLADE ÖFFNEN); gehen sie dann entsprechend den Schritten 10–13 vor, d. h. entfernen Sie die entsprechende Kartusche und lesen Sie diese erneut ein.

|                |                                                                                                    |                |                                                                   |                             |                         | $-38AM$                                                           | Connected                          | 日 22-01-2021                  | <b>CO 09:00 AM</b>       | <u>2</u> User Name            |  |
|----------------|----------------------------------------------------------------------------------------------------|----------------|-------------------------------------------------------------------|-----------------------------|-------------------------|-------------------------------------------------------------------|------------------------------------|-------------------------------|--------------------------|-------------------------------|--|
|                | <b>吕 TESTS</b><br><b>E RESULTS</b>                                                                          |                |                                                                   |                             |                         |                                                                   |                                    |                               | 念 SETTINGS               | 日 LOGOUT                      |  |
| $\mathbf{1}$   | % 33234234353423453212<br><b>QEND TIME</b><br><b>B</b> Gastrointestinal Panel 2<br>12:99PM                  | $\overline{2}$ | ₼ 75623 62384  89809 80855<br><b>GLI</b> Gastrointestinal Panel 2 | <b>QEND TIME</b><br>12:10PM | $\overline{\mathbf{3}}$ | → 43235 65653  67632 32245<br><b>M.</b> Gastrointestinal Panel 2  | <b>QEND TIME</b><br>12:25PM        |                               |                          |                               |  |
| $\mathbf{4}$   | ₼ 42134 75678  64533 98753<br><b>QEND TIME</b><br><b>M.</b> Gastrointestinal Panel 2<br>12:48PM             | 5              | ₼ 21234 64532  89876 21234<br><b>ILI</b> Gastrointestinal Panel 2 | <b>OEND TIME</b><br>12:55PM | 6                       | ₼ 42321 43421  43242 12898<br><b>M.</b> Gastrointestinal Panel 2  | <b>QEND TIME</b><br>1:1BPM         |                               |                          |                               |  |
| $\overline{7}$ | ₼ 10283 34126  53245 54325<br><b><i>CHAN TIME</i></b><br><b>III</b> Gastrointestinal Panel 2<br>1:3BPM      | 8              | ₼ 23423 44245  43245 43245<br>FLI Gastrointestinal Panel 2        | <b>GEND TIME</b><br>1:50PM  | 9                       | ₼ 42332 67845  67553 42123<br><b>III</b> Gastrointestinal Panel 2 | <b><i>CHAND TIME</i></b><br>1:55PM |                               | Tap test to view details |                               |  |
| 10             | ₹ 33242 32876  23414 76644<br><b>QEND TIME</b><br><b>III</b> Gastrointestinal Panel 2<br>2:15PM             | 11             | ₼ 32342 34422  89876 23134<br>Gastrointestinal Panel 2            | <b>QEND TIME</b><br>2:35PM  | 12                      | ₹ 31232 42332  64324 31231<br>[d.] Gastrointestinal Panel 2       | <b>QEND TIME</b><br>$2:45$ PM      |                               |                          |                               |  |
| 13             | ₹ 87234 70256  32453 32123<br><b>QEND TIME</b><br><b>III</b> Gastrointestinal Panel 2<br>3.95 <sub>PM</sub> | 14             | ₼ 34234 76644  42324 64532<br>GL Gastrointestinal Panel 2         | <b>QEND TIME</b><br>3:10PM  | 15                      | ₼ 23423 53423  53422 53424<br><b>III</b> Gastrointestinal Panel 2 | <b>QEND TIME</b><br>3:30PM         |                               |                          |                               |  |
| 16             | ₼ 12314 86767  86756 34632<br><b>QEND TIME</b><br><b>BD</b> Gastrointestinal Panel 2<br>4:BBPM              | 17             | ₼ 23124 53423  42345 87654<br><b>GD</b> Gastrointestinal Panel 2  | <b>QEND TIME</b><br>4:10PM  | 18                      | ₼ 23423 53423  53422 53424<br><b>MI</b> Gastrointestinal Panel 2  | <b>QEND TIME</b><br>3:30PM         |                               |                          |                               |  |
|                | ⊙<br>畺<br><b>IN PROGRESS</b><br>QUEUE (18)                                                                  |                |                                                                   |                             |                         | $\odot$<br><b>CONFRIM DATA TO RUN</b>                             |                                    | 因<br><b>OPEN INPUT DRAWER</b> |                          | п<br><b>OPEN WASTE DRAWER</b> |  |

<span id="page-41-0"></span>Abbildung 28. Bildschirm mit der Probenwarteschlange

Hinweis: Die Probenreihenfolge auf dem Bildschirm stimmt möglicherweise nicht mit der Reihenfolge der Kartuschen in der Eingabeschublade überein (dies ist nur der Fall, wenn alle Kartuschen gleichzeitig in die Warteschlange gestellt werden) und kann nicht geändert werden, ohne den Eingabeschubladeneinsatz zu öffnen und Kartuschen zu entfernen.

Die Reihenfolge der Proben in der Warteschlange/Verarbeitung wird vom QIAstat-Dx Rise anhand der folgenden Regeln erstellt:

- Haltbarkeitsdauer. Die QIAstat-Dx Gastrointestinal Panel 2 Cartridges mit der kürzesten Haltbarkeit im Gerät werden unabhängig von ihrer Position im Ladereservoir priorisiert.
- Bei identischem Assay-Typ entscheidet die Position im Ladeeinsatz über die Reihenfolge in der Warteschlange.

Wenn Sie auf dem Touchscreen einen Test auswählen, werden zusätzliche Informationen im Abschnitt TEST DETAILS (TESTDETAILS) des Bildschirms angezeigt [\(Abbildung](#page-42-0) 29).

Hinweis: Das System lehnt Kartuschen ab, welche die maximale Haltbarkeit in der Input-Schublade (ca. 145 Minuten) überschreiten

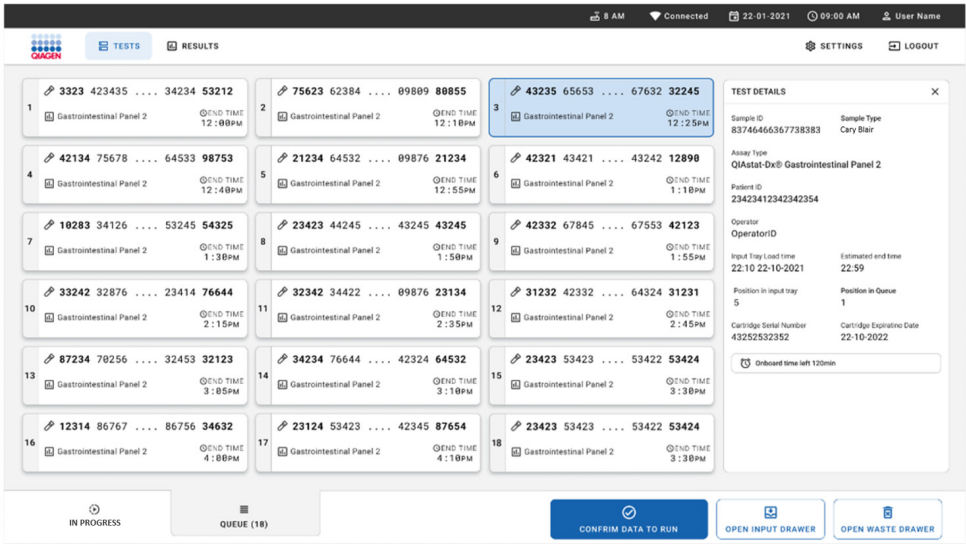

<span id="page-42-0"></span>Abbildung 29. Bildschirm mit Probenwarteschlange; für ausgewählten Assay werden zusätzliche Informationen angezeigt

Im Abschnitt Test Details (Testdetails) finden sich folgende Angaben [\(Abbildung](#page-43-0) 30):

- Proben-ID
- Sample Type (Probentyp) (je nach Assay)
- Assay Type (Assaytyp) (QIAstat-Dx Gastrointestinal Assay Panel 2)
- Patient ID (Patienten-ID)
- **Bediener**
- Input Tray Load Time (Ladezeit der Input-Schublade)
- Estimated end time (Geschätzte Endzeit)
- Position in der Schublade "Input"
- **Position in Warteschlange (Hinweis:** Die Position kann aufgrund der Probenstabilität variieren)
- Cartridge serial number (Kartuschenseriennummer)
- Cartridge Expiration Date (Kartuschenverfallsdatum)
- Onboard time left (Verbleibende Zeit an Bord)

Hinweis: Die Verbleibende Zeit im Gerät (on-board) ist im jeweiligen Assay definiert und bestimmt die Reihenfolge der Proben in der Warteschlange.

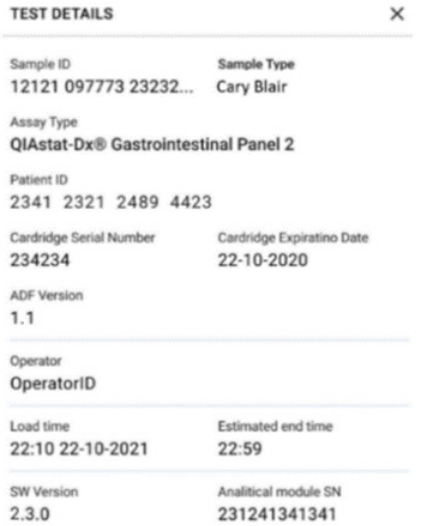

#### <span id="page-43-0"></span>Abbildung 30. Testdetails

15. Drücken Sie die Schaltfläche CONFIRM DATA TO RUN (DATEN FÜR LAUF BESTÄTIGEN) unten im Bildschirm, wenn alle angezeigten Daten korrekt sind [\(Abbildung](#page-42-0) 29). Danach ist eine finale Bestätigung durch den Bediener erforderlich, um die Tests auszuführen [\(Abbildung](#page-44-0) 31).

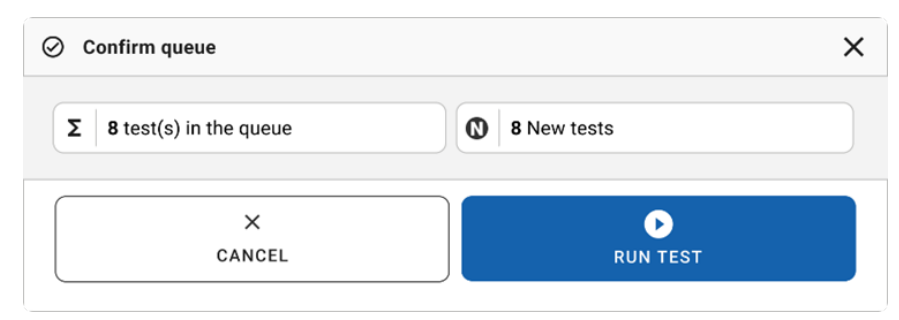

#### <span id="page-44-0"></span>Abbildung 31. Endgültige Bestätigung für die Testdurchführung.

Während die Tests ausgeführt werden, werden auf dem Touchscreen die verbleibende Laufzeit und weitere Informationen für alle Tests in der Warteschlange angezeigt [\(Abbildung](#page-44-1) 32).

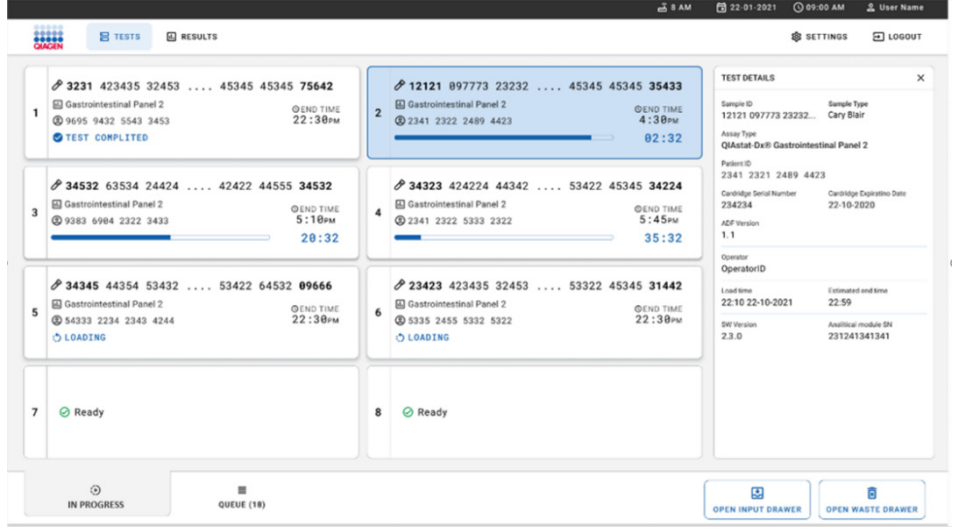

<span id="page-44-1"></span>Abbildung 32. Informationen zur Testausführung im Bildschirm QUEUE (WARTESCHLANGE)

Beim Laden der Kartusche in ein Analysemodul erscheint die Meldung TEST LOADING (LADEVORGANG LÄUFT) und das voraussichtliche Laufzeitende [\(Abbildung](#page-45-0) 33).

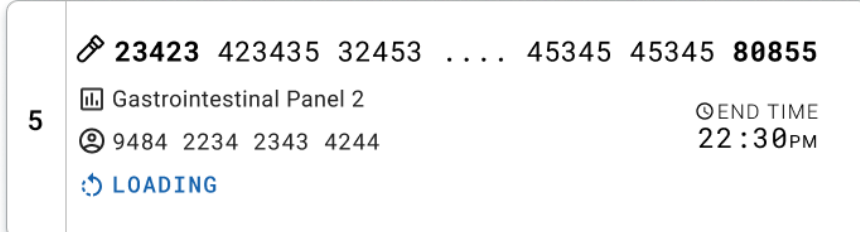

#### <span id="page-45-0"></span>Abbildung 33. Meldung LOADING (WIRD GELADEN) für den Test mit Endzeit

Während des Testlaufs werden die bisherige Laufzeit und das voraussichtliche Laufzeitende angezeigt [\(Abbildung](#page-45-1) 34).

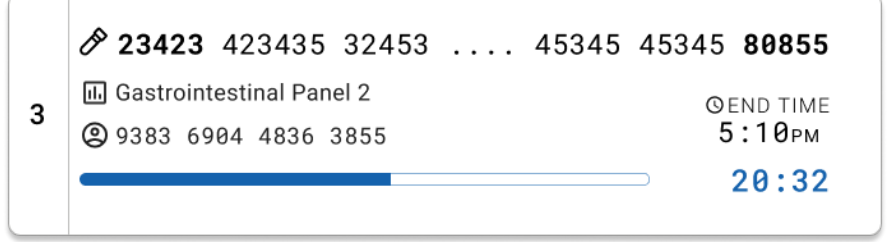

<span id="page-45-1"></span>Abbildung 34. Ansicht der verstrichenen Laufzeit und der voraussichtlichen Endzeit

Nach abgeschlossenem Test erscheint die Meldung TEST COMPLETED (TEST ABGESCHLOSSEN) und das Laufzeitende [\(Abbildung](#page-45-2) 35).

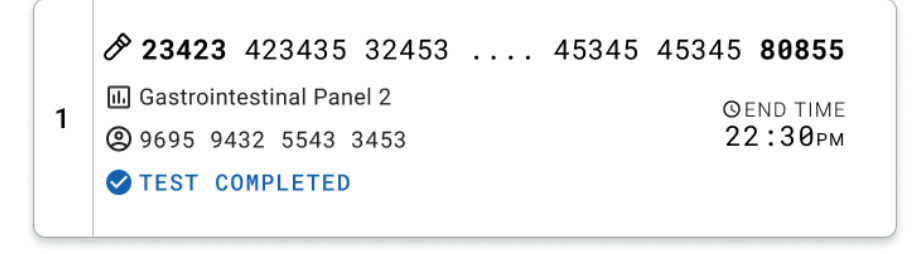

<span id="page-45-2"></span>Abbildung 35. Anzeige "Test completed" (Test abgeschlossen)

# Priorisieren von Proben

Wenn eine Probe dringend analysiert werden muss, kann diese Probe auf dem Bildschirm "Sample Queue" (Probenwarteschlange) ausgewählt und als erste Probe ausgeführt werden [\(Abbildung](#page-47-0) 36). Bitte beachten Sie, dass eine Probe nach Bestätigung der Warteschlange nicht mehr priorisiert werden kann.

### Priorisierung einer Probe vor Laufbeginn

Die dringende Probe wird auf dem Warteschlangenbildschirm ausgewählt und von der rechten Seite des Bildschirms Probenwarteschlange mit der Markierung URGENT (DRINGEND) markiert, bevor Sie die Daten für den Lauf bestätigen. [\(Abbildung](#page-47-0) 36). Anschließend wird die Probe in die erste Position der Warteschlange überführt [\(Abbildung](#page-47-1) 37). Dabei ist zu beachten, dass jeweils nur eine Probe priorisiert werden kann.

Hinweis: Um eine Kartusche priorisieren zu können, die bereits bestätigt wurde, muss die Eingabeschublade geöffnet und geschlossen werden. Wenn die Schaltfläche Urgent (Dringend) an diesem Punkt nicht aktiv ist, muss der Bediener auf der grafischen Benutzeroberfläche zwischen den Registerkarten QUEUE (WARTESCHLANGE) und IN PROGRESS (WIRD AUSGEFÜHRT) umschalten, um die aktive Schaltfläche Urgent (Dringend) zu sehen.

|                                                                       |                           |                                                                                            | $-38$ AM<br>Connected                                                                       | <b>◎ 09:00 名 administrator</b><br>日 22-01-2022                                                                                         |
|-----------------------------------------------------------------------|---------------------------|--------------------------------------------------------------------------------------------|---------------------------------------------------------------------------------------------|----------------------------------------------------------------------------------------------------|
| <b>CHACEN</b><br><b>吕 TESTS</b>                                       | <b>图 RESULTS</b>          |                                                                                            |                                                                                             | <b>SETTINGS</b><br>FI LOGOUT                                                                                                    |
| #2132<br><b>E.</b> Gastrointestinal Panel 2<br>$\mathbf{1}$<br>2 1000 | <b>QEND TIME</b><br>10:04 | #2131<br>$\overline{2}$<br>Gastrointestinal Panel 2<br><b>QEND TIME</b><br>18:06<br>@ 1001 | #2130<br>Gastrointestinal Panel 2<br>3<br><b>QEND TIME</b><br>10:08<br><b>@ 1002</b>        | $\times$<br><b>TEST DETAILS</b><br>Sample Type<br>Sample ID<br>Carey Blair<br>2084                                                     |
| $*$ 2129<br>[iii] Gastrointestinal Panel 2<br>4<br>2 1003             | <b>GEND TIME</b><br>10:10 | ₼ 2129<br>5<br>[iii] Gastrointestinal Panel 2<br><b>QEND TIME</b><br>10:12<br><b>@1004</b> | #2128<br>6<br>(iii) Gastrointestinal Panel 2<br><b>GEND TIME</b><br>10:14<br>@ 1005         | Assay<br>QIAstat-Dx ® Gastrointestinal Panel 2<br>Patient ID<br>1015<br>Cartridge Expiration Date<br>Cartridge Serial Number           |
| 82127<br>7<br>[4] Gastrointestinal Panel 2<br>@ 1006                  | <b>QEND TIME</b><br>10:16 | 2126<br>8<br>Gastrointestinal Panel 2<br><b><i>OEND TIME</i></b><br>10:18<br><b>@ 1007</b> | 2125<br>9<br>d. Gastrointestinal Panel 2<br><b>GEND TIME</b><br>11:33<br>2 1008             | 1123124141412412<br>22-12-2022<br>Operator<br>administrator<br>Estimated End Time<br>Input Drawer Load time                            |
| $*2124$<br>10<br><b>E.</b> Gastrointestinal Panel 2<br>2 1009         | <b>QEND TIME</b><br>11:32 | 2123<br>Gastrointestinal Panel 2<br>11<br><b>QEND TIME</b><br>11:34<br>@ 1010              | 2122<br>12 (a) Gastrointestinal Panel 2<br><b>QEND TIME</b><br>11:36<br>@ 1011              | 22-10-2022 12:59:03<br>22-10-2022 12:41:05<br>Position in Input Drawer<br>Position in Queue<br>5<br>17<br>(1) Onboard time left 120min |
| $*2121$<br>13 <b>a</b> Gastrointestinal Panel 2<br>2 1011             | <b>GEND TIME</b><br>11:38 | 2120<br>14 <b>M</b> Gastrointestinal Panel 2<br><b>COEND TIME</b><br>11:40<br><b>@1012</b> | 2119<br>15 <b>iii</b> Gastrointestinal Panel 2<br><b>GEND TIME</b><br>11:42<br><b>@1013</b> | URGENT O                                                                                                    |
| 2118<br>16<br><b>H.</b> Gastrointestinal Panel 2<br>2 1014            | <b>QEND TIME</b><br>11:44 | \$2084<br>17<br>[il] Gastrointestinal Panel 2<br><b>QEND TIME</b><br>12:59<br><b>@1015</b> | 2116<br>18<br>d. Gastrointestinal Panel 2<br><b>QEND TIME</b><br>12:58<br><b>@1016</b>      |                                                                                                    |
| $\odot$<br><b>IN PROGRESS</b>                                         |                           | $\equiv$<br>QUEUE (18)                                                                     | $\odot$<br><b>CONFRIM DATA TO RUN</b>                                                       | 图<br>岗<br><b>OPEN INPUT DRAWER</b><br><b>OPEN WASTE DRAWER</b>                                                                         |

<span id="page-47-0"></span>Abbildung 36. Bildschirm mit Probenwarteschlange bei Auswahl zu priorisierender Probe

Bei einigen anderen Proben kann die Stabilitätszeit aufgrund der Priorisierung einer Probe bald abgelaufen sein. Diese Warnung erscheint an der rechten Bildschirmecke [\(Abbildung](#page-47-1) 37).

|                                                                         |                           |                                                                                                    | $\rightarrow$ $8AM$<br>Connected                                                                    | 目 22-01-2022<br>○ 09:00<br>2 administrator                                                                                                    |
|-------------------------------------------------------------------------|---------------------------|----------------------------------------------------------------------------------------------------|----------------------------------------------------------------------------------------------------|----------------------------------------------------------------------------------------------------|
| <b>ELECT</b><br><b>只 TESTS</b>                                          | <b>III</b> RESULTS        |                                                                                                    |                                                                                                    | FI LOGOUT<br><b>&amp; SETTINGS</b>                                                                                                    |
| 2101<br><b>EL Gastrointestinal Panel 2</b><br><b>@1015</b><br>A         | <b>QEND TIME</b><br>18:84 | /2131<br>$\overline{2}$<br><b>H.</b> Gastrointestinal Panel 2<br><b>GEND TIME</b><br>18:86<br>C 1001 | 2130<br>$\overline{3}$<br><b>EL Gastrointestinal Panel 2</b><br><b>QEND TIME</b><br>18:88<br>2 1002 | $\times$<br><b>TEST DETAILS</b><br>Sample Type<br>Sample ID<br>Carey Blair<br>2085<br>Assey                                                         |
| 2129<br>$\overline{4}$<br><b>[6]</b> Gastrointestinal Panel 2<br>@ 1003 | <b>GEND TIME</b><br>10:10 | 2129<br>5 M Gastrointestinal Panel 2<br><b>GEND TIME</b><br>10:12<br><b>@ 1004</b>                   | 2128<br>6<br><b>III</b> Gastrointestinal Panel 2<br><b><i>OEND TIME</i></b><br>18:14<br>@ 1005      | QIAstat-Dx ® Gastrointestinal Panel 2<br>Patient ID<br>1015<br>Cartridge Serial Number<br>Cartridge Expiration Date                                 |
| 02127<br>$\overline{7}$<br><b>B</b> Gastrointestinal Panel 2<br>@ 1006  | <b>QEND TIME</b><br>10:16 | 2126<br>8<br><b>M</b> Gastrointestinal Panel 2<br><b>QEND TIME</b><br>10:18<br>@ 1007                | 2125<br>9<br>[6] Gastrointestinal Panel 2<br><b>QEND TIME</b><br>11:33<br>@ 1008                    | 1123124141412412<br>22-12-2022<br>Operator<br>administrator<br>Input Drawer Load time<br><b>Extimated End Time</b>                                  |
| 2124<br><b>B</b> Gastrointestinal Panel 2<br>10<br><b>@ 1009</b>        | <b>QEND TIME</b><br>11:32 | #2123<br>11 <b>Ed Gastrointestinal Panel 2</b><br><b>QEND TIME</b><br>11:34<br>@ 1010                | A2122<br>12 <b>all</b> Gastrointestinal Panel 2<br><b>QEND TIME</b><br>11:36<br><b>@1011</b>        | 22-10-2022 09:19:49<br>22-10-2022 12:59 06<br>Position in Oceae<br>Position in Input Drawer<br>5<br>17<br>This test may run out off stability time. |
| 82121<br>13<br>& Gastrointestinal Panel 2<br>@ 1011                     | <b>GEND TIME</b><br>11:38 | #2120<br>14 M Gastrointestinal Panel 2<br><b>OEND TIME</b><br>11:40<br>2 1012                        | #2119<br>15<br>d. Gastrointestinal Panel 2<br><b>GEND TIME</b><br>11:42<br>2 1013                   | URGENT O                                                                                                    |
| 0.2086<br>16 & Gastrointestinal Panel 2<br><b>@1015</b><br>Õ            | <b>OEND TIME</b><br>11:44 | \$2085<br><b>H</b> Gastrointestinal Panel 2<br><b>GEND TIME</b><br>12:59<br><b>@1015</b><br>$\circ$  | 2116<br>18 <b>a</b> Gastrointestinal Panel 2<br><b>QEND TIME</b><br>12:58<br><b>@1016</b>           |                                                                                                    |
| 0<br>IN PROGRESS                                                        | $\equiv$<br>QUEUE (18)    |                                                                                                    | $\odot$<br><b>CONFRIM DATA TO RUN</b>                                                               | 国<br>貢<br><b>OPEN INPUT DRAWER</b><br><b>OPEN WASTE DRAWER</b>                                                                                      |

<span id="page-47-1"></span>Abbildung 37. Bildschirm "Probenwarteschlange" nach Priorisierung einer Probe

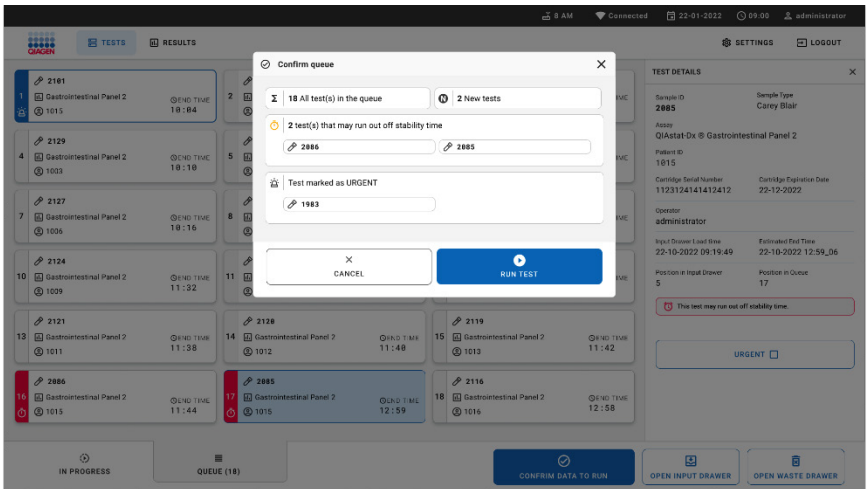

Nach Bestätigung der Warteschlange kann der Lauf gestartet werden [\(Abbildung](#page-48-0) 38).

<span id="page-48-0"></span>Abbildung 38. Bestätigung des Laufbildschirms

### Priorisieren einer Probe während des Laufs

Eine Probe kann bei Bedarf auch während des Laufs priorisiert werden. Wenn in diesem Fall kein Analysemodul verfügbar ist, muss eine andere laufende Probe abgebrochen werden, um eine Priorisierung durchzuführen [\(Abbildung](#page-49-0) 39).

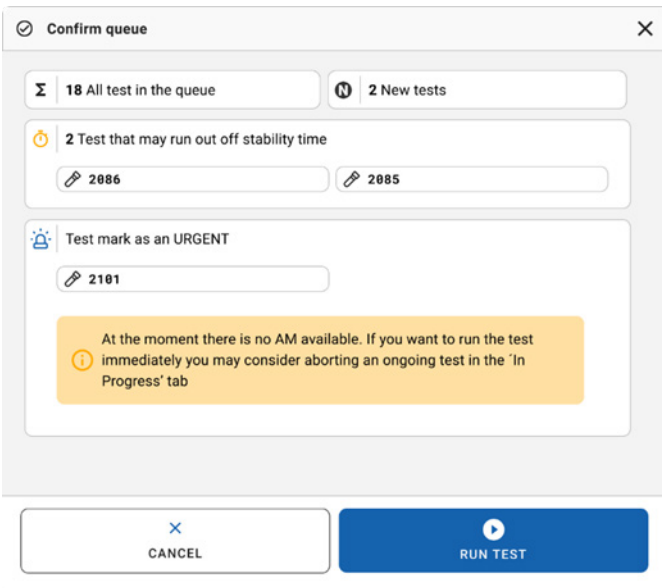

<span id="page-49-0"></span>Abbildung 39. Bestätigungsdialog während des Laufs

# Abbruch der Probenverarbeitung

Eine Probe kann beim Scannen, Beladen und während des Laufs abgebrochen werden. Bitte beachten Sie, dass die Probe nach Abbruch nicht mehr verwendet werden kann. Dies gilt auch für Proben, die beim Scannen und Laden abgebrochen wurden.

Um eine Probe abzubrechen, gehen Sie zur Registerkarte "in progress" (wird ausgeführt) des Bildschirms, wählen Sie die Probe aus und drücken Sie die Schaltfläche "abort" (abbrechen) auf der rechten Seite des Bildschirms [\(Abbildung](#page-50-0) 40).

Es ist nicht möglich, einen Lauf abzubrechen, wenn eine Probe kurz davorsteht, in das AM geladen zu werden, oder ein Lauf schon fast beendet ist und das System gerade Ergebnisdaten und/oder technische Protokolle vom entsprechenden AM abruft.

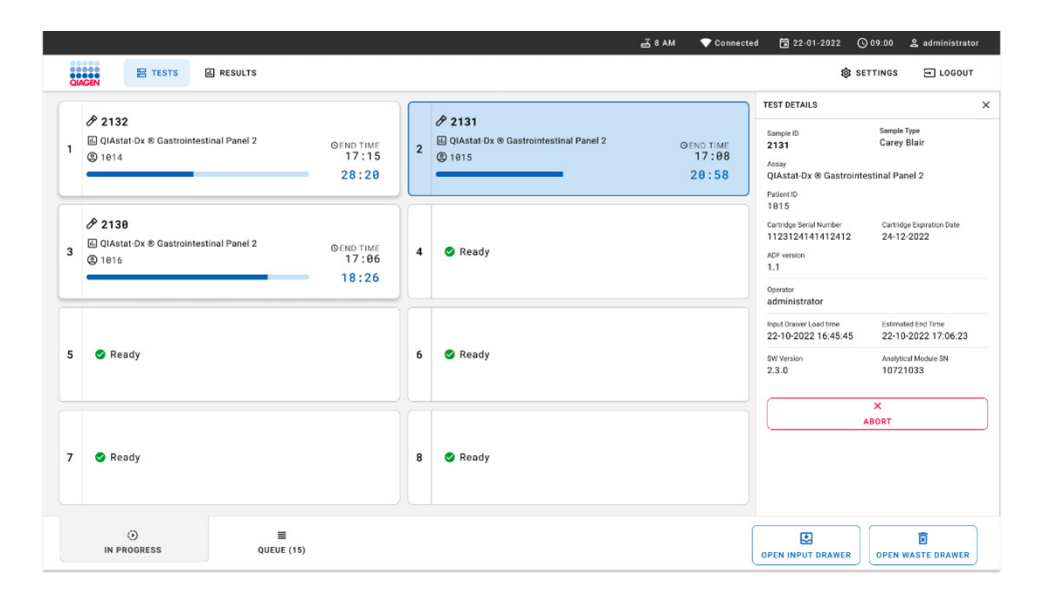

#### <span id="page-50-0"></span>Abbildung 40. Abbruch einer laufenden Probe

Das System muss zum Abbruch der Probe eine Bestätigung erhalten [\(Abbildung](#page-51-0) 41).

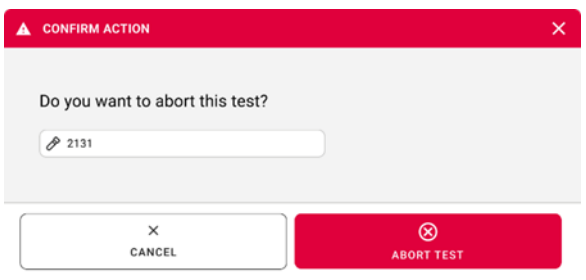

#### <span id="page-51-0"></span>Abbildung 41. Bestätigungsdialog zum Abbruch des Probenlaufs

Nach einiger Zeit wird die Probe auf dem Bildschirm als Aborted (Abgebrochen) [\(Abbildung](#page-51-1) 42 und [Abbildung](#page-52-0) 43) angezeigt.

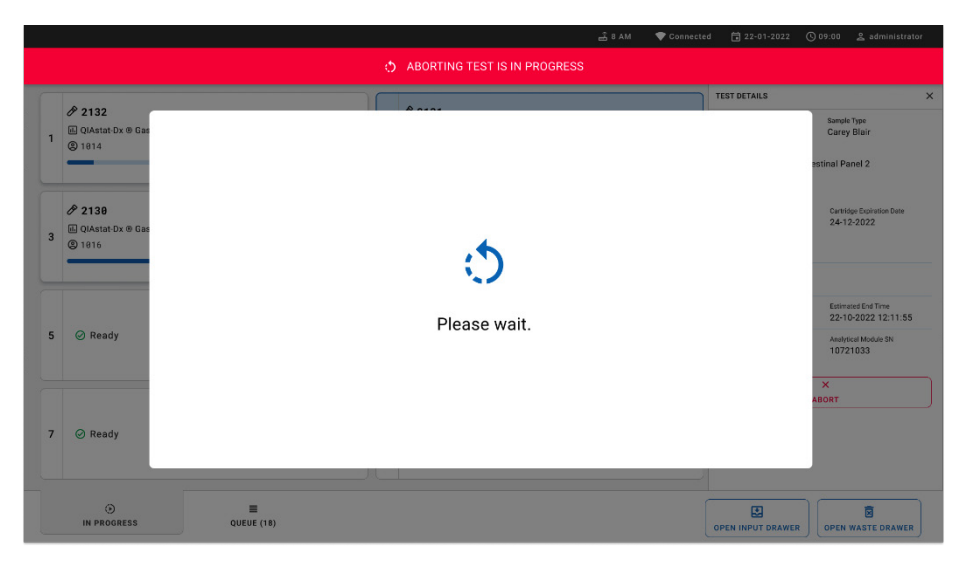

<span id="page-51-1"></span>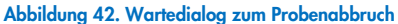

|                                                                                                    | 급 8 AM<br>Connected                                                                                                    | 日 22-01-2022<br><b>① 09:00 __ &amp; administrator</b>          |
|----------------------------------------------------------------------------------------------------|----------------------------------------------------------------------------------------------------|----------------------------------------------------------------|
| <b>CLACEN</b><br><b>吕 TESTS</b><br><b>III</b> RESULTS                                                                  |                                                                                                    | <b>SETTINGS</b><br>E LOGOUT                                    |
| 82132<br>回 QIAstat-Dx ® Gastrointestinal Panel 2<br><b>GEND TIME</b><br>$\mathbf{1}$<br>17:15<br><b>@1814</b><br>28:20 | 82131<br><b>□</b> QIAstat-Dx ® Gastrointestinal Panel 2<br>$\mathbf{1}$<br>$\otimes$ Aborted - The test run execution was manually aborted by operator administrator" Error code: -200102 |                                                                |
| 82130<br><b>回 QIAstat-Dx ® Gastrointestinal Panel 2</b><br><b>QEND TIME</b><br>3<br>17:06<br><b>@1816</b><br>18:26     | 4<br>⊘ Ready                                                                                                    | Tap test to view details                                       |
| 5<br><b>⊘</b> Ready                                                                                                    | 6<br><b>⊘</b> Ready                                                                                                    |                                                                |
| $\overline{7}$<br><b>⊘</b> Ready                                                                                       | 8<br>$\oslash$ Ready                                                                                                    |                                                                |
| $\odot$<br>$\equiv$<br><b>IN PROGRESS</b><br>QUEUE (15)                                                                |                                                                                                    | 因<br>Ē<br><b>OPEN INPUT DRAWER</b><br><b>OPEN WASTE DRAWER</b> |

<span id="page-52-0"></span>Abbildung 43. Abgebrochene Probe nach Bestätigung des Probenabbruchs

# Interpretation der Ergebnisse

# Anzeigen von Ergebnissen mit dem QIAstat-Dx Analyzer 1.0 oder dem QIAstat-Dx Analyzer 2.0.

Der QIAstat-Dx Analyzer 1.0 oder der QIAstat-Dx Analyzer 2.0 interpretiert und speichert Testergebnisse automatisch. Nach Auswerfen der QIAstat-Dx Gastrointestinal Panel 2 Cartridge werden die Ergebnisse automatisch im Bildschirm Summary (Zusammenfassung) angezeigt. [Abbildung 44](#page-53-0) zeigt den Bildschirm des QIAstat-Dx Analyzer 1.0.

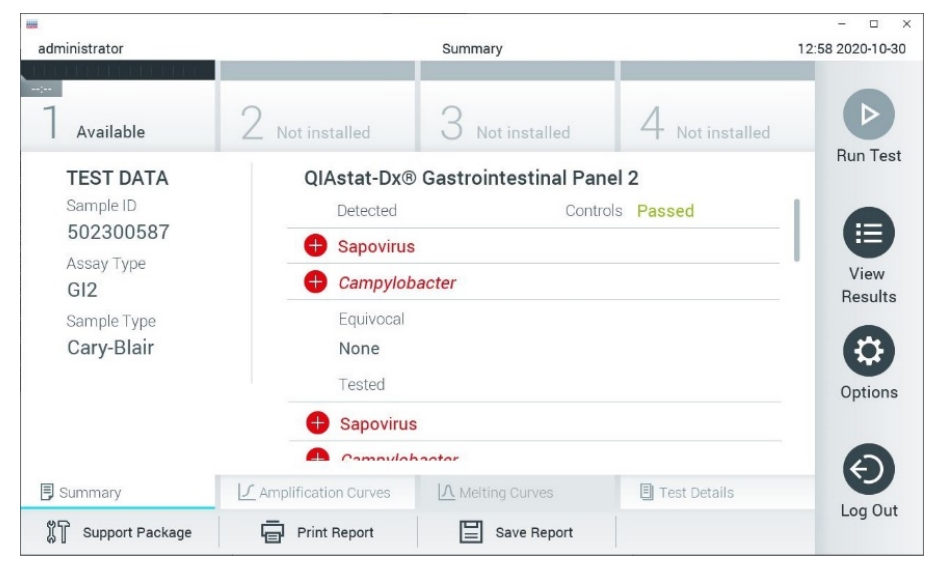

<span id="page-53-0"></span>Abbildung 44. Beispielbildschirm "Summary" (Zusammenfassung) der Ergebnisse mit Test Data (Testdaten) auf der linken Seite und "Summary" (Zusammenfassung) der Testergebnisse im Hauptfenster des QIAstat-Dx Analyzer 1.0.

Von diesem Bildschirm aus sind weitere Registerkarten mit weiteren Informationen verfügbar, die in den folgenden Kapiteln erläutert werden:

- Amplification Curves (Amplifikationskurven)
- Melting Curves (Schmelzkurven Diese) Registerkarte ist für das QIAstat-Dx Gastrointestinal Panel 2 deaktiviert.
- Test Details (Testdetails).

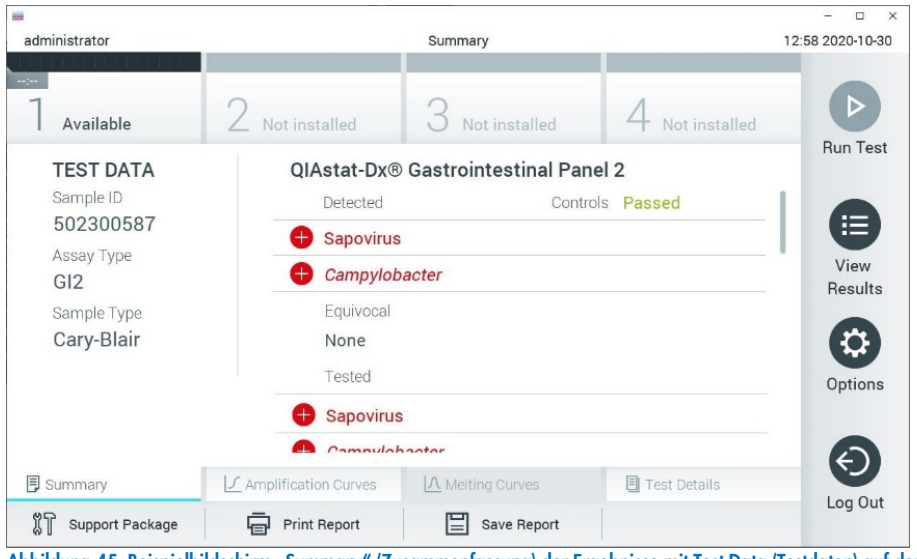

[Abbildung 45](#page-54-0) zeigt den Bildschirm des QIAstat-Dx Analyzer 2.0.

<span id="page-54-0"></span>Abbildung 45. Beispielbildschirm "Summary" (Zusammenfassung) der Ergebnisse mit Test Data (Testdaten) auf der linken Seite und "Summary" (Zusammenfassung) der Testergebnisse im Hauptfenster des QIAstat-Dx Analyzer 2.0.

QIAstat-Dx Analyzer 2.0 enthält eine zusätzliche Registerkarte:

AMR Gene. Sie ist für das QIAstat-Dx Gastrointestinal Panel 2 deaktiviert.

Hinweis: Von nun an werden Beispiel-Screenshots verwendet, die sich auf den QIAstat-Dx Analyzer 1.0 und/oder QIAstat-Dx Analyzer 2.0 beziehen, wenn die erläuterten Funktionen dieselben sind.

Der Hauptteil des Bildschirms enthält die folgenden Listen und zeigt die Ergebnisse durch Farbcodierung und Symbole an:

Die erste Liste enthält unter der Überschrift "Detected" (Erkannt) alle in der Probe nachgewiesenen und identifizierten Erreger, denen ein  $\bigoplus$ Zeichen vorangestellt ist und die rot eingefärbt sind.

- Die zweite Liste mit der Überschrift "Equivocal" (Mehrdeutig) wird nicht verwendet. Ergebnisse vom Typ "Equivocal" (Mehrdeutig) treffen für das QIAstat-Dx Gastrointestinal Panel 2 nicht zu. Die Liste "Equivocal" (Mehrdeutig) ist daher stets leer.
- · Die dritte Liste mit der Überschrift "Tested" (Getestet) enthält alle Erreger, auf die die Probe getestet wurde. Die in der Probe nachgewiesenen und identifizierten Erreger sind mit einem  $\bigoplus$ -Zeichen versehen und rot eingefärbt. Die in der Probe getesteten, aber nicht nachgewiesenen Pathogene sind mit einem -Zeichen versehen und grün eingefärbt. Ungültige und nicht zutreffende Erreger erscheinen ebenfalls in dieser Liste.

Hinweis: Die in der Probe nachgewiesenen und identifizierten Erreger sind sowohl in der Liste "Detected" (Erkannt) als auch in der Liste "Tested" (Getestet) aufgeführt.

Wenn der Test nicht erfolgreich abgeschlossen werden konnte, erscheint die Meldung "Failed" (Fehlgeschlagen), gefolgt vom spezifischen Fehlercode.

Die folgenden TEST DATA (TESTDATEN) werden auf der linken Seite des Bildschirms angezeigt:

- Sample ID (Proben-ID)
- Patient ID (Patienten-ID) (sofern vorhanden)
- Assay Type (Assay-Typ)
- Sample Type (Probentyp)

Weitere Daten zum Assay sind je nach Zugriffsrechten des Bedieners über die Registerkarten am unteren Bildschirmrand verfügbar (z. B. Amplifikationsplots und Testdetails).

Ein Bericht mit den Assay-Daten kann auf ein externes USB-Speichermedium exportiert werden. Stecken Sie dazu das USB-Speichermedium in einen der USB-Anschlüsse des QIAstat-Dx Analyzer 1.0 und drücken Sie in der unteren Bildschirmleiste auf Save Report (Bericht speichern). Dieser Bericht kann später jederzeit exportiert werden, indem Sie den Test unter View Result List (Ergebnisliste anzeigen) auswählen.

Durch Drücken auf Print Report (Bericht drucken) in der unteren Leiste des Bildschirms kann der Bericht auch an den Drucker gesendet werden.

### Anzeigen von Amplifikationskurven

Um die Testamplifikationskurven der nachgewiesenen Erreger anzuzeigen, wählen Sie die Registerkarte  $\angle$  Amplification Curves (Amplifikationskurven) aus [\(Abbildung](#page-56-0) 46).

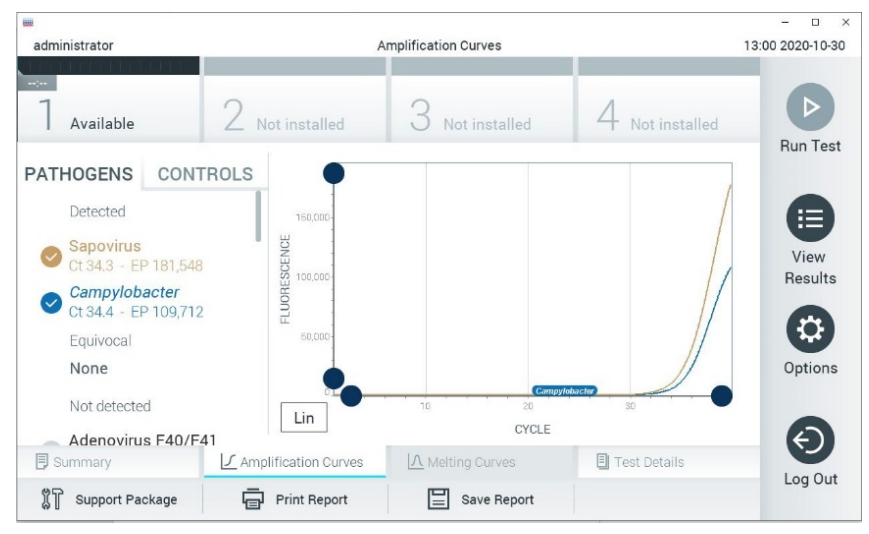

Abbildung 46. Bildschirm "Amplification Curves" (Amplifikationskurven) (Registerkarte PATHOGENS [PATHOGENE])

<span id="page-56-0"></span>Details zu den getesteten Erregern und Kontrollen sind links dargestellt, die Amplifikationskurven in der Mitte.

Hinweis: Wenn User Access Control (Benutzerzugangskontrolle) auf dem QIAstat-Dx Analyzer 1.0 oder der QIAstat-Dx Analyzer 2.0 aktiviert ist, können nur Bediener mit Zugriffsrechten auf den Bildschirm Amplification Curves (Amplifikationskurven) zugreifen.

Drücken Sie auf die Registerkarte PATHOGENS (PATHOGENE) auf der linken Seite, um die den getesteten Erregern entsprechenden Diagramme anzuzeigen. Drücken Sie auf den Namen des Erregers, um auszuwählen, welche Erreger im Amplifikationsplot angezeigt werden. Es ist möglich, einzelne, mehrere oder keine Erreger auszuwählen. Jedem Erreger in der ausgewählten Liste wird eine Farbe zugeordnet, die der Amplifikationskurve dieses Erregers entspricht. Nicht ausgewählte Erreger werden grau dargestellt. Die entsprechenden CT- und Endpunkt-Fluoreszenzwerte (EP) erscheinen unter dem jeweiligen Erregernamen.

Drücken Sie auf die Registerkarte CONTROLS (KONTROLLEN) auf der linken Seite, um die Kontrollen im Amplifikationsplot anzuzeigen. Drücken Sie auf den Kreis neben dem Namen einer Kontrolle, um sie aus- oder abzuwählen [\(Abbildung](#page-57-0) 47).

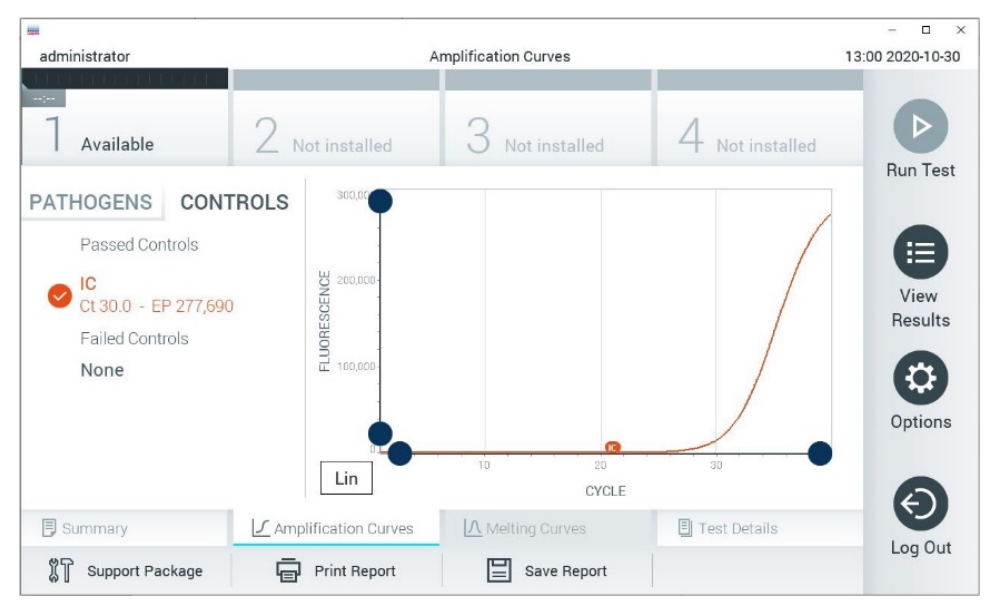

Abbildung 47. Bildschirm Amplification Curves (Amplifikationskurven) (Registerkarte CONTROLS (KONTROLLEN)).

<span id="page-57-0"></span>Der Amplifikationsplot zeigt die Datenkurve für die ausgewählten Erreger oder Kontrollen an. Um zwischen logarithmischer und linearer Skalierung für die Y-Achse zu wechseln, drücken Sie die auf die Schaltfläche Lin oder Log in der linken unteren Ecke des Diagramms.

Die Skalierung der X-Achse und Y-Achse kann auf den beiden Achsen mit den **blauen** Reglern eingestellt werden. Halten Sie einen blauen Regler gedrückt und verschieben Sie ihn dann an die gewünschte Position auf der Achse. Verschieben Sie den blauen Regler auf den Achsenursprung, um zu den Standardwerten zurückzukehren.

### Anzeigen von Testdetails

Drücken Sie auf <sup><a</sup> Test Details (Testdetails) in der Registerkarte Menu Bar (Menüleiste) am unteren Rand des Touchscreens, um die Ergebnisse genauer zu betrachten. Scrollen Sie nach unten, um sich den vollständigen Bericht anzusehen. Die folgenden Test Details (Testdetails) werden in der Mitte des Bildschirms angezeigt [\(Abbildung 48\)](#page-59-0):

- User ID (Benutzer-ID)
- **•** Cartridge SN (Kartuschenseriennummer)
- Cartridge Expiration Date (Kartuschenverfallsdatum)
- Module SN (Modulseriennummer)
- Test Status (Completed, Failed or Canceled by operator) (Teststatus (abgeschlossen, fehlgeschlagen oder vom Bediener abgebrochen))
- Error Code (Fehlercode) (falls vorhanden)
- Test Start Date and Time (Startdatum und -Zeit des Tests)
- **•** Test Execution Time (Testausführungszeit)
- Assay Name (Assay-Name)
- Test ID (Test-ID)
- **•** Test Result (Testergebnis):
	- Positive (Positiv) (mindestens ein gastrointestinales Pathogen wurde erkannt/identifiziert)
	- Positive with warning (Mit Warnung positiv) (wenn mindestens ein Erreger nachgewiesen wurde, die interne Kontrolle jedoch fehlgeschlagen ist)
	- Negative (Negativ) (kein gastrointestinales Pathogen erkannt)
	- Failed (Fehlgeschlagen) (ein Fehler ist aufgetreten oder Test wurde vom Benutzer abgebrochen)
- Liste der Analyten, die im Assay getestet wurden, mit CT und Endpunkt-Fluoreszenz im Falle eines positiven Signals
- Internal Control (Interne Kontrolle) mit CT und Endpunkt-Fluoreszenz

| <b>Hotel</b><br>administrator                                                                |                                                                                                    | <b>Test Details</b>                                                 |                        | $\Box$<br>13:01 2020-10-30                              |
|----------------------------------------------------------------------------------------------|----------------------------------------------------------------------------------------------------|---------------------------------------------------------------------|------------------------|---------------------------------------------------------|
| $\frac{1}{2}$<br>Available                                                                   | Not installed                                                                                                  | Not installed                                                       | Not installed          | D                                                       |
| <b>TEST DATA</b><br>Sample ID<br>502300587<br>Assay Type<br>GI2<br>Sample Type<br>Cary-Blair | <b>TEST DETAILS</b><br>User ID<br>Cartridge SN<br>Cartridge Expiration Date<br>Module SN<br><b>Test Status</b> | administrator<br>P00000007<br>2022-12-30 01:00<br>1025<br>Completed |                        | <b>Run Test</b><br>≔<br>View<br>Results<br>۵<br>Options |
|                                                                                              | Test Start Date and Time<br><b>Test Execution Time</b>                                                         | 2020-10-29 13:36<br>75 min 56 sec                                   |                        |                                                         |
| <b>同 Summary</b><br>Support Package                                                          | L Amplification Curves<br><b>Print Report</b>                                                                  | A Melting Curves<br>Save Report                                     | <b>El</b> Test Details | Log Out                                                 |

<span id="page-59-0"></span>Abbildung 48. Beispielbildschirm mit Test Data (Testdaten) auf der linken Seite und Test Details (Testdetails) im Hauptfenster

### Durchsuchen der Ergebnisse früherer Tests

Um die Ergebnisse früherer Tests anzuzeigen, die in der Ergebnisdatenbank gespeichert sind, drücken Sie in der Main Menu bar (Hauptmenüleiste) auf View Results (Ergebnisse anzeigen) [\(Abbildung](#page-60-0) 49).

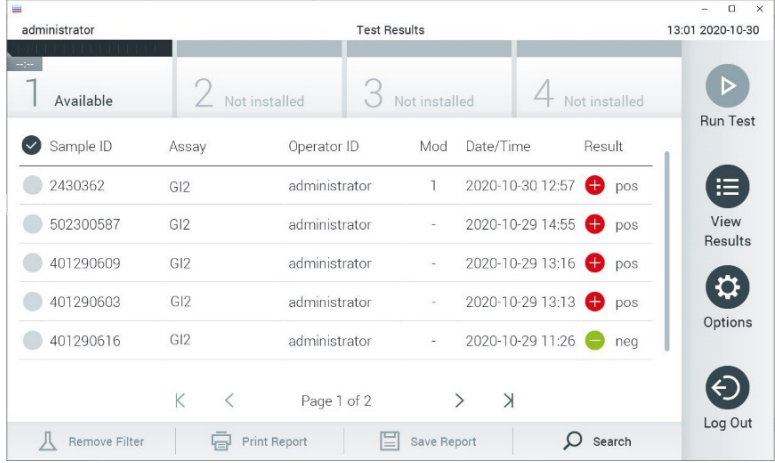

#### <span id="page-60-0"></span>Abbildung 49. Beispielbildschirm "View Results" (Ergebnisse anzeigen)

Die folgenden Informationen sind für jeden ausgeführten Test verfügbar [\(Abbildung](#page-59-0) 48):

- Sample ID (Proben-ID)
- Assay (Name des Testassays "GI2" für Gastrointestinal Panel 2)
- Operator ID (Bediener-ID)
- Mod (Analysemodul, auf dem der Test durchgeführt wurde)
- Date/Time (Datum und Uhrzeit der Beendigung des Tests)
- Result (Ergebnis) (Testergebnis: positiv [pos], positiv mit Warnung [pos\*], negativ [neg], fehlgeschlagen [fail] oder erfolgreich [suc])

Hinweis: Wenn im QIAstat-Dx Analyzer 1.0 oder QIAstat-Dx Analyzer 2.0 die User Access Control (Benutzerzugangskontrolle) aktiviert ist, werden die Daten, auf die der Benutzer keine Zugriffsrechte hat, mit Sternchen ausgeblendet.

Wählen Sie ein oder mehrere Testergebnisse aus, indem Sie auf den grauen Kreis links neben der sample ID (Proben-ID) drücken. Neben den ausgewählten Ergebnissen wird ein Häkchen angezeigt. Sie können Testergebnisse abwählen, indem Sie auf das Häkchen drücken. Die vollständige Ergebnisliste kann durch Drücken des Häkchens im Kreis in der obersten Zeile ausgewählt werden [\(Abbildung](#page-60-1) 50).

| administrator              |                 | <b>Test Results</b> |                            |                                        | 13:02 2020-10-30     |
|----------------------------|-----------------|---------------------|----------------------------|----------------------------------------|----------------------|
| $\frac{1}{2}$<br>Available |                 | Not installed       | Not installed              | Not installed                          | D<br><b>Run Test</b> |
| Sample ID<br>$(\vee)$      | Assay           | Operator ID         | Date/Time<br>Mod           | Result                                 |                      |
| 2430362                    | GI <sub>2</sub> | administrator       |                            | 2020-10-30 12:57 <b>←</b> pos          | ⋿                    |
| 502300587                  | GI2             | administrator       |                            | 2020-10-29 14:55 <sup>1</sup> pos      | View<br>Results      |
| 401290609                  | GI2             | administrator       | $\overline{a}$             | 2020-10-29 13:16 $\leftrightarrow$ pos |                      |
| 401290603                  | GI2             | administrator       | $\sim$                     | 2020-10-29 13:13 pos                   | ≎                    |
| 401290616                  | GI2             | administrator       |                            | 2020-10-29 11:26<br>nea                | Options              |
|                            | K<br>$\langle$  | Page 1 of 2         | $\lambda$<br>$\mathcal{E}$ |                                        |                      |
| Remove Filter              |                 | <b>Print Report</b> | Save Report                | Search                                 | Log Out              |

<span id="page-60-1"></span>Abbildung 50. Beispiel für die Auswahl von "Test Results" (Testergebnisse) im Bildschirm "View Results" (Ergebnisse anzeigen).

Drücken Sie auf eine beliebige Stelle in der Testzeile, um das Ergebnis für einen bestimmten Test anzuzeigen.

Drücken Sie auf eine Spaltenüberschrift (z. B. Sample ID [Proben-ID]), um die Liste auf- oder absteigend nach diesem Parameter zu sortieren. Die Liste kann jeweils nur anhand einer Spalte sortiert werden.

Die Spalte Result (Ergebnis) zeigt die Ergebnisse der einzelnen Tests an [\(Tabelle](#page-61-0) 2):

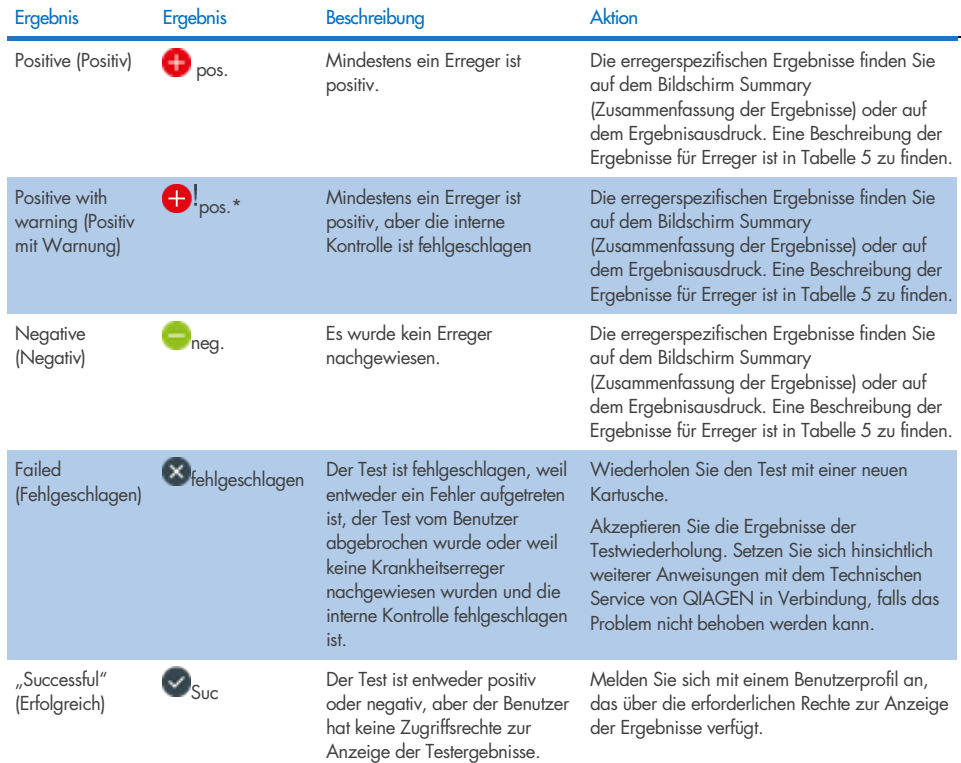

#### <span id="page-61-0"></span>Tabelle 2. Beschreibungen der Testergebnisse, die auf dem Bildschirm "View Results" (Ergebnisse anzeigen) angezeigt werden

Stellen Sie sicher, dass ein Drucker am QIAstat-Dx Analyzer 1.0 angeschlossen und der passende Treiber installiert ist. Drücken Sie auf Print Report (Bericht drucken), um den/die Bericht(e) für das/die ausgewählte(n) Ergebnis(se) zu drucken.

Drücken Sie auf Save Report (Bericht speichern), um den/die Bericht(e) für das/die ausgewählte(n) Ergebnis(se) im PDF-Format auf einem externen USB-Speichermedium zu speichern.

Wählen Sie den Berichtstyp aus: List of Tests (Testliste) oder Test Reports (Testberichte).

Drücken Sie auf Search (Suchen), um die Testergebnisse nach "Sample ID" (Proben-ID), "Assay" und "Operator ID" (Bediener-ID) zu durchsuchen. Geben Sie den Suchbegriff über die virtuelle Tastatur ein und drücken Sie Enter (Eingabe), um die Suche zu starten. In den Suchergebnissen werden nur die Datensätze angezeigt, die den Suchtext enthalten.

Wenn die Ergebnisliste gefiltert wurde, gilt die Suche nur für die gefilterte Liste. Halten Sie eine Spaltenüberschrift gedrückt, um einen auf diesem Parameter basierenden Filter anzuwenden. Bei einigen Parametern, wie z. B. Sample ID (Proben-ID) erscheint die Bildschirmtastatur, sodass der Suchbegriff für den Filter eingegeben werden kann.

Für andere Parameter wie z. B. Assay öffnet sich ein Dialogfeld mit einer Liste der in der Datenbank gespeicherten Assays. Wählen Sie einen oder mehrere Assays aus, um nur die Tests zu filtern, die mit den ausgewählten Assays durchgeführt wurden.

Das Symbol T links neben einer Spaltenüberschrift zeigt an, dass der Filter der Spalte aktiv ist.

Filter können durch Drücken der Schaltfläche Remove Filter (Filter entfernen) in der Untermenüleiste entfernt werden.

### Ergebnisse auf ein USB-Speichermedium exportieren

Wählen Sie auf einer beliebigen Registerkarte des Bildschirms View Results (Ergebnisse anzeigen) Save Report (Bericht speichern) aus, um eine Kopie der Testergebnisse im PDF-Format zu exportieren und auf einem USB-Speichermedium zu speichern. Der USB-Anschluss befindet sich auf der Vorderseite des QIAstat-Dx Analyzer 1.0 oder des QIAstat-Dx Analyzer 2.0.

### Ergebnisse drucken

Stellen Sie sicher, dass ein Drucker am QIAstat-Dx Analyzer 1.0 oder QIAstat-Dx Analyzer 2.0 angeschlossen und der passende Treiber installiert ist. Drücken Sie auf Print Report (Bericht drucken), um eine Kopie der Testergebnisse an einen Drucker zu senden.

# Interpretation der Probenergebnisse

Das Ergebnis für einen gastrointestinalen Organismus wird als "positive" (positiv) interpretiert, wenn der entsprechende PCR-Assay positiv ist, außer bei EPEC, STEC und *E. coli* O157. Die Ergebnisinterpretation für EPEC, STEC und *E. Coli* O157 folgt der in der nachstehenden [Tabelle](#page-65-0) 3 erläuterten Logik.

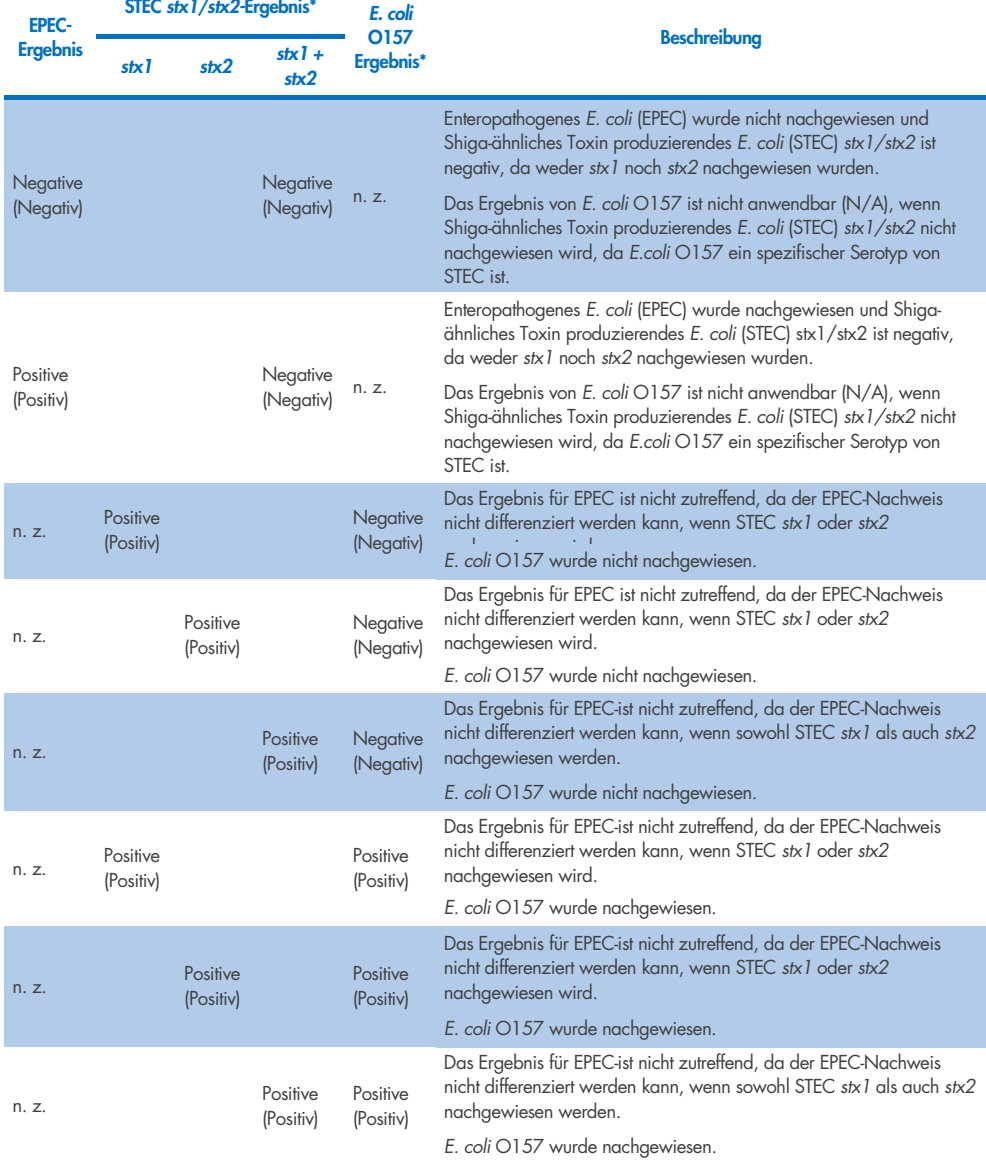

#### <span id="page-65-0"></span>Tabelle 3. Interpretation der Ergebnisse für EPEC, STEC und *E. coli* O157

\*Hinweis: Amplifikationskurve, EP- und Ct-Werte beim Nachweis von STEC stx1 + stx2 entsprechen nur den STEC stx2.

Die Ergebnisse für die interne Kontrolle müssen gemäß [Tabelle](#page-66-0) 4 interpretiert werden.

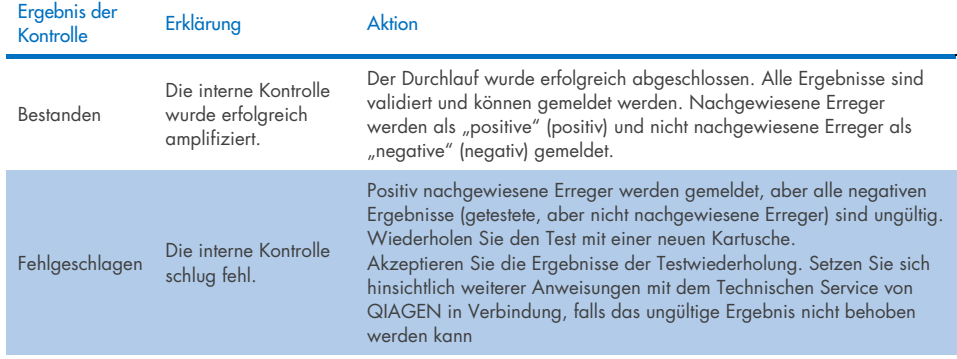

#### <span id="page-66-0"></span>Tabelle 4. Interpretation der Ergebnisse für die interne Kontrolle

Die Software liefert ein Gesamttestergebnis [\(Tabelle](#page-61-0) 2) sowie ein Ergebnis für die einzelnen Erreger. Mögliche Ergebnisse für jeden Organismus sind Detected/Positive (Nachgewiesen/Positiv), Not Detected/Negative (Kein Nachweis/Negativ), N/A (Nicht zutreffend) und Invalid (Ungültig) [\(Tabelle 5\)](#page-67-0). Wenn die interne Kontrolle fehlgeschlagen ist und kein positives Signal detektiert wurde oder ein Gerätefehler aufgetreten ist, werden keine Ergebnisse für Erreger bereitgestellt.

#### <span id="page-67-0"></span>Tabelle 5. Beschreibung der Erregerergebnisse, wie auf dem Bildschirm "Summary Result" (Zusammenfassung der Ergebnisse) und dem Ergebnis-Ausdruck angezeigt

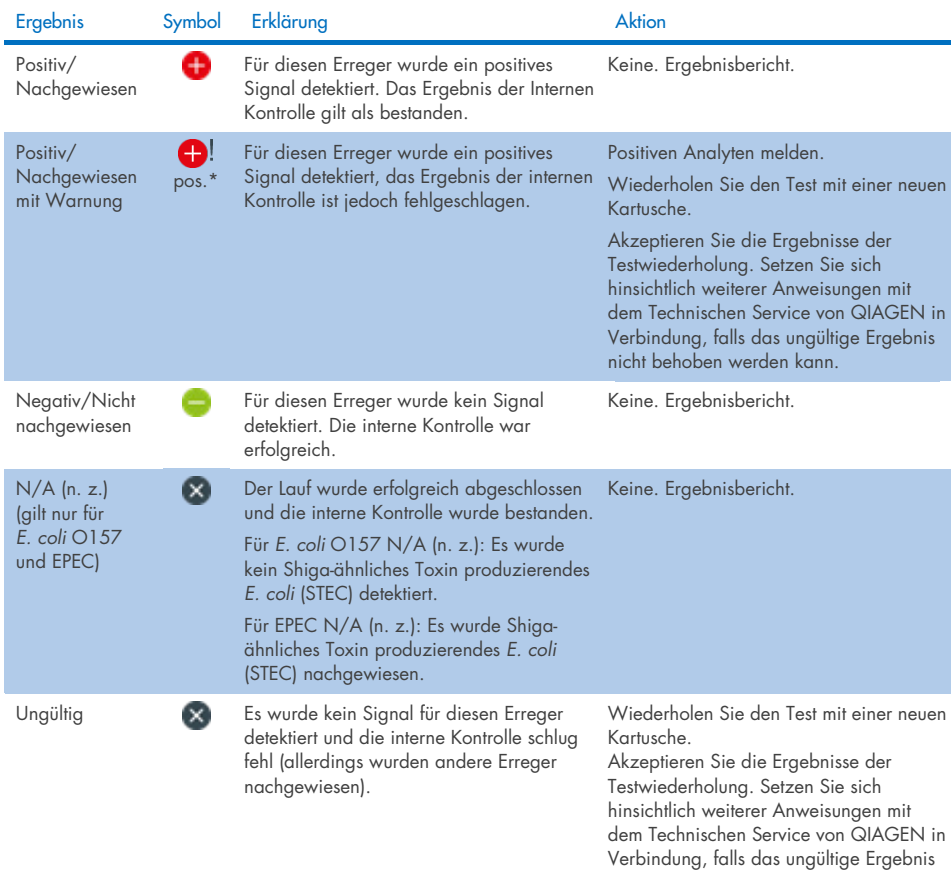

nicht behoben werden kann.

# Interpretation von Ergebnissen mit dem QIAstat-Dx Rise

### Anzeigen von Ergebnissen mit dem QIAstat-Dx Rise

Der QIAstat-Dx Rise interpretiert und speichert die Testergebnisse automatisch. Nach Abschluss des Laufs sind die Ergebnisse im Übersichtsbildschirm Results (Ergebnisse) zu sehen [\(Abbildung](#page-68-0) 51).

Hinweis: Die sichtbaren Informationen sind abhängig von den Zugriffsrechten des Bedieners.

|                                         |                     |                                                    |                   | $\frac{2}{\sqrt{2}}$ 8 AM     | □ 22-01-2022<br>Connected          | $Q$ 09:00             | & administrator          |
|-----------------------------------------|---------------------|----------------------------------------------------|-------------------|-------------------------------|------------------------------------|-----------------------|--------------------------|
| ----<br><b>CIACEN</b><br><b>吕 TESTS</b> | <b>M</b><br>RESULTS |                                                    |                   |                               |                                    | <b>&amp; SETTINGS</b> | 日 LOGOUT                 |
| <b>SEARCH</b>                           |                     | Sample ID / Patient ID                             | Operator ID       | End day & time                | Assay Type                         | Result                |                          |
| Q Patient ID / Sample ID                |                     | 82342<br>$\Box$<br>@1015                           | administrator     | 22-03-2022 17:25:01           | E Gastrointestinal Panel 2         | <b>O</b> Positive     | DETAILS /                |
| <b>FILTERS</b>                          |                     | /2341<br>$\Box$<br>@1013                           | administrator     | 22-03-2022 17:38:02           | <b>El Gastrointestinal Panel 2</b> | Negative              | DETAILS /                |
| Start day / End day                     | $\ddot{}$           | 0.2340<br>$\Box$<br>@ 1014                         | administrator     | 22-03-2022 17:52:34           | El Gastrointestinal Panel 2        | Negative              | DETAILS /                |
| Results                                 | $\ddot{}$           | 0.2339<br>$\Box$<br><b>@ 1811</b>                  | administrator     | 22-03-2022 18:08:23           | 图 Gastrointestinal Panel 2         | Negative              | DETAILS /                |
| Assay Type                              | $\ddot{}$           | 0.2338<br>$\Box$<br>@1012                          | administrator     | 22-03-2022 18:22:11           | E Gastrointestinal Panel 2         | <b>O</b> Positive     | DETAILS /                |
| Operator ID                             | $\qquad \qquad +$   | 0.2337<br>$\Box$<br>@ 1988                         | administrator     | 22-03-2022 18:37:12           | <b>E Gastrointestinal Panel 2</b>  | Negative              | DETAILS /                |
| X CLEAR ALL FILTERS                     |                     | 02336<br>$\Box$<br>@ 1010                          | administrator     | 22-03-2022 18:50:01           | E Gastrointestinal Panel 2         | Negative              | DETAILS /                |
|                                         |                     | 0.2335<br>$\Box$<br><b>© 1989</b>                  | administrator     | 22-03-2022 19:04:45           | <b>E Gastrointestinal Panel 2</b>  | Negative              | DETAILS /                |
|                                         |                     | 82334<br>$\Box$<br>@1006                           | administrator     | 22-03-2022 19:21:09           | <b>E Gastrointestinal Panel 2</b>  | Negative              | DETAILS /                |
|                                         |                     | 82332<br>$\Box$<br><b>© 1987</b>                   | administrator     | 22-03-2022 19:35:06           | <b>El Gastrointestinal Panel 2</b> | <b>O</b> Negative     | DETAILS /                |
|                                         |                     | ☑<br>□<br><b>SELECT ALL</b><br><b>DESELECT ALL</b> | Selected:<br>1/18 | $\rightarrow$<br>$\,<$<br>1/2 |                                    |                       | 也<br><b>SAVE REPORTS</b> |

<span id="page-68-0"></span>Abbildung 51. Übersichtsbildschirm "Results" (Ergebnisse).

Der Hauptteil des Bildschirms bietet einen Überblick über die abgeschlossenen Läufe und nutzt Farbcodierungen und Symbole zur Kennzeichnung der Ergebnisse:

- Wenn in der Probe mindestens ein Keim nachgewiesen wird, steht das Wort Positive (Positiv) in der Ergebnisspalte mit dem Vorzeichen .
- Bei fehlendem Keimnachweis und gültiger interner Kontrolle steht das Wort Negative (Negativ) in der Ergebnisspalte mit dem Vorzeichen  $\Box$ .
- Wenn in der Probe mindestens ein Keim nachgewiesen wurde und die interne Kontrolle ungültig war, steht der Begriff Positive with warning (Positiv mit Warnung) in der Ergebnisspalte mit dem Vorzeichen <sup>1</sup>.
- Wenn der Test nicht erfolgreich abgeschlossen werden konnte, erscheint die Meldung "Failed" (fehlgeschlagen), gefolgt vom spezifischen Fehlercode.

Die folgenden Testdaten werden im Bildschirm angezeigt [\(Abbildung](#page-60-1) 50):

- Sample ID/Patient ID (Proben-ID/Patienten-ID)
- Operator ID (Bediener-ID)
- End day and time (Endtag und -uhrzeit)
- Assay Type (Assay-Typ)

# Anzeigen von Testdetails

Weitere Daten zum Assay sind abhängig von den Zugriffsrechten des Bedieners über die Schaltfläche Details (Details) auf der rechten Seite des Bildschirms verfügbar (z. B. Amplifikationsplots und Testdetails) [\(Abbildung](#page-69-0) 52).

|                                                    |                                         |                                              |                                             |                                         |                                                                  |                                                     | $\overline{A}$ 8 AM | <b>门</b> 22-01-2021 | <b>CO 09:00 AM</b>  | 2. User Name             |
|----------------------------------------------------|-----------------------------------------|----------------------------------------------|---------------------------------------------|-----------------------------------------|------------------------------------------------------------------|-----------------------------------------------------|---------------------|---------------------|---------------------|--------------------------|
| <b>Success</b><br><b>吕 TESTS</b>                   | <b>ED</b> RESULTS                       |                                              |                                             |                                         |                                                                  |                                                     |                     |                     | <b>念 SETTINGS</b>   | 日 LOGOUT                 |
| $\leftarrow$<br><b>RESULTS</b><br>$\rightarrow$    | <b>DETAILS</b>                          |                                              |                                             |                                         |                                                                  |                                                     |                     |                     |                     |                          |
| Assay Type<br>OlAstat-Dx® Gastrointestinal Panel 2 |                                         | Sample Type<br>Cary Blair                    | Sample ID<br>998127319392                   | <b>Test Result</b><br><b>O</b> Positive | Internal Control<br>Passed                                       | Test status<br>Completed                            |                     |                     |                     |                          |
| DETECTED                                           |                                         |                                              |                                             |                                         | <b>Tested viruses</b>                                            |                                                     |                     |                     |                     |                          |
| Norovirus GI/GII                                   |                                         |                                              |                                             |                                         | Human Adenovirus F40/F41                                         |                                                     |                     | Not detected        |                     |                          |
|                                                    |                                         |                                              |                                             |                                         | Rotavinus A.                                                     |                                                     |                     | Not detected        |                     |                          |
| Sapovirus (GI, GII, GIV, GV)                       |                                         |                                              |                                             |                                         | Norovirus GI/GII                                                 |                                                     |                     | <b>O</b> Detected   |                     | Ct/EP: 37.1 / 102.154    |
| Enterotoxigenic E. coli (ETECT) It/st              |                                         |                                              |                                             |                                         | Sapovirus (GI, GII, GIV, GV)                                     |                                                     |                     | <b>O</b> Detected   |                     | Ct/EP: 37.1 / 102,154    |
|                                                    |                                         |                                              |                                             |                                         | Astrovirus                                                       |                                                     |                     | <b>O</b> Invalid    |                     | $\sim$                   |
|                                                    |                                         |                                              |                                             |                                         | <b>Tested bacteria</b><br>Enteroinvasive E. coli (EIEC)/Shigella |                                                     |                     | Not detected        |                     |                          |
|                                                    |                                         |                                              |                                             |                                         | Enterotoxigenic E. coli (ETEC) It/st                             |                                                     |                     | O Detected          |                     | Ct/EP: 37.1 / 102.154    |
|                                                    |                                         |                                              |                                             |                                         | Enteropathogenic E. coli (EPEC)                                  |                                                     |                     | Not detected        |                     |                          |
|                                                    |                                         |                                              |                                             |                                         |                                                                  | Campylobacter spp.(C.jejuni, C.upsaliensis, C.coli) |                     | Not detected        |                     | ٠                        |
|                                                    |                                         |                                              |                                             |                                         | Yersinia enterocolitica                                          |                                                     |                     | Not detected        |                     |                          |
| <b>TEST DETAILS</b>                                |                                         |                                              |                                             |                                         | Salmonella spp                                                   |                                                     |                     | Not detected        |                     | ÷                        |
| Patinet ID                                         | Cardridge SN                            | SW Version                                   | <b>ADF</b> Version                          |                                         | Vibrio vulnificus                                                |                                                     |                     | Not detected        |                     |                          |
| 4563463436346634                                   | 18004016                                | 2.3.0 build 6406                             | 1.1                                         |                                         | Vibrio parahaemolyticus                                          |                                                     |                     | Not detected        |                     | $\overline{a}$           |
|                                                    |                                         | Instrument SN                                | Analitical module SN                        |                                         | Clostridium difficile (tcdA/tcdB)                                |                                                     |                     | Not detected        |                     |                          |
| Cardridge Expiration Date<br>2020-12-31-00:00      | Cardridge Load date<br>2020-12-31-02:40 | 1231241241                                   | 3453324                                     |                                         | Shiga-like toxin producing E.coli (STEC)                         |                                                     |                     | Not detected        |                     |                          |
|                                                    |                                         |                                              |                                             |                                         |                                                                  | Shiga-like texin producing E.coli (STEC) 0157:H7    |                     | Not detected        |                     |                          |
| Cardridge LDT<br>180004                            | Operator Name<br>administrator          | Test Start Date and Time<br>2020-06-26 11:30 | <b>Test Execution Time</b><br>72 min 56 sec |                                         | Plesimonas shigelloides                                          |                                                     |                     | Not detected        |                     | $\sim$                   |
|                                                    |                                         |                                              |                                             |                                         |                                                                  | $\checkmark$                                        |                     |                     | $\hat{\phantom{a}}$ |                          |
|                                                    |                                         |                                              |                                             |                                         |                                                                  |                                                     |                     |                     |                     |                          |
| <b>SUMMARY</b>                                     |                                         | <b>AMPLIFICATION CURVES</b>                  |                                             |                                         |                                                                  |                                                     |                     |                     |                     | ı÷<br><b>SAVE REPORT</b> |

<span id="page-69-0"></span>Abbildung 52. Bildschirm Test Details (Testdetails).

Der obere Teil des Bildschirms bietet allgemeine Angaben zum Test. Dabei handelt es sich um Assay-Typ, Sample type (Probentyp), Sample ID (Proben-ID), overall test result (das Testergebnis insgesamt), status of the internal control (den Status der internen Kontrolle) und den test status (Teststatus).

Auf der linken Seite des Bildschirms werden alle nachgewiesenen Erreger und im mittleren Teil des Bildschirms alle mit dem Assay nachweisbaren Erreger angezeigt.

Hinweis: Die angegebenen Kategorien und Arten der Keime richten sich nach dem verwendeten Assay.

Auf der rechten Bildschirmseite werden die folgenden Testdetails angezeigt: Proben-ID, Bediener-ID, Chargennummer der Kartusche, Seriennummer der Kartusche, Verfallsdatum der Kartusche, Datum und Uhrzeit des Ladens der Kartusche, Datum und Uhrzeit der Testausführung, Dauer der Testausführung, Software- und ADF-Version und Seriennummer des Analysemoduls.

# Anzeigen von Amplifikationskurven

Drücken Sie zum Anzeigen der Amplifikationskurven für den Test auf die Registerkarte "Amplification Curves" (Amplifikationskurven) unten im Bildschirm [\(Abbildung](#page-71-0) 53).

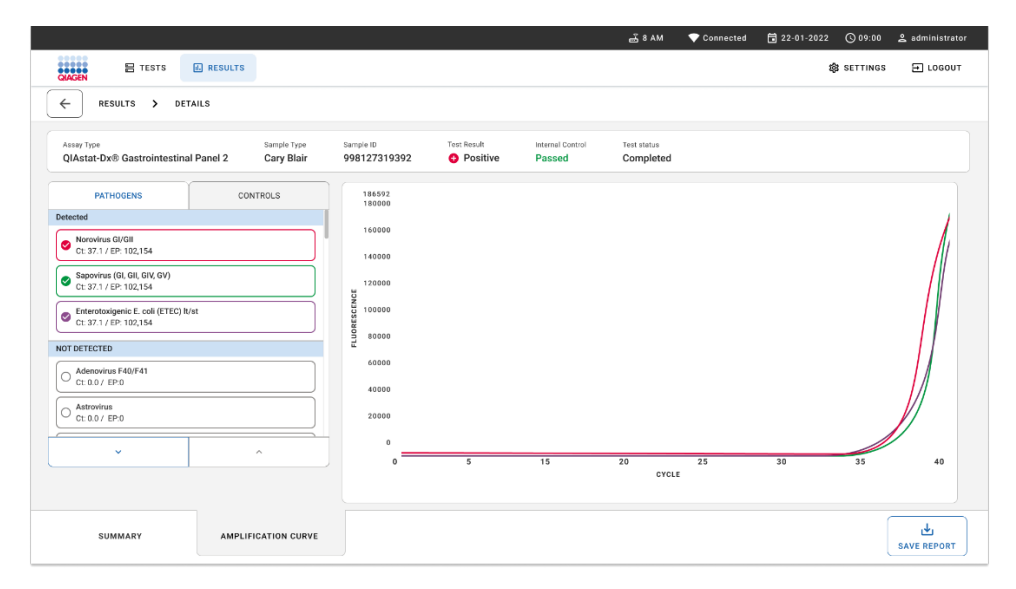

#### <span id="page-71-0"></span>Abbildung 53. Bildschirm Amplification curves (Amplifikationskurven)

Drücken Sie auf die Registerkarte PATHOGENS (PATHOGENE) auf der linken Seite, um die den getesteten Erregern entsprechenden Diagramme anzuzeigen. Drücken Sie auf den Namen des Erregers, um auszuwählen, welche Erreger im Amplifikationsplot angezeigt werden. Sie können einzelne, mehrere oder keine Erreger auswählen. Jedem Erreger in der ausgewählten Liste wird eine Farbe zugeordnet, die der Amplifikationskurve dieses Erregers entspricht. Nicht ausgewählte Erreger werden nicht angezeigt.

Die entsprechenden CT- und Endpunkt-Fluoreszenzwerte erscheinen unter dem jeweiligen Erregernamen. Die Erreger sind nach detected (nachgewiesen) und not detected (nicht nachgewiesen) gruppiert.

Ergebnisse vom Typ "Equivocal" (Mehrdeutig) treffen für das QIAstat-Dx Gastrointestinal Panel 2 nicht zu. Die Liste "Equivocal" (Mehrdeutig) ist daher stets leer.

Drücken Sie auf die Registerkarte CONTROLS (KONTROLLEN) auf der linken Seite, um die Kontrollen anzuzeigen und auszuwählen, welche davon im Amplifikationsplot angezeigt werden sollen.

## Durchsuchen der Ergebnisse früherer Tests

Um die Ergebnisse früherer Tests anzuzeigen, die in der Ergebnis-Datenbank gespeichert sind, nutzen Sie im Hauptbildschirm "Results" (Ergebnisse) die Suchfunktion [\(Abbildung](#page-72-0) 54).

Hinweis: Die Funktion kann aufgrund von Einstellungen im Benutzerprofil eingeschränkt oder deaktiviert sein.
|                                                                                                    |                 |                                      |                  | <u>க்</u> 8 AM                  | Connected                          | 日 22-01-2022 | $Q_{09:00}$        | 2 administrator            |
|----------------------------------------------------------------------------------------------------|-----------------|--------------------------------------|------------------|---------------------------------|------------------------------------|--------------|--------------------|----------------------------|
| <br><b>CONCRETE</b><br><b>吕 TESTS</b>                                                                                                    | <b>ARESULTS</b> |                                      |                  |                                 |                                    |              | <b>88 SETTINGS</b> | E LOGOUT                   |
| <b>SEARCH</b>                                                                                                    |                 | Sample ID / Patient ID               | Operator ID      | End day & time                  | Assay Type                         |              | Result             |                            |
| Q Patient ID / Sample ID<br><b>FILTERS</b><br>÷<br>Start day / End day<br>$+$<br>Results<br>$+$<br>Assay Type<br>$+$<br>Operator ID<br>X CLEAR ALL FILTERS |                 | 0.2342<br>o<br>@ 1015                | administrator    | 22-03-2022 17:25:01             | E Gastrointestinal Panel 2         |              | <b>O</b> Positive  | DETAILS /                  |
|                                                                                                    |                 | 0.2341<br>о<br>@1013                 | administrator    | 22-03-2022 17:38:02             | El Gastrointestinal Panel 2        |              | Negative           | DETAILS /                  |
|                                                                                                    |                 | 02340<br>Ō<br>@ 1914                 | administrator    | 22-03-2022 17:52:34             | El Gastrointestinal Panel 2        |              | Negative           | DETAILS /                  |
|                                                                                                    |                 | 0.2339<br>$\Box$<br>@1011            | administrator    | 22-03-2022 18:08:23             | E Gastrointestinal Panel 2         |              | <b>O</b> Negative  | DETAILS /                  |
|                                                                                                    |                 | 0.2338<br>O<br>@1012                 | administrator    | 22-03-2022 18:22:11             | <b>El Gastrointestinal Panel 2</b> |              | <b>O</b> Positive  | DETAILS /                  |
|                                                                                                    |                 | 82337<br>о<br><b>© 1888</b>          | administrator    | 22-03-2022 18:37:12             | E Gastrointestinal Panel 2         |              | Negative           | DETAILS /                  |
|                                                                                                    |                 | 0.2336<br>п<br>@1010                 | administrator    | 22-03-2022 18:50:01             | El Gastrointestinal Panel 2        |              | Negative           | DETAILS /                  |
|                                                                                                    |                 | 0.2335<br>о<br>@ 1889                | administrator    | 22-03-2022 19:04:45             | <b>El Gastrointestinal Panel 2</b> |              | <b>O</b> Negative  | DETAILS /                  |
|                                                                                                    |                 | 0.2334<br>Ω<br>@1996                 | administrator    | 22-03-2022 19:21:09             | E Gastrointestinal Panel 2         |              | Negative           | DETAILS /                  |
|                                                                                                    |                 | 0.2332<br>о<br>@1007                 | administrator    | 22-03-2022 19:35:06             | E Gastrointestinal Panel 2         |              | Negative           | DETAILS /                  |
|                                                                                                    |                 |                                      |                  |                                 |                                    |              |                    |                            |
|                                                                                                    |                 | ☑<br>□<br>SELECT ALL<br>DESELECT ALL | Selected<br>1/18 | $\,<\,$<br>1/2<br>$\rightarrow$ |                                    |              |                    | رىل<br><b>SAVE REPORTS</b> |

<span id="page-72-0"></span>Abbildung 54. Suchfunktion im Bildschirm "Results" (Ergebnisse).

### Exportieren von Ergebnissen auf ein USB-Speichermedium

Wählen Sie auf dem Bildschirm Results (Ergebnisse) entweder einzeln oder alle mit der Schaltfläche Select All (Alle auswählen) aus, um eine Kopie der Testberichte im PDF-Format auf ein USB-Speichermedium zu exportieren und zu speichern [\(Abbildung](#page-72-0) 54). Der USB-Anschluss an der Vorderseite und an der Rückseite des Geräts.

Hinweis: Es wird empfohlen, für die kurzfristige Datenspeicherung und den Datentransfer das mitgelieferte USB-Speichermedium zu verwenden. Die Verwendung eines USB-Speichermediums ist mit Einschränkungen verbunden (z. B. Speicherkapazität oder Risiko des Überschreibens), welche vor der Verwendung berücksichtigt werden sollten.

## Qualitätskontrolle

### Interpretation der internen Kontrolle

Die QIAstat-Dx Gastrointestinal Panel Cartridge enthält eine vollständige interne Prozesskontrolle, bei der es sich um getitertes Schizosaccharomyces pombe handelt. *Schizosaccharomyces pombe* ist eine Hefe (Pilz), die in getrockneter Form in der Kartusche enthalten ist und beim Einbringen der Probe rehydriert wird. Dieses interne Kontrollmaterial verifiziert alle Schritte des Analyseprozesses, einschließlich Probenhomogenisierung, Lyse viraler und zellulärer Strukturen (mittels chemischer und mechanischer Disruption), Nukleinsäureaufreinigung, reverse Transkription und Real-time PCR.

Ein positives Ergebnis für die Interne Kontrolle signalisiert, dass alle Verarbeitungsschritte der QIAstat-Dx Gastrointestinal Panel Cartridge erfolgreich waren.

Das Ergebnis "Failed" (Fehlgeschlagen) für die interne Kontrolle negiert keine positiven Ergebnisse für erkannte und identifizierte Ziele, sondern annulliert alle negativen Ergebnisse in der Analyse. Bei negativem Signal für die interne Kontrolle sollte der Test daher wiederholt werden.

### Ergebnisse der externen Kontrollen

Alle Anforderungen an die externe Qualitätskontrolle und Tests sollten gemäß den auf Bundes-, Landes- und kommunaler Ebene geltenden Vorschriften und Akkreditierungsstellen durchgeführt werden und den Standardverfahren der Qualitätskontrolle im Labor des Benutzers folgen.

## Grenzen

- Die Ergebnisse des QIAstat-Dx Gastrointestinal Panel 2 sind nicht als alleinige Grundlage für die Diagnose, Behandlung und andere Entscheidungen des Patientenmanagements vorgesehen.
- Verschreibungspflichtig.
- Die Leistungsvalidierung dieses Tests erfolgte nur anhand humaner Stuhlproben im Cary-Blair-Transportmedium gemäß den Anweisungen der Medienhersteller. Der Assay wurde nicht für die Verwendung mit anderen Stuhltransportmedien, Rektumabstrichen, Rohstuhl, Vomitus oder endoskopischen Stuhlaspiraten validiert.
- Das QIAstat-Dx Gastrointestinal Panel 2 sollte nicht zum Testen von Cary-Blair-Fläschchen aus Sammelgefäßen verwendet werden, die mit Stuhl überfüllt sind. Es darf nur Stuhl verwendet werden, der gemäß den Anweisungen des Herstellers des Entnahmegeräts resuspendiert wurde.
- Die Leistungsmerkmale dieses Tests wurden nicht bei Patienten ohne Anzeichen und Symptome einer Magen-Darm-Erkrankung bestimmt.
- Die Ergebnisse dieses Tests müssen mit der klinischen Vorgeschichte, den epidemiologischen Daten und anderen Daten, die dem behandelnden Arzt zur Verfügung stehen, korreliert werden. Aufgrund der hohen Rate an asymptomatischen Trägern von *Clostridium difficile*, insbesondere bei sehr kleinen Kindern und Krankenhauspatienten, sollte der Nachweis von toxigenem *C. difficile* im Rahmen der von der Untersuchungseinrichtung oder anderen Experten entwickelten Leitlinien interpretiert werden.
- Positive Ergebnisse schließen eine Koinfektion mit Organismen, die nicht im QIAstat-Dx Gastrointestinal Panel 2 enthalten sind, nicht aus. Der nachgewiesene Erreger ist möglicherweise nicht die maßgebliche Ursache der Erkrankung.
- Negative Ergebnisse schließen eine Infektion des Gastrointestinaltrakts nicht aus. Nicht alle Erreger einer akuten gastrointestinalen Infektion werden mit diesem Assay nachgewiesen; die Sensitivität kann in einigen klinischen Situationen von der in der Gebrauchsanweisung beschriebenen Sensitivität abweichen.
- Ein negatives Ergebnis mit dem QIAstat-Dx Gastrointestinal Panel 2 schließt die infektiöse Natur des Syndroms nicht aus. Negative Assay-Ergebnisse können auf mehrere Faktoren bzw. eine Kombination unterschiedlicher Faktoren zurückzuführen sein, unter anderem Fehler in der Probenhandhabung, Schwankungen in den Nukleinsäuresequenzen, auf die der Assay abzielt, Infektionen durch Keime, die nicht im Assay enthalten sind bzw. durch Erreger, deren Anzahl unterhalb der Nachweisgrenze für den Assay liegt, und die Verwendung bestimmter Medikamente (beispielsweise Calciumcarbonat).
- Das QIAstat-Dx Gastrointestinal Panel 2 ist nicht für die Untersuchung anderer als den in dieser Gebrauchsanweisung beschriebenen Proben vorgesehen. Die Leistungsmerkmale der Tests wurden nur anhand von nicht konservierten Stuhlproben ermittelt, die im Cary-Blair-Transportmedium resuspendiert wurden.
- Das QIAstat-Dx Gastrointestinal Panel 2 ist für die Verwendung in Verbindung mit einer Standardkultur für die Wiedergewinnung von Keimen, die Serotypisierung und/oder die Antibiotika-Suszeptibilitätstestung vorgesehen, sofern zutreffend.
- Die mit dem QIAstat-Dx Gastrointestinal Panel 2 erhaltenen Ergebnisse müssen von einem geschultem Arzt im Rahmen aller relevanten klinischen, labortechnischen und epidemiologischen Befunde gedeutet werden.
- Die QIAstat-Dx Gastrointestinal Panel 2 ist ausschließlich für die Verwendung mit dem QIAstat-Dx Analyzer 1.0, QIAstat-Dx Analyzer 2.0 oder QIAstat-Dx Rise vorgesehen.
- Die Identifizierung mehrerer diarrhöischer *E. coli*-Erregerarten stützte sich in der Vergangenheit auf phänotypische Merkmale wie Adhärenzmuster und Toxigenität in bestimmten Gewebekulturzelllinien. Das QIAstat-Dx Gastrointestinal Panel 2 zielt auf genetische Determinanten ab, die für die meisten pathogenen Stämme dieser Organismen charakteristisch sind, weist aber u. U. nicht alle Stämme nach, die phänotypische Eigenschaften eines Pathotyps aufweisen. Insbesondere weist das QIAstat-Dx Gastrointestinal Panel 2 nur enteroaggregative Stämme von *E. coli* (EAEC) mit den Markern *aggR* und/oder *aatA* auf dem pAA (aggregatives Adhärenz-) Plasmid nach; es weist nicht alle Stämme mit einem aggregierenden Adhärenzmuster nach.
- Genetische Virulenzmarker, die mit diarrhöischer E.coli/*Shigella*-Erregerarten assoziiert sind, werden oft auf mobilen genetischen Elementen (MGEs) getragen, die horizontal zwischen verschiedenen Stämmen übertragen werden können, daher können "Detected" (erkannte) Ergebnisse für mehrere diarrhöische *E. coli*/*Shigella* auf eine Koinfektion mit mehreren Erregerarten zurückzuführen sein oder, seltener, auf das Vorhandensein eines einzigen Organismus, der für mehrere Erregerarten charakteristische Gene enthält. Ein Beispiel für Letzteres sind die 2019 in Schweden gefundenen *E. coli* ETEC/STEC-Hybridstämme[\\*.](#page-76-0)
- Das QIAstat-Dx Gastrointestinal Panel 2 weist wärmestabile Toxinvarianten (ST1a und ST1b) und das wärmelabile Toxin (LT) von enterotoxigenem *E. coli* (ETEC) nach, die bei menschlichen Erkrankungen auftreten. Die Toxinvariante LT-II (strukturell ähnlich wie LT) und das Toxin STB/ST2 (strukturell anders als ST1) werden vom ETEC-Oligonukleotiddesign nicht erfasst und wurden bei menschlichen Erkrankungen als nicht von Bedeutung eingestuft.
- Das QIAstat-Dx Gastrointestinal Panel 2 weist enteropathogenes *E. coli* (EPEC) durch gezieltes Aufsuchen des eae-Gens nach, das für das Adhäsin Intimin kodiert. Da einige Shiga-ähnliche Toxin produzierende *E. coli* (STEC) Stämme auch eae aufweisen (insbesondere Stämme, die als enterohämorrhagisches *E. coli* identifiziert wurden; EHEC), kann das QIAstat-Dx Gastrointestinal Panel 2 nicht zwischen STEC mit eae und einer Koinfektion von EPEC und STEC unterscheiden. Aus diesem Grund lautet das Ergebnis für EPEC bei Proben, in denen auch STEC nachgewiesen wurden, "not applicable (N/A)" (nicht zutreffend [n. z.]) und wird nicht gemeldet. In seltenen Fällen kann STEC als EPEC gemeldet werden, wenn STEC mit *eae* (EHEC) in einer Probe unterhalb der LoD des/der STEC-Oligonukleotid-Designs (*stx1*/*stx2*) vorliegt. In seltenen Fällen wurden andere eae-haltige Organismen dokumentiert, z. B. *Escherichia albertii* und *Shigella boydii*.

<span id="page-76-0"></span><sup>\*</sup> Bai X, Zhang J, Ambikan A, et al. Molecular Characterization and Comparative Genomics of Clinical Hybrid Shiga Toxin-Producing and Enterotoxigenic *Escherichia coli* (STEC/ETEC) Strains in Sweden. Sci Rep. 2019;9(1):5619. Veröffentlicht am 4. April 2019 doi:10.1038/s41598-019-42122-z

- *Shigella* dysenteriae Serotyp 1 besitzt ein Shiga-Toxin-Gen (*stx*), das mit dem *stx1*-Gen von STEC identisch ist. Stx-Gene wurden jüngst bei anderen *Shigella*-Spezies (z. B. *S. sonnei* und *S. flexneri*) gefunden. Der Nachweis von sowohl *Shigella*/enteroinvasiven *E. coli* (EIEC) als auch STEC stx1/stx2-Analyten in derselben Probe kann auf das Vorhandensein von *Shigella*-Spezies wie *S. dysenteriae* hindeuten. Seltene Fälle des Nachweises von Shiga-ähnlichen Toxin-Genen in anderen Gattungen/Spezies wurden berichtet, z. B. *Acinetobacter haemolyticus*, *Enterobacter cloacae* und *Citrobacter freundii.*
- Das Vorhandensein von *Shigella*-Arten*, die das stx1*-Gen tragen, wie z. B. S*. dysenteriae* in der Probe wird als STEC *stx1* + *Shigella gemeldet.* Da das EPEC-Ergebnis aufgrund der Meldung von STEC nicht anwendbar (N/A) ist. Aus diesem Grund meldet das QIAstat-Dx Gastrointestinal Panel im Falle einer Koinfektion mit *Shigella*-Spezies, die das stx1-Gen tragen, EPEC nicht.
- Das Ergebnis von *E. coli* O157 wird nur als spezifische Serogruppenidentifizierung in Verbindung mit STEC *stx1/stx2* gemeldet. Zwar wurden Nicht-STEC-O157-Stämme im menschlichen Stuhl nachgewiesen, ihre Rolle bei Erkrankungen ist jedoch nicht erwiesen. Da er das *eae*-Gen trägt, identifiziert das QIAstat-Dx Gastrointestinal Panel 2 (mit seinem EPEC-Oligonukleotiddesign) EPEC des Serotyps O157 und weist diesen nach. Das Ergebnis für *E. coli* O157 lautet aufgrund der Abwesenheit von STEC "not applicable (N/A)" (nicht zutreffend [n. z.]).
- Das QIAstat-Dx Gastrointestinal Panel 2 kann nicht zwischen Infektionen mit einem einzelnen toxigenen STEC O157 und seltenen Koinfektionen von STEC (nicht O157) mit einem stx-negativen *E. coli* O157 unterscheiden, welches ebenfalls als STEC O157 nachgewiesen wird.
- Dieser Test weist nur *Campylobacter jejuni*, *C. coli* und *C. upsaliensis* nach und differenziert nicht zwischen diesen drei Arten von *Campylobacter*. Zur Unterscheidung zwischen diesen Arten und zum Nachweis anderer *Campylobacter*-Arten, die in Stuhlspezimen vorhanden sein können, sind zusätzliche Tests erforderlich. Insbesondere das Design von *Campylobacter-upsaliensis*-Oligonukleotiden kann mit den Campylobacter-Spezies *C. lari* und *C. helveticus*-Organismen kreuzreagieren.
- Ein negatives Ergebnis mit QIAstat-Dx Gastrointestinal Panel 2 schließt die Möglichkeit einer gastrointestinalen Infektion nicht aus. Negative Testergebnisse können durch Sequenzvarianten in der Zielregion des Assays, vorliegende Inhibitoren, technische Fehler, Probenverwechslung oder durch eine vom Panel nicht erkannte Infektion verursacht werden. Die Testergebnisse können auch durch eine gleichzeitige Antibiose sowie durch Keimmengen in der Probe beeinflusst werden, die unterhalb der Nachweisgrenze für den Test liegen. Negative Ergebnisse sollten nicht als alleinige Grundlage für Diagnose-, Behandlungs- und andere Therapieentscheidungen dienen.
- Die Kontamination mit Organismen und Amplifikaten kann bei diesem Test zu fehlerhaften Ergebnissen führen. Besondere Aufmerksamkeit ist den im Abschnitt "Vorsichtsmaßnahmen im Labor" angegebenen Vorsichtsmaßnahmen zu widmen.
- Die Leistung des QIAstat-Dx Gastrointestinal Panel 2 wurde nicht bei Personen untersucht, die gegen Rotavirus A geimpft wurden. Nach kürzlich erfolgter oraler Einnahme des Impfstoffs gegen das Rotavirus A mit Virusausscheidung über den Stuhl können die Ergebnisse für das Rotavirus A positiv ausfallen.
- Aufgrund der verfügbaren Sequenzen kann das *Cryptosporidium*-Design einige *Cryptosporidium*-Spezies und bestimmte Speziesvarianten, darunter *C. wrari*, nicht wirksam nachweisen. Diese Arten werden in menschlichen Proben nur selten nachgewiesen.
- Durch das Vorliegen von Stämmen mit Sequenzvariabilität in den Zielregionen des Oligonukleotiddesigns besteht das Risiko falsch-negativer Ergebnisse. Weitere Informationen finden Sie im Abschnitt "Inklusivitätstests" dieses Dokuments.
- Die Validierungsstudien testeten nicht alle Salmonellen-Serotypen, jedoch untersuchten analytische Reaktivitätsstudien Vertreter der 20 häufigsten Serotypen, die derzeit in den USA zirkulieren (CDC National Salmonella Surveillance Annual Summary 2016). Die Insilico-Sequenzanalyse unterstützt den Nachweis aller Unterarten und Serotypen von Salmonellen.
- Die Leistungsfähigkeit dieses Tests bei immungeschwächten Personen wurde nicht untersucht.
- Zur Festlegung der erforderlichen Maßnahmen hinsichtlich der Überprüfung der Ergebnisse zur Identifizierung und Verfolgung von Ausbrüchen haben Landes- und kommunale Gesundheitsbehörden Leitlinien zur Meldung von meldepflichtigen Krankheiten in ihrem Zuständigkeitsbereich veröffentlicht, u. a. zu *Salmonellen*, *Shigella*, *V. cholerae*, *E. coli* O157, enterotoxisches *E. coli* (ETEC) lt/st und Shiga-ähnliche Toxine produzierendes *E. coli* (STEC) *stx1/stx2*. Die Laboratorien sind dafür verantwortlich, ihre auf Bundes- und Landes-Ebene geltenden Vorschriften für die Übermittlung von klinischem Material oder Isolaten positiver Proben an ihre Landes- und kommunalen Gesundheitslaboratorien einzuhalten.
- Es besteht die Gefahr falsch-positiver Werte aufgrund einer Kreuzkontamination durch Zielorganismen, deren Nukleinsäuren oder das amplifizierte Produkt.
- Alle Assay-Ergebnisse sollten im Rahmen einer umfassenden klinischen Abklärung als Diagnosehilfe bei einer gastrointestinalen Infektion herangezogen und interpretiert werden.
- Es besteht das Risiko falsch-positiver Werte, die sich aus unspezifischen Signalen im Assay ergeben.
- Analyseziele (Nukleinsäuresequenzen von Viren, Bakterien oder Parasiten) können in vivo unabhängig von der Lebensfähigkeit der Viren, Bakterien oder Parasiten persistieren. Der Nachweis von Zielen im Analyten stellt nicht sicher, dass der/die entsprechende(n) lebende(n) Erreger tatsächlich vorliegt oder dass der/die entsprechende(n) Erreger die eigentliche Ursache der klinischen Symptomatik ist/sind.
- Der Nachweis viraler, bakterieller bzw. parasitärer Sequenzen hängt von korrekter Gewinnung, Handhabung, Transport, Lagerung und Vorbereitung (einschließlich Extraktion) der Probe ab. Wenn bei einem dieser Schritte die korrekten Vorgehensweisen nicht eingehalten werden, kann dies die Ergebnisse verfälschen.
- Grundlegende Polymorphismen in Primer-Bindungsregionen können sich auf die zu detektierenden Targets und damit auf die Testergebnisse auswirken.
- Es besteht das Risiko falsch-negativer Werte, die sich aus nicht ordnungsgemäß gewonnenen, transportierten bzw. verarbeiteten Proben ergeben.
- Es besteht das Risiko falsch-negativer Werte aufgrund der Variabilität der Stamm-/Spezies-Sequenz in den Zielsequenzen des Assays, Verfahrensfehlern, Amplifikationsinhibitoren in Proben sowie einer unzureichenden Anzahl von Keimen für die Amplifikation.
- Die Leistung dieses Tests bei der Therapiekontrolle von Infektionen mit einem der genannten Mikroorganismen ist nicht nachgewiesen.
- Positive und negative Vorhersagewerte hängen in hohem Maße von der Prävalenz ab. Bei hoher Prävalenz der Erkrankung sind falsch-negative Testergebnisse wahrscheinlicher. Falsch-positive Testergebnisse sind bei niedriger Prävalenz wahrscheinlicher.
- Die Wirkung von Störsubstanzen wurde nur für die in der Kennzeichnung aufgeführten Substanzen in der angegebenen Menge und Konzentration geprüft. Störungen durch andere als die im Abschnitt "Störsubstanzen" der Gebrauchsanweisung beschriebenen Substanzen können zu fehlerhaften Ergebnissen führen.
- Eine Kreuzreaktivität mit anderen als den im Abschnitt "Analytische Spezifität" der Packungsbeilage aufgeführten gastrointestinalen Organismen kann zu fehlerhaften Ergebnissen führen.
- Dieser Test ist qualitativer Art und liefert kein quantitatives Ergebnis für den nachgewiesenen vorliegenden Organismus.
- Der Arbeitsablauf unter Einsatz des halben Probenvolumens (100 μl), wie in Anhang C beschrieben, kann die Assay-Sensitivität zum Nachweis von Cyclospora cayetanensis, Adenovirus F41, Entamoeba histolytica und Shiga-ähnlichen Toxin produzierendem Escherichia coli (STEC) um den Faktor 3,16 reduzieren.

# Leistungsmerkmale

### Analytische Leistung

Die nachstehend aufgeführten analytischen Leistungsmerkmale wurden unter Verwendung des QIAstat-Dx Analyzer 1.0 demonstriert. Der QIAstat-Dx Analyzer 2.0 arbeitet mit dem gleichen Analysemodul wie der QIAstat-Dx Analyzer 1.0. Daher wird die Leistung durch Verwendung des QIAstat-Dx Analyzer 2.0 nicht beeinträchtigt.

Im Hinblick auf QIAstat-Dx Rise wurden spezifische Studien zum Nachweis der Übertragbarkeit und Wiederholbarkeit durchgeführt. Die übrigen unten aufgeführten analytischen Leistungsparameter wurden unter Verwendung des QIAstat-Dx Analyzer 1.0 demonstriert. Der QIAstat-Dx Rise arbeitet mit dem gleichen Analysemodul wie der QIAstat-Dx Analyzer 1.0. Daher wird die Leistung durch Verwendung des QIAstat-Dx Rise nicht beeinträchtigt.

### Sensitivität (Nachweisgrenze)

Die analytische Sensitivität oder Nachweisgrenze (Limit of Detection, LoD) ist definiert als die niedrigste Konzentration, bei der ≥ 95% der getesteten Proben ein positives Ergebnis liefern.

Die Nachweisgrenze (LoD) für jeden der pathogenen Zielorganismen des QIAstat-Dx Gastrointestinal Panel 2 wurde mithilfe von insgesamt 48 Erregerstämmen ermittelt, indem serielle Verdünnungen von Analyseproben ausgewertet wurden, die aus Kulturisolaten kommerzieller Anbieter (z. B. ZeptoMetrix® und ATCC®), bestätigten klinischen Isolaten bzw. bei kommerziell nicht verfügbaren Zielanalyten aus künstlichen Proben gewonnen wurden. Jede getestete Probe wurde in einer humanen Stuhlmatrix vorbereitet, die aus einem Pool von zuvor getesteten negativen klinischen Stuhlspezimen besteht, die in einem Cary-Blair-Transportmedium resuspendiert wurden.

Jeder der 48 Stämme wurde in humaner Stuhlmatrix getestet, die nach den Anweisungen des Herstellers für das Para-Pak C&S® Probenahmegerät erstellt wurde.

Die LoD-Werte für die einzelnen Ziele des QIAstat-Dx Gastrointestinal Panel 2 sind in [Tabelle](#page-82-0) 6 aufgeführt.

#### <span id="page-82-0"></span>Tabelle 6. LoD-Werte für die verschiedenen gastrointestinalen Zielstämme, die mit dem QIAstat-Dx Gastrointestinal Panel 2 getestet wurden

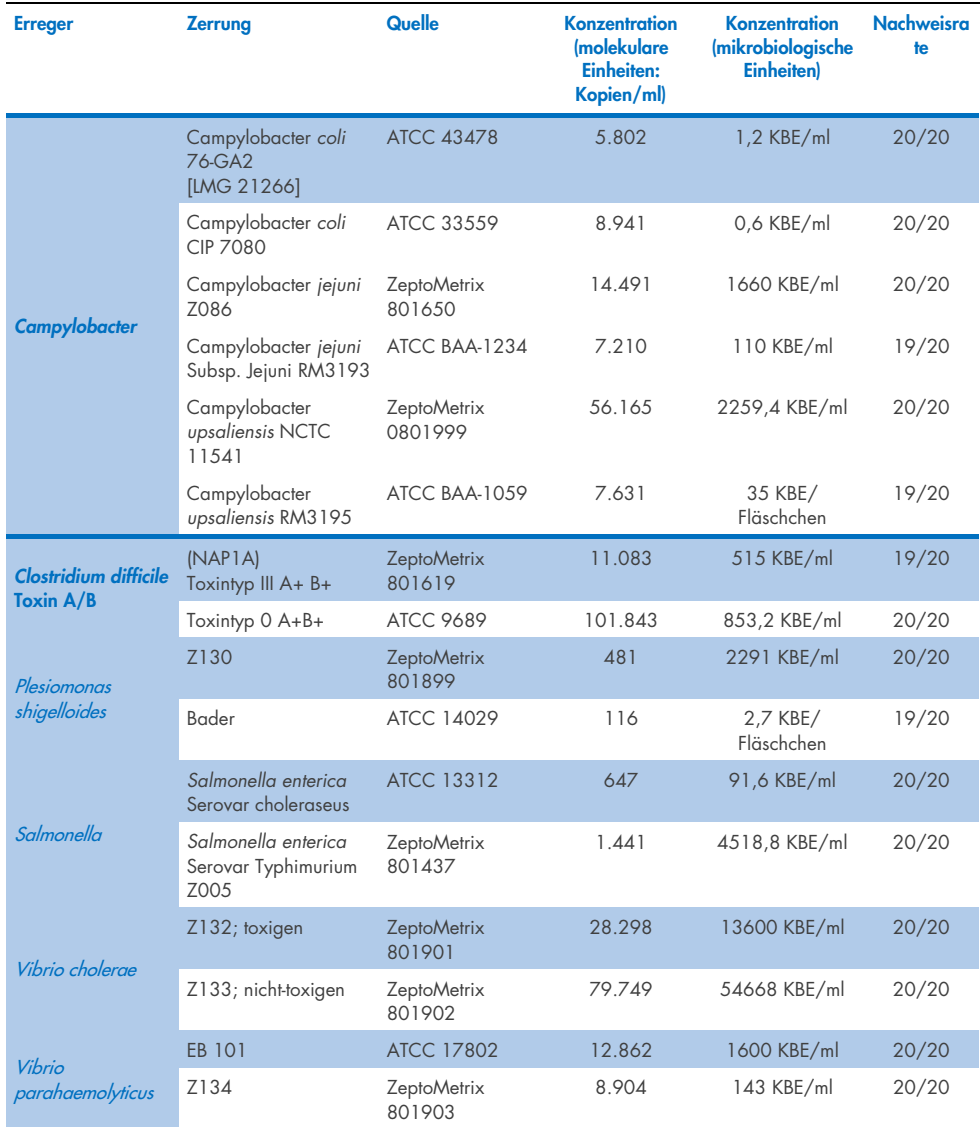

#### Erreger **Exercise Zerrung Cause Cause Convention** (molekulare Einheiten: Kopien/ml) Konzentration (mikrobiologische Einheiten) **Nachweisrate** Vibrio vulnificus 329 [CDC B3547] ATCC 33817 109.131 260 KBE/ml 20/20 324 [CDC B629] ATCC 27562 2.983 1305,1 KBE/ml 20/20 Yersinia enterocolitica Z036 ZeptoMetrix 0801734 719 2070 KBE/ml 20/20 subsp. *enterocolitica* NTCC 11175, Biotyp 4, Serotyp 3 ATCC 700822 2.496 120,1 KBE/ml 20/20 **Enteroaggregative** E. coli (EAEC) *Escherichia coli*  92.0147, O77:HN **ZeptoMetrix** 0801919 1.075 634 KBE/ml 20/20 *Escherichia coli* CDC3250-76, O111a, 111b: K58:H21 ATCC 29552 842 87 KBE/ml 19/20 **Enteroinvasives** E. coli (EIEC)/Shigella *Shigella sonnei* Z004 ZeptoMetrix 25931 488 0,2 KBE/ml 20/20 *Escherichia coli* CDC EDL 1282, O29:NM ATCC 43892 1.431 41,3 KBE/ml 20/20 **Enteropathogene** E. coli (EPEC) *Escherichia coli* O111:NM (EPEC) **ZeptoMetrix** 0801747 1817 2581,7 KBE/ml 20/20 *Escherichia coli* 7,1493; EPEC; O84:H28 **Zeptometrix** 801938 29.021 1190 KBE/ml 20/20 **Enterotoxigenes** E. coli (ETEC) It/st *Escherichia coli*  H10407, O78:H11 ATCC 35401 367 10,1 KBE/ml 19/20 *Escherichia coli* ETEC;  $ST+.LT+$ ZeptoMetrix 801624 855 567 KBE/ml 20/20 Shiga-ähnliches Toxin produzierendes E. coli (STEC) stx1/stx2 *Escherichia coli* O26: H4 ZeptoMetrix 801748 2012 726,8 KBE/ml 20/20 Shiga-ähnliches Toxin produzierendes E. coli (STEC) E. coli O157 *Escherichia coli* O157:H7; EDL933 **ZeptoMetrix**  $801622$ 1.217 2281,5 KBE/ml STEC stx 1: 19/20 STEC stx2: 19/20 O157: 19/20

#### Tabelle 6. LoD-Werte für die verschiedenen gastrointestinalen Zielstämme, die mit dem QIAstat-Dx Gastrointestinal Panel 2 getestet wurden(Fortsetzung von vorheriger Seite)

## Tabelle 6. LoD-Werte für die verschiedenen gastrointestinalen Zielstämme, die mit dem QIAstat-Dx Gastrointestinal Panel 2 getestet wurden(Fortsetzung von vorheriger Seite)

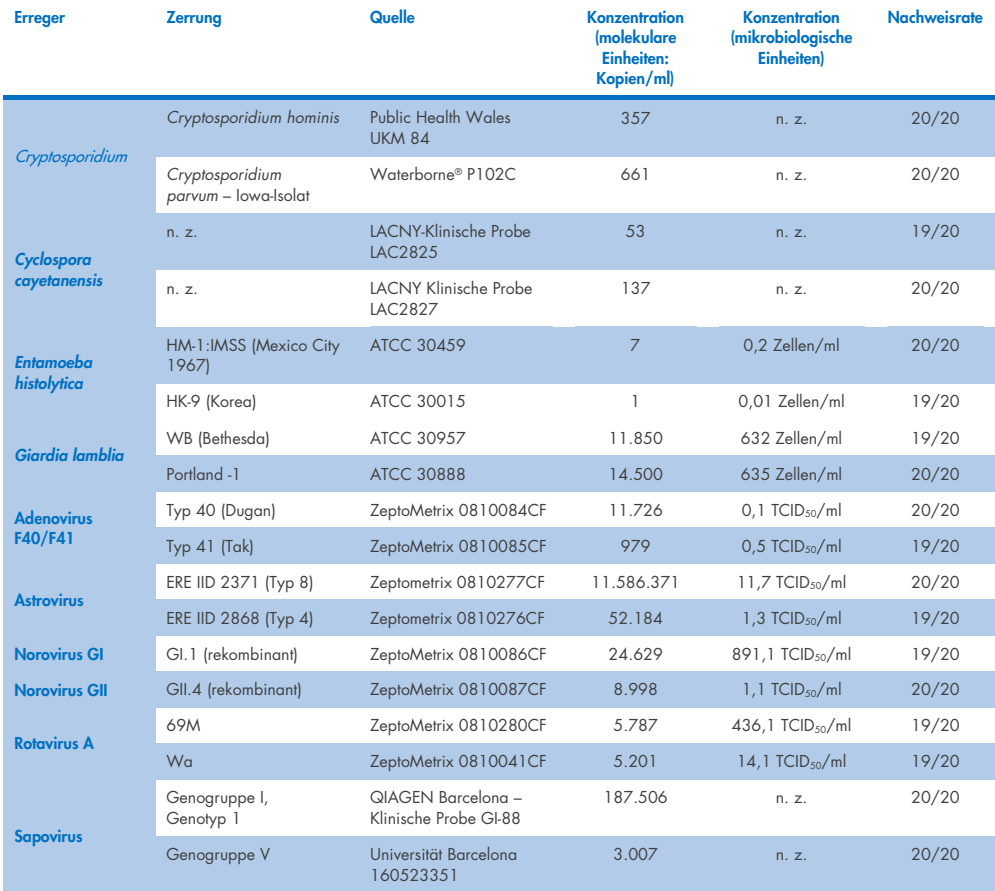

#### Exklusivität (Analytische Spezifität)

Die Studie zur analytischen Spezifität wurde in Form einer In-silico-Analyse und von In-vitro-Tests (9) zur Bestimmung der potenziellen Kreuzreaktivität und Exklusivität des QIAstat-Dx Gastrointestinal Panel 2 durchgeführt. Panel-Organismen wurden getestet, um das Potenzial für Intra-Panel-Kreuzreaktivität zu bewerten, und Nicht-Panel-Organismen wurden getestet, um die Kreuzreaktivität mit Organismen zu bewerten, die nicht durch den Inhalt des Panels abgedeckt sind. Die getesteten Erreger, die vom Panel abgedeckt bzw. nicht abgedeckt werden (On-Panel bzw. Off-Panel) sind in [Tabelle](#page-86-0) 7 und [Tabelle](#page-87-0) 8 aufgeführt.

Die Proben wurden durch einmalige Zugabe von Erregern zu negativem, in Cary-Blair resuspendiertem Stuhl in der höchstmöglichen Konzentration auf der Grundlage des Keimbestands hergestellt, vorzugsweise mit  $10^5$  TCID<sub>50</sub>/ml für virale,  $10^5$  Zellen/ml für parasitäre und 106 KBE/ml für bakterielle Zielorganismen. Die Erreger wurden in 3 Wiederholungen getestet. Es gab keine Intra-Panel- oder Off-Panel-Kreuzreaktivität für alle in vitro getesteten Erreger, mit Ausnahme von zwei nicht zu den Zielen zählenden Campylobacter-Spezies (C. helveticus und C. lari), die mit den im QIAstat-Dx Gastrointestinal Panel 2 enthaltenen Campylobacter-Assay-Oligonukleotiden kreuzreagierten.

#### <span id="page-86-0"></span>Tabelle 7. Liste der analytischen Spezifität getesteter On-Panel-Erreger

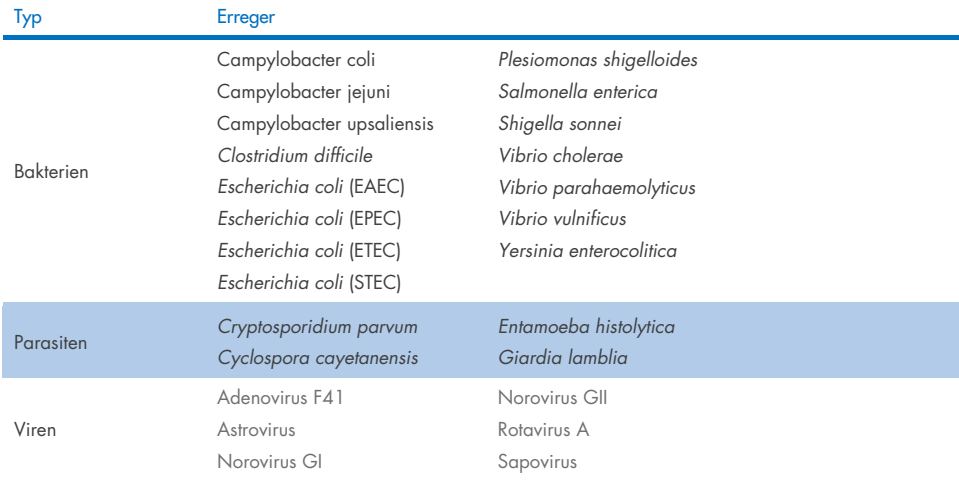

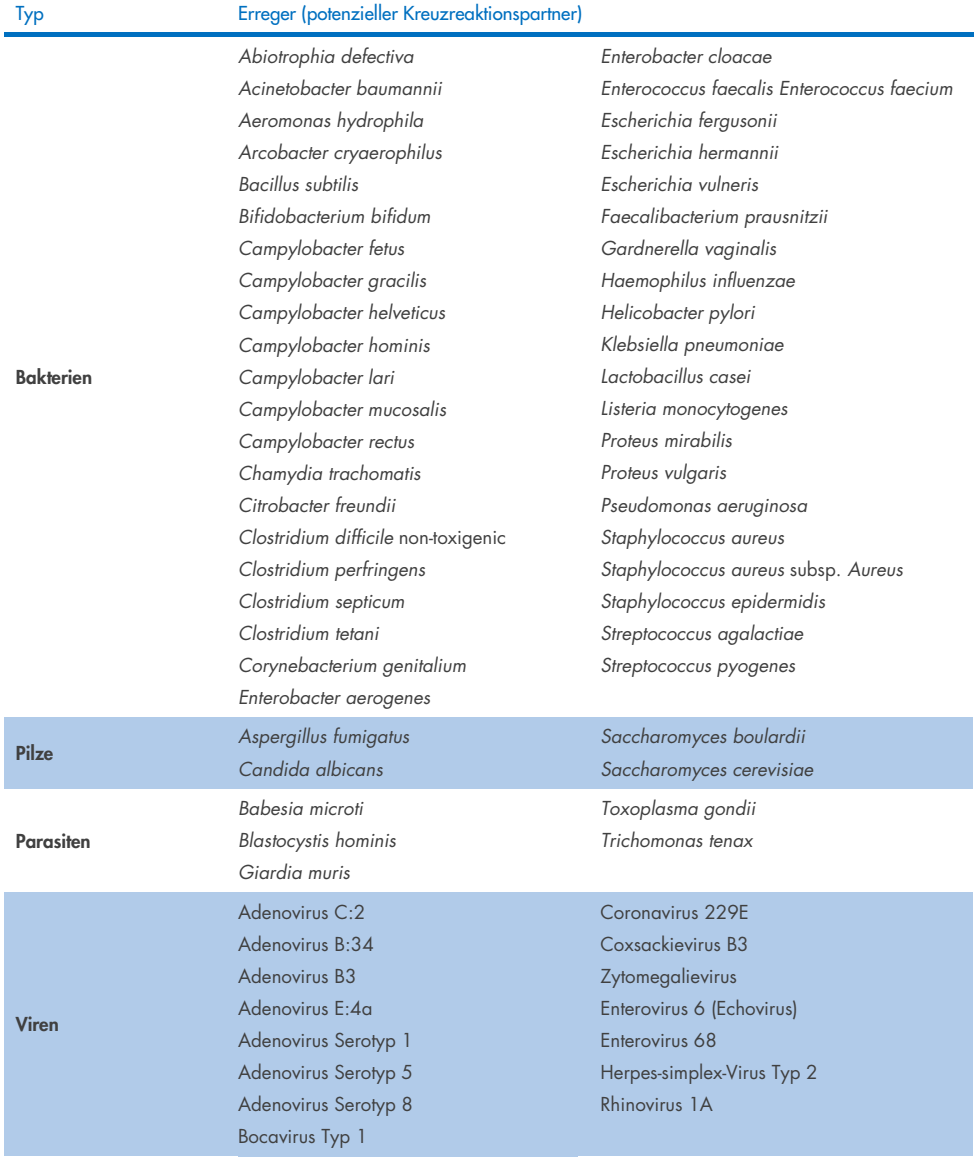

#### <span id="page-87-0"></span>Tabelle 8. Liste der analytischen Spezifität getesteter Off-Panel-Erreger

In-silico-Prognosen potenzieller Kreuzreaktionen ergaben, dass bei der Untersuchung von Stuhlproben mit dem QIAstat-Dx Gastrointestinal Panel 2 [\(Tabelle](#page-88-0) 9) folgende Kreuzreaktionen auftreten können (5,15-17).

#### <span id="page-88-0"></span>Tabelle 9. Mögliche Kreuzreaktionen auf der Grundlage von In-silico-Analysen

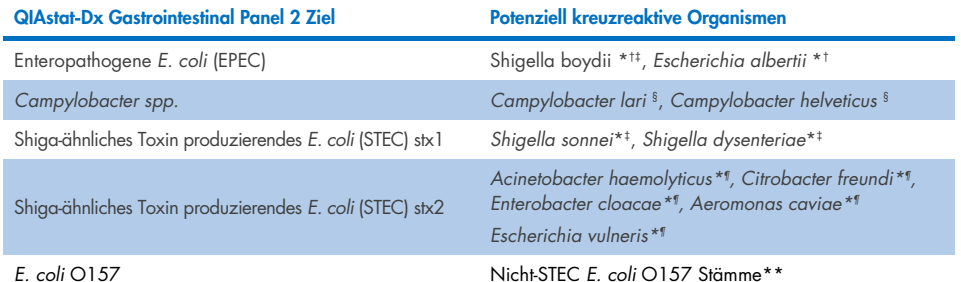

\* Diese potenziellen Kreuzreaktionen betreffen Designs mit Zielgenen, die für die Pathogenität der entsprechenden QIAstat-Dx Gastrointestinal Panel 2 Zielerreger verantwortlich sind, die innerhalb einer Spezies durch einen bekannten biologischen Prozess in Bakterien, den so genannten horizontalen Gentransfer, erworben werden können.

- † Seltene oder weniger häufige eae intimin Trägerorganismen.
- ‡ Vom Panel abgedecktes Ziel.
- § In-vitro-Tests von *Campylobacter-lari-* und *Campylobacter-helveticus*-Stämmen in hoher Konzentration bestätigten eine mögliche Kreuzreaktion dieser *Campylobacter*-Spezies mit dem QIAstat-Dx Gastrointestinal Panel 2 Assay.
- ¶ Seltene oder weniger häufige Produzenten von Stx-Toxinen.
- \*\**E. coli* O157 wird nur aufgerufen, wenn eine positive Amplifikation für das *E. coli*-(STEC)-Design gemäß dem aufrufenden Algorithmus vorliegt. Der seltene Fall einer gleichzeitigen Infektion mit *E. coli* (STEC) und *E. coli* O157 wird nicht von einer durch einen STEC-O157:H7-Stamm verursachten Einzelinfektion unterschieden.

#### Inklusivität (Analytische Reaktivität)

Die analytische Reaktivität (Inklusivität) wurde mit gastrointestinalen Pathogenisolaten/- Stämmen evaluiert, die nach klinischer Relevanz und genetischer, zeitlicher und geografischer Diversität ausgewählt wurden. Auf der Grundlage von In-vitro-Tests (Feuchttests) und In-silico-Analysen sind die Primer und Sonden des QIAstat-Dx Gastrointestinal Panel 2 für jeden getesteten Erreger spezifisch und umfassend für klinisch verbreitete und relevante Stämme.

#### In vitro (Feucht-) Tests

Das QIAstat-Dx Gastrointestinal Panel 2 deckt 100 % (143 von 143) der in in vitro getesteten Erregerstämme ab. Die meisten im Feuchttest untersuchten Erregerstämme (133/143) wurden bei ≤ dem Dreifachen des entsprechenden LoD-Referenzstamms nachgewiesen. [\(Tabelle 10\)](#page-89-0).

<span id="page-89-0"></span>Tabelle 10. Ergebnisse des Inklusivitätstests für alle Erreger, die mit dem QIAstat-Dx Gastrointestinal Panel 2 Assay getestet wurden. Der LoD-Referenzstamm für jeden Erreger ist fett gedruckt. Tabelle 10a. Ergebnisse des Inklusivitätstests für *Campylobacter-Stämme*

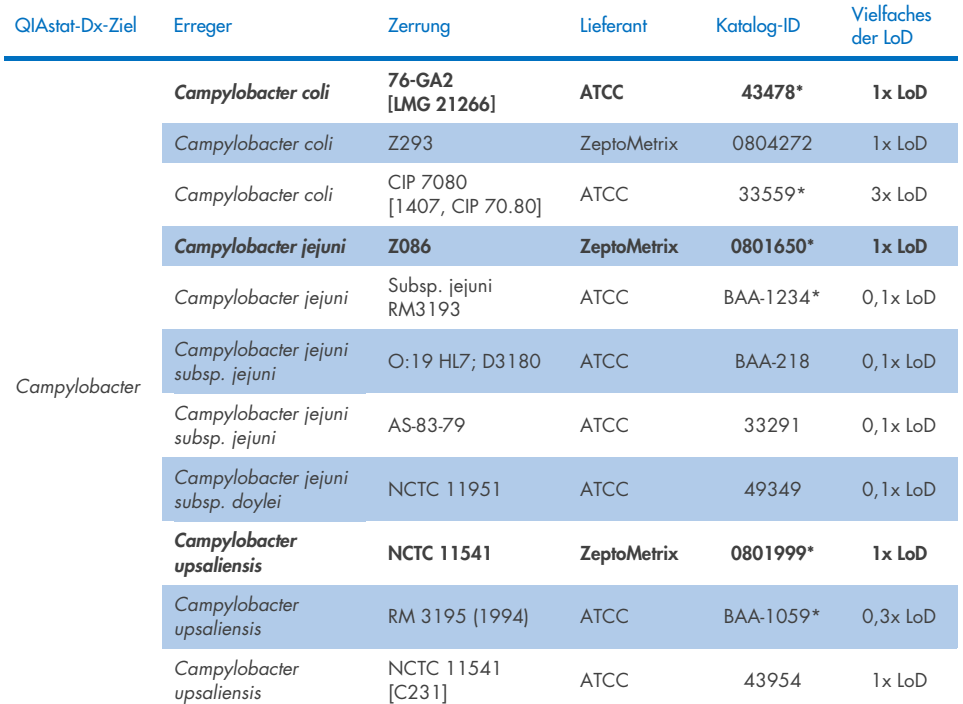

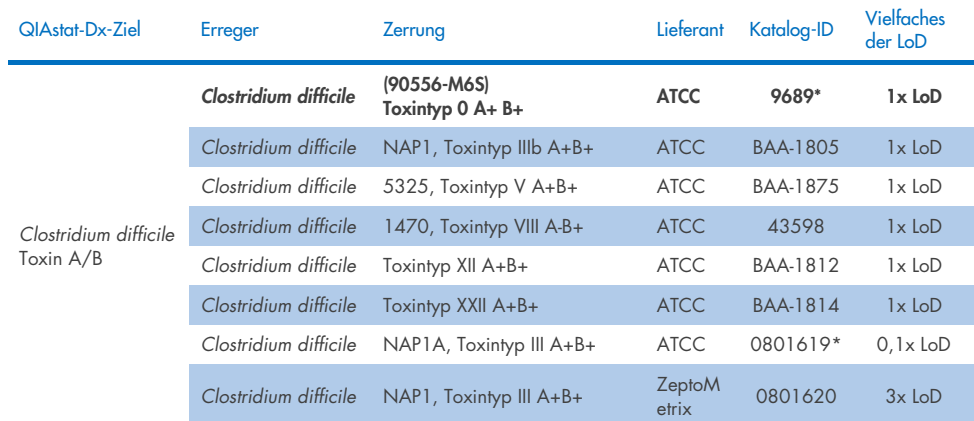

#### Tabelle 10b. Ergebnisse des Inklusivitätstests für *Clostridium-difficile*-Stämme.

\*Stamm im Rahmen der LoD-Verifizierungsstudie getestet.

#### Tabelle 10c. Ergebnisse des Inklusivitätstests für *Plesiomonas-shigelloides*-Stämme.

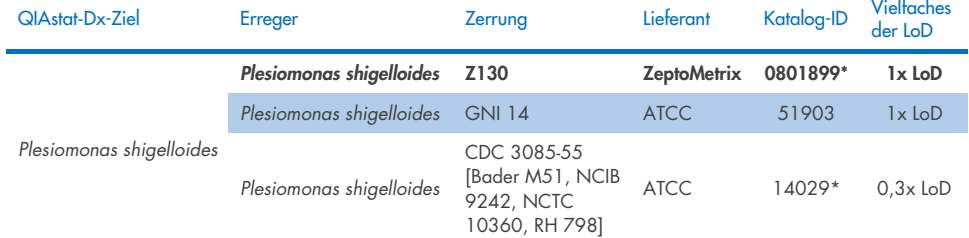

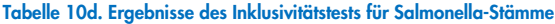

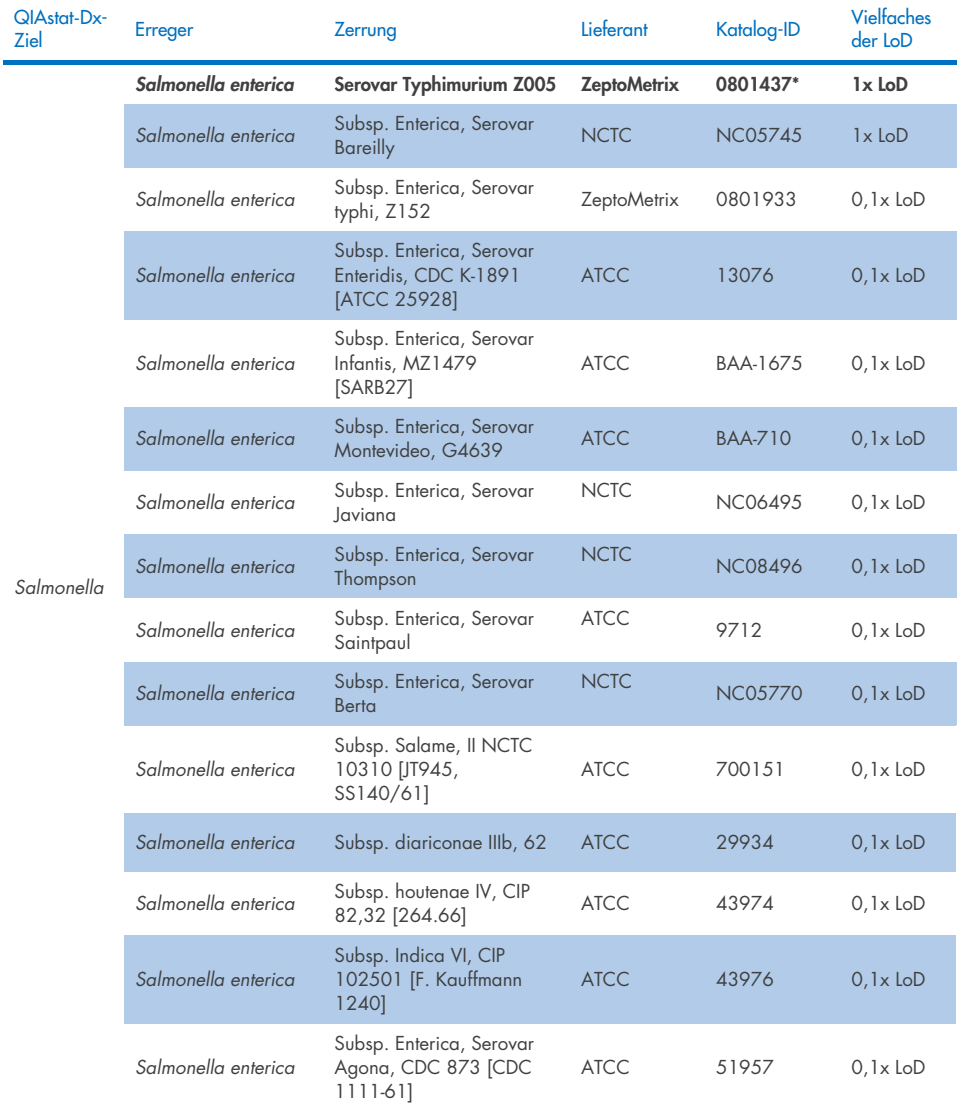

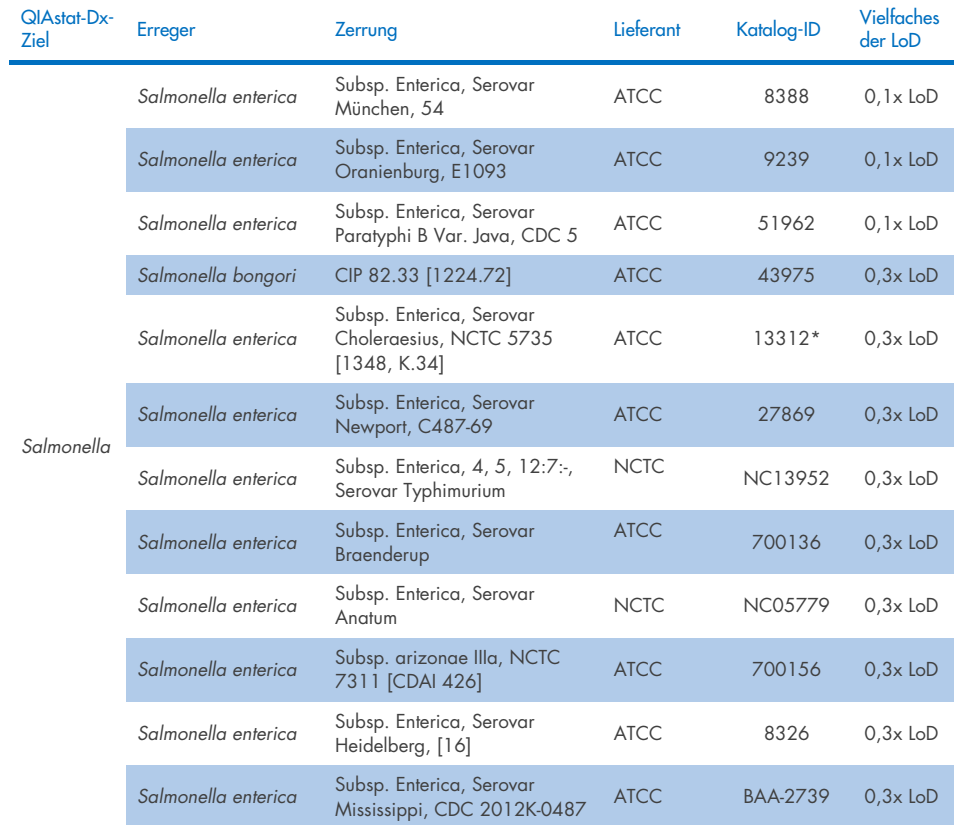

#### Tabelle 10d. Ergebnisse des Inklusivitätstests für Salmonella-Stämme (Fortsetzung von vorheriger Seite)

#### Tabelle 10e. Ergebnisse des Inklusivitätstests für Vibrio cholerae-Stämme

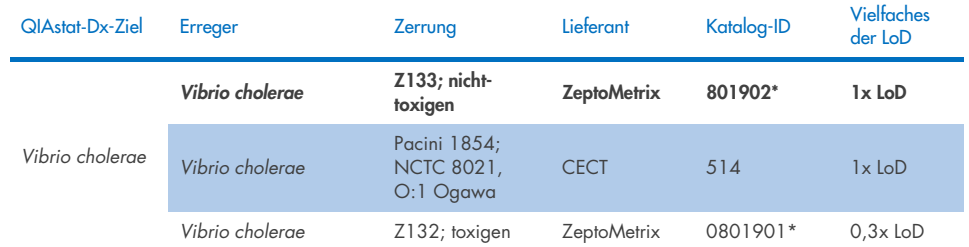

\* Stamm im Rahmen der LoD-Verifizierungsstudie getestet.

#### Tabelle 10f. Ergebnisse des Inklusivitätstests für *Vibrio parahaemolyticus*-Stämme

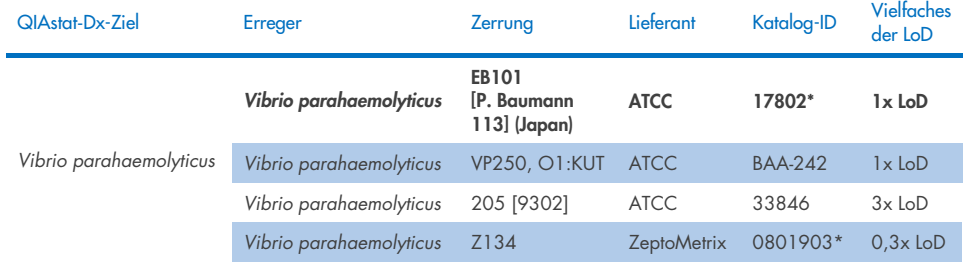

\* Stamm im Rahmen der LoD-Verifizierungsstudie getestet.

#### Tabelle 10g. Ergebnisse des Inklusivitätstests für *Vibrio vulnificus*-Stämme

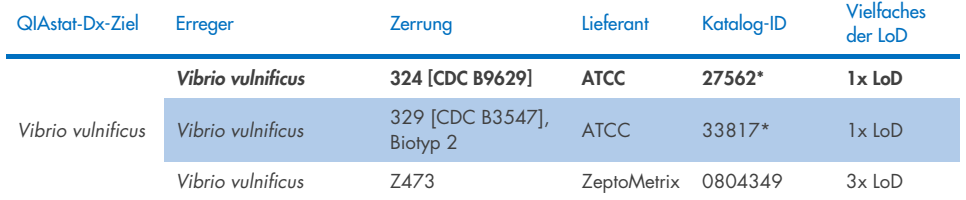

#### Tabelle 10h. Ergebnisse des Inklusivitätstests für Yersinia enterocolitica-Stämme

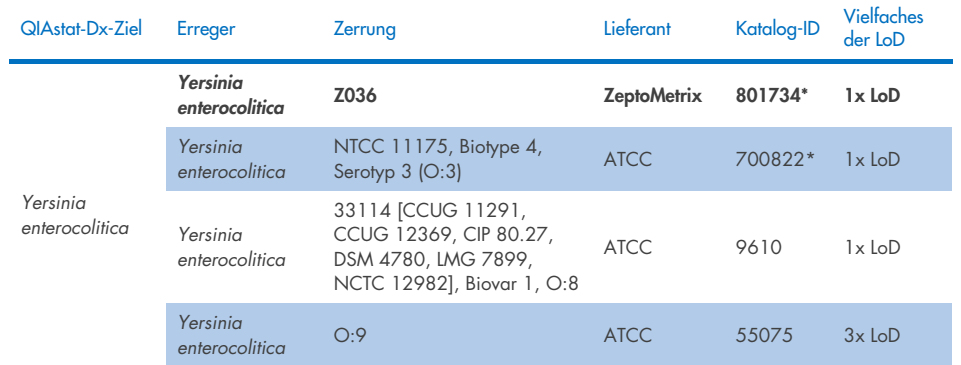

\* Stamm im Rahmen der LoD-Verifizierungsstudie getestet.

#### Table 10i. Ergebnisse des Inklusivitätstests für enteroaggregative *E. coli*-Stämme (EAEC)

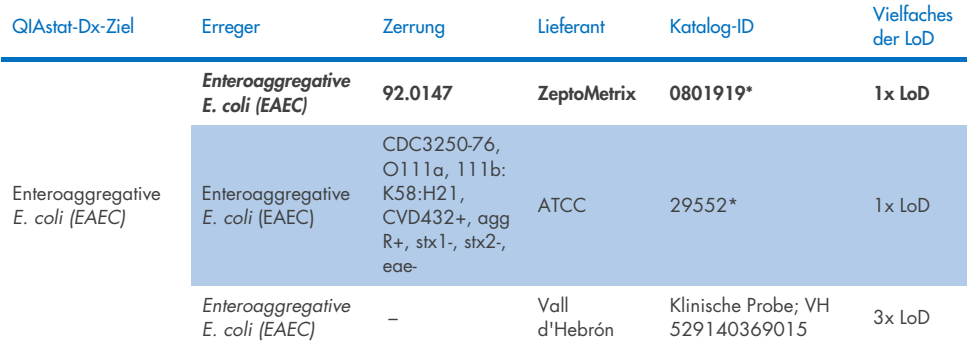

\* Stamm im Rahmen der LoD-Verifizierungsstudie getestet.

#### Tabelle 10j. Ergebnisse des Inklusivitätstests für enteropathogene *E. coli*-Stämme (EPEC)

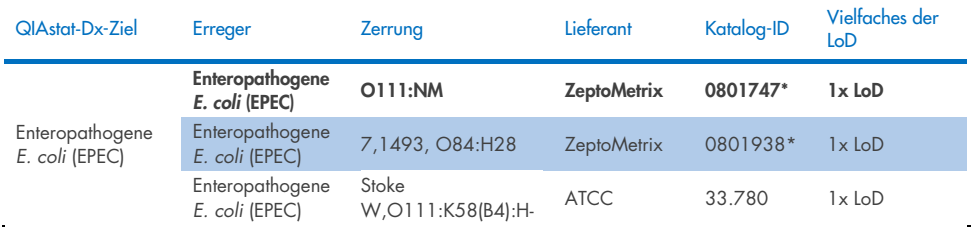

#### Tabelle 10k. Ergebnisse des Inklusivitätstests für enterotoxigene *E. coli*-Stämme (ETEC)

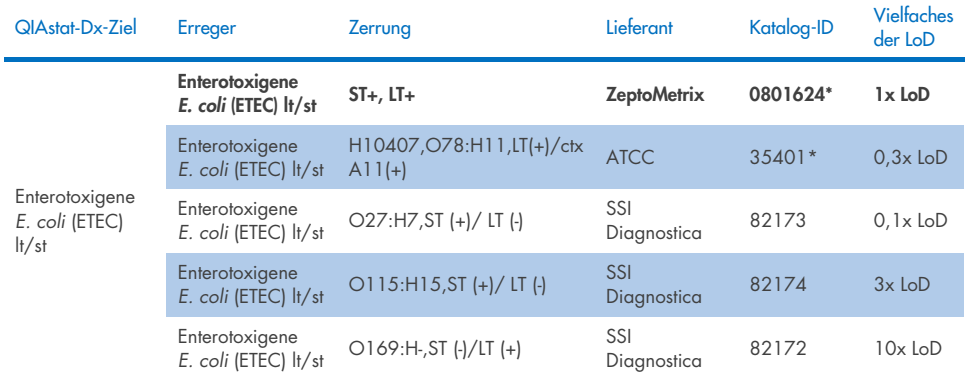

\* Stamm im Rahmen der LoD-Verifizierungsstudie getestet.

#### Tabelle 10l. Ergebnisse des Inklusivitätstests für enteroinvasive *E. coli*(EIEC)-/*Shigella*-Stämme

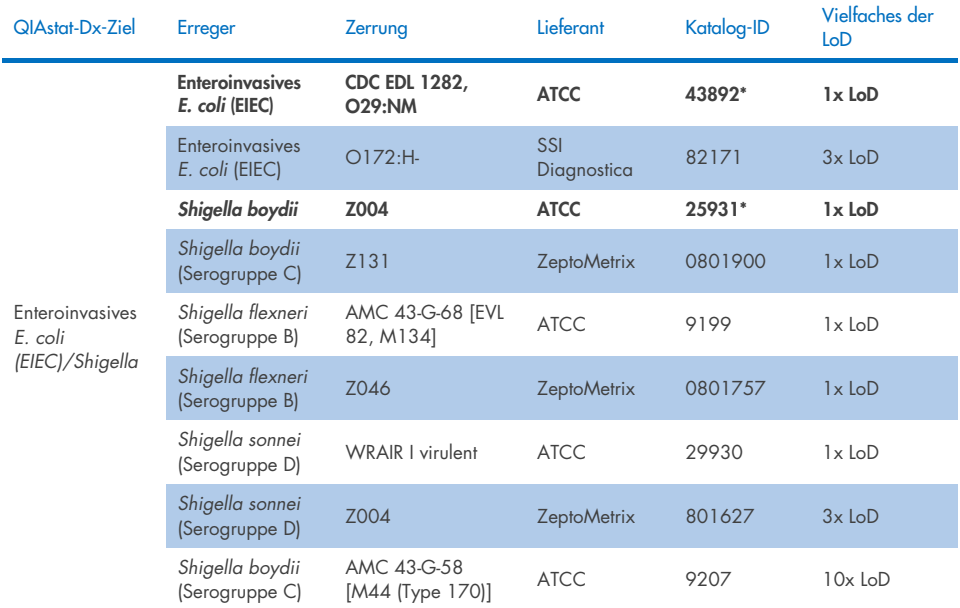

#### Tabelle 10m. Ergebnisse des Inklusivitätstests für Shiga-ähnliches Toxin produzierende *E. coli* (STEC) (stx1- Trägerstämme)

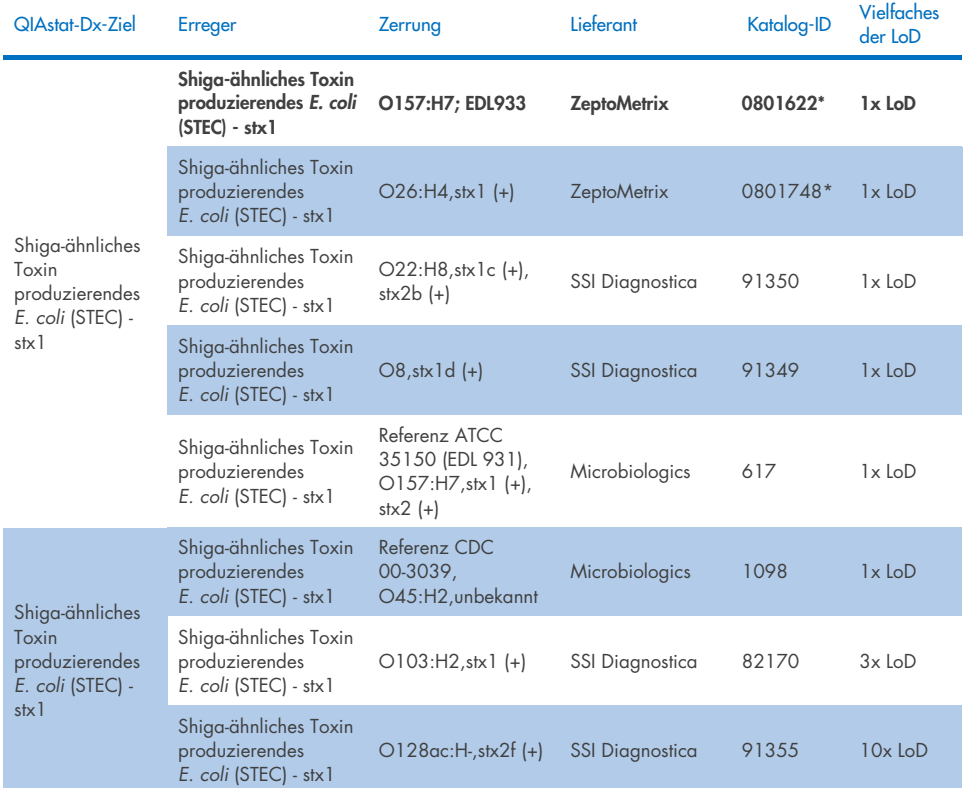

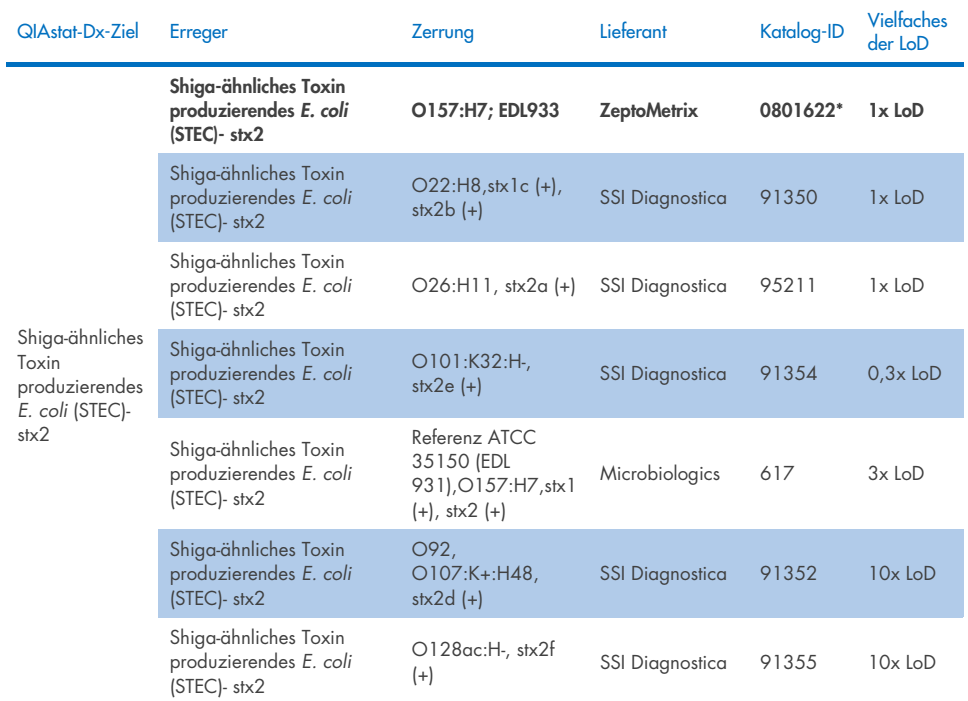

#### Tabelle 10n. Ergebnisse des Inklusivitätstests für Shiga-ähnliches Toxin produzierende *E. coli* (STEC) (stx2-Trägerstämme)

\* Stamm im Rahmen der LoD-Verifizierungsstudie getestet

#### Tabelle 10o. Ergebnisse des Inklusivitätstests für Shiga-ähnliches Toxin produzierende *E. coli* (STEC) stx1/stx2 O157-Stämme

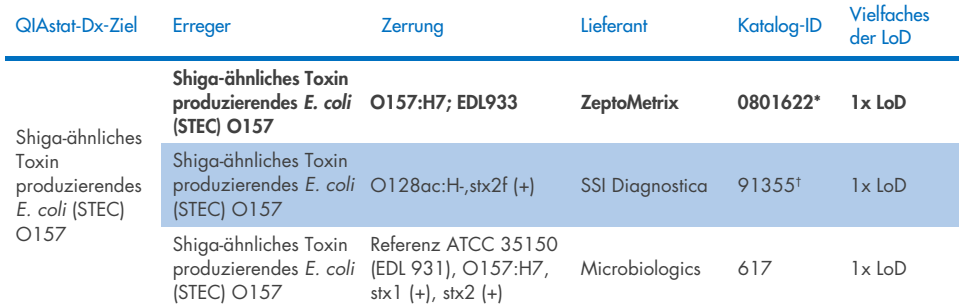

\* Stamm im Rahmen der LoD-Verifizierungsstudie getestet.

† Der *E. coli*-Stamm 91355 von SSI Diagnostica wird in seinem Katalog wie folgt aufgeführt: vtx2f+, eae+. Es wurde jedoch festgestellt, dass dieser Stamm sowohl auf QIAstat-Dx- als auch -FilmArray-Geräten für *E. coli* O157 amplifiziert

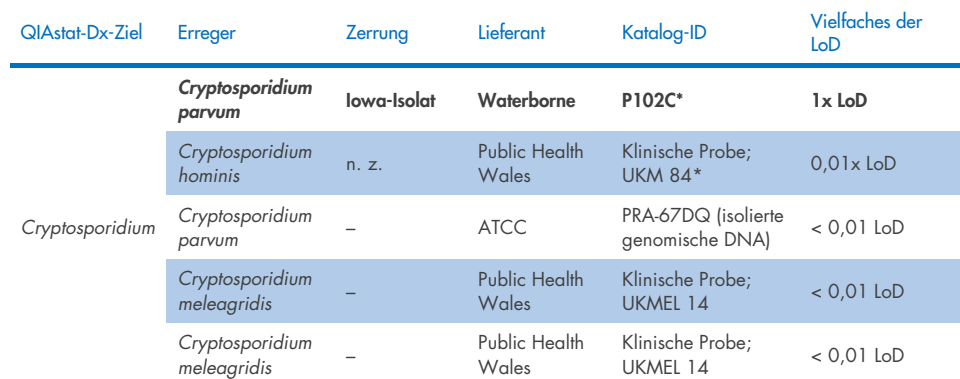

#### Tabelle 10p. Ergebnisse des Inklusivitätstests für *Cryptosporidium*-Stämme

\* Stamm im Rahmen der LoD-Verifizierungsstudie getestet

#### Tabelle 10q. Ergebnisse des Inklusivitätstests für *Cyclospora cayetanensis*-Stämme

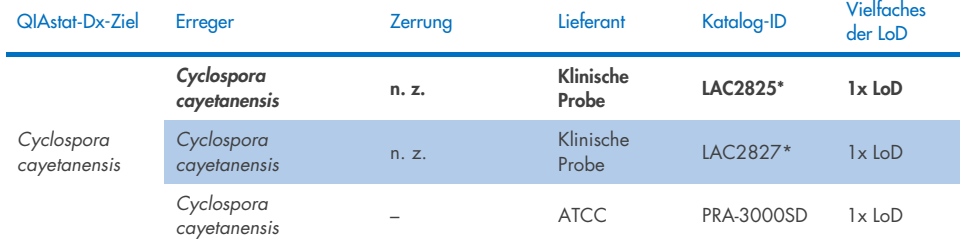

\* Stamm im Rahmen der LoD-Verifizierungsstudie getestet

#### Tabelle 10r. Ergebnisse des Inklusivitätstests für *Entamoeba histolytica*-Stämme

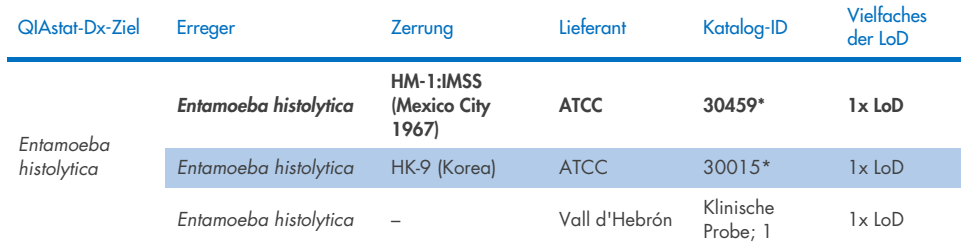

#### Tabelle 10s. Ergebnisse des Inklusivitätstests für *Giardia lamblia*-Stämme

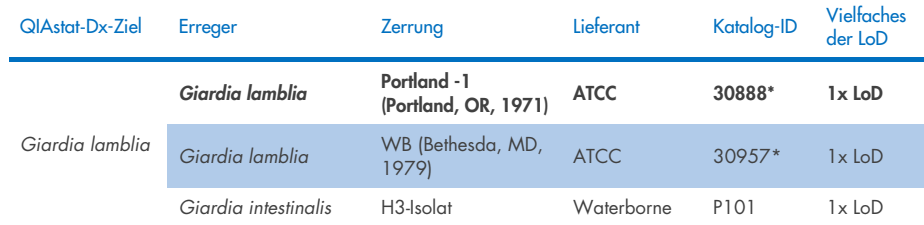

\* Stamm im Rahmen der LoD-Verifizierungsstudie getestet.

#### Tabelle 10t. Ergebnisse des Inklusivitätstests für Adenovirus-F40/F41-Ziele

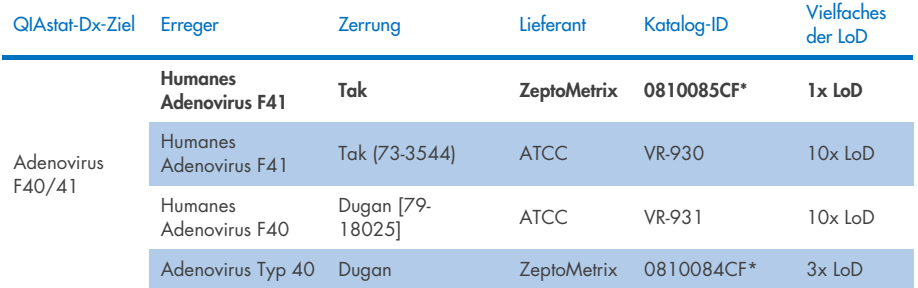

\* Stamm im Rahmen der LoD-Verifizierungsstudie getestet

#### Tabelle 10u. Ergebnisse des Inklusivitätstests für Astrovirus-Stämme

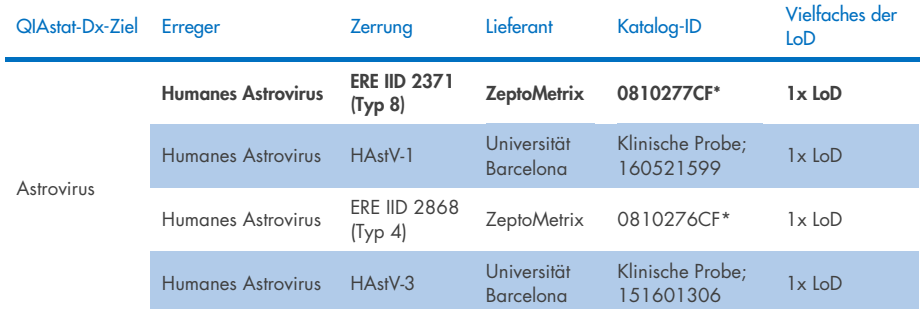

#### Tabelle 10v. Ergebnisse des Inklusivitätstests für Norovirus GI/GII-Stämme

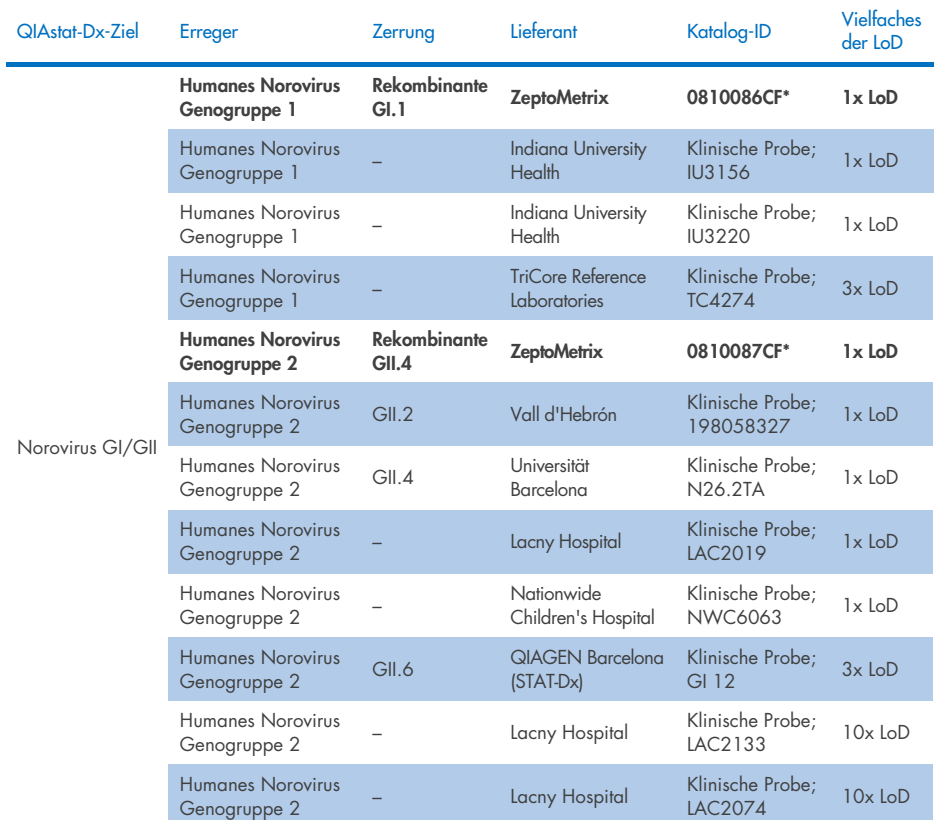

\* Stamm im Rahmen der LoD-Verifizierungsstudie getestet.

#### Tabelle 10w. Ergebnisse des Inklusivitätstests für Rotavirus A-Stämme

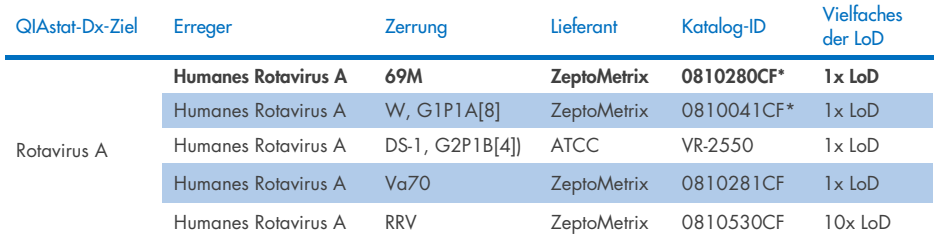

#### Tabelle 10x. Ergebnisse des Inklusivitätstests für Sapovirus-Stämme

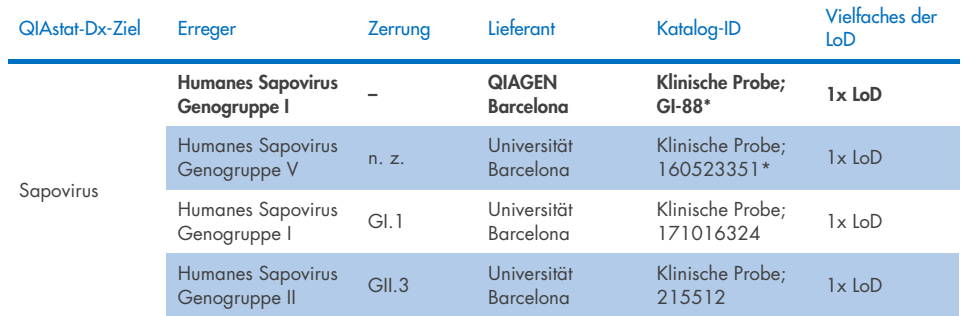

\* Stamm im Rahmen der LoD-Verifizierungsstudie getestet.

#### In-silico-Analyse

Die In-silico-Analyse der möglichen Reaktivität ergab, dass die folgenden Organismen (einschließlich Spezies, Subspezies, Subtyp, Serotyp und Serovar) wahrscheinlich mit dem QIAstat-Dx Gastrointestinal Panel 2 nachgewiesen werden können [\(Tabelle](#page-101-0) 11).

#### <span id="page-101-0"></span>Tabelle 11. Erreger mit anhand der In-silico-Analyse voraussichtlicher Reaktivität

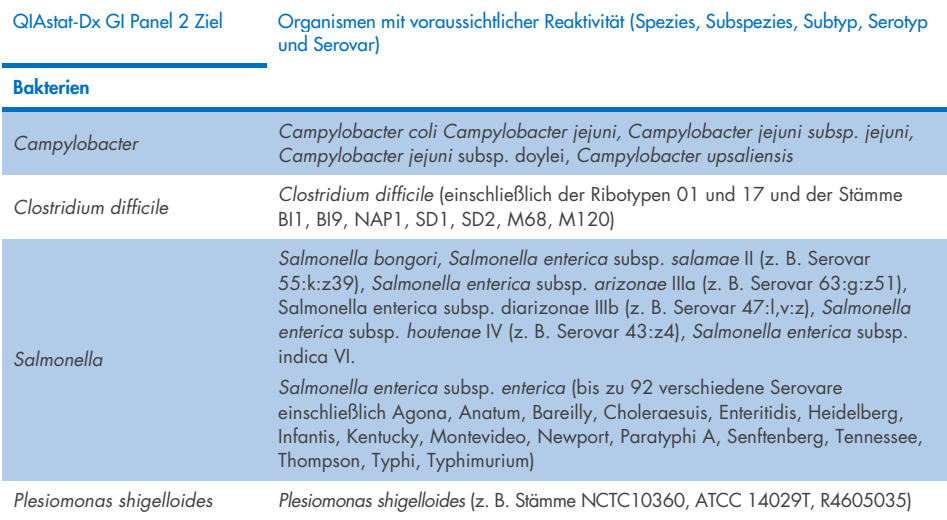

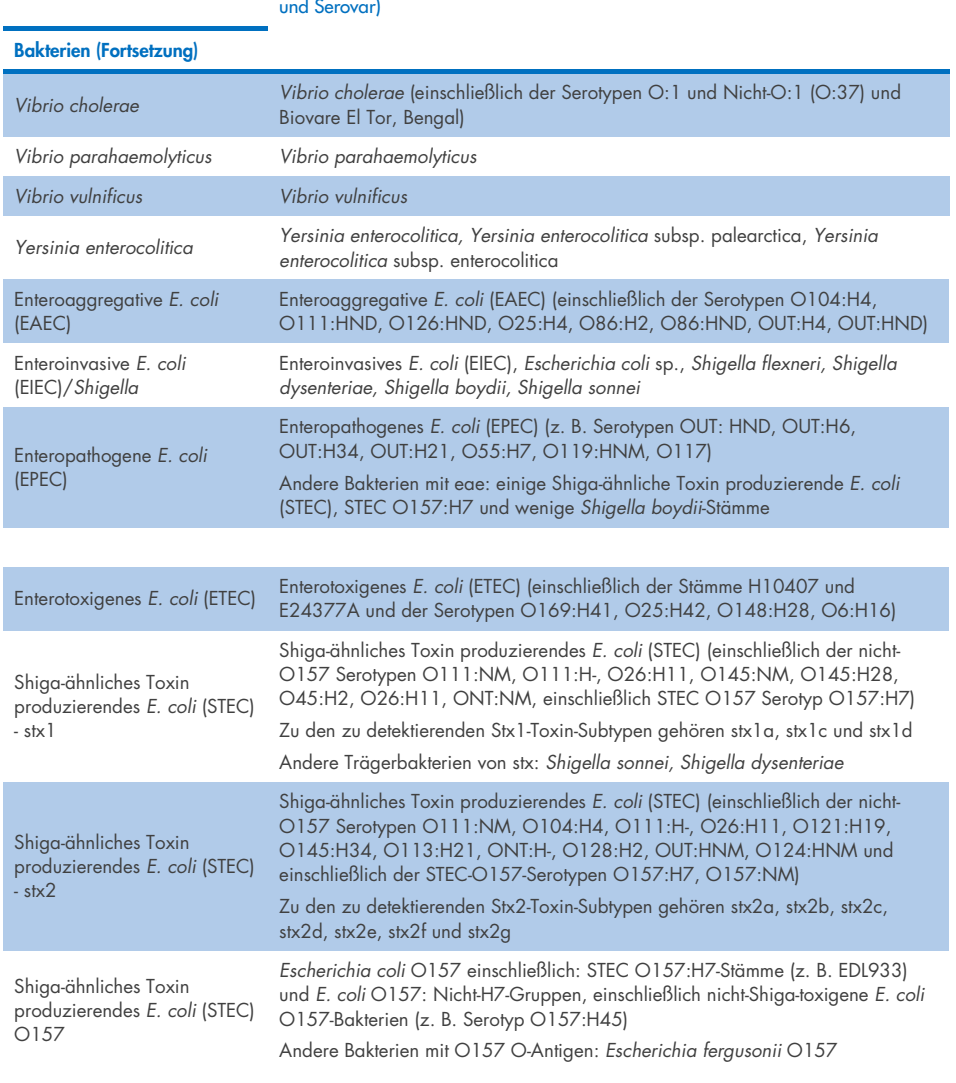

### Tabelle 11. Organismen mit voraussichtlicher Reaktivität basierend auf In-silico-Analyse (Fortsetzung von vorheriger Seite) QIAstat-Dx GI Panel 2 Ziel Organismen mit voraussichtlicher Reaktivität (Spezies, Subspezies, Subtyp, Serotyp

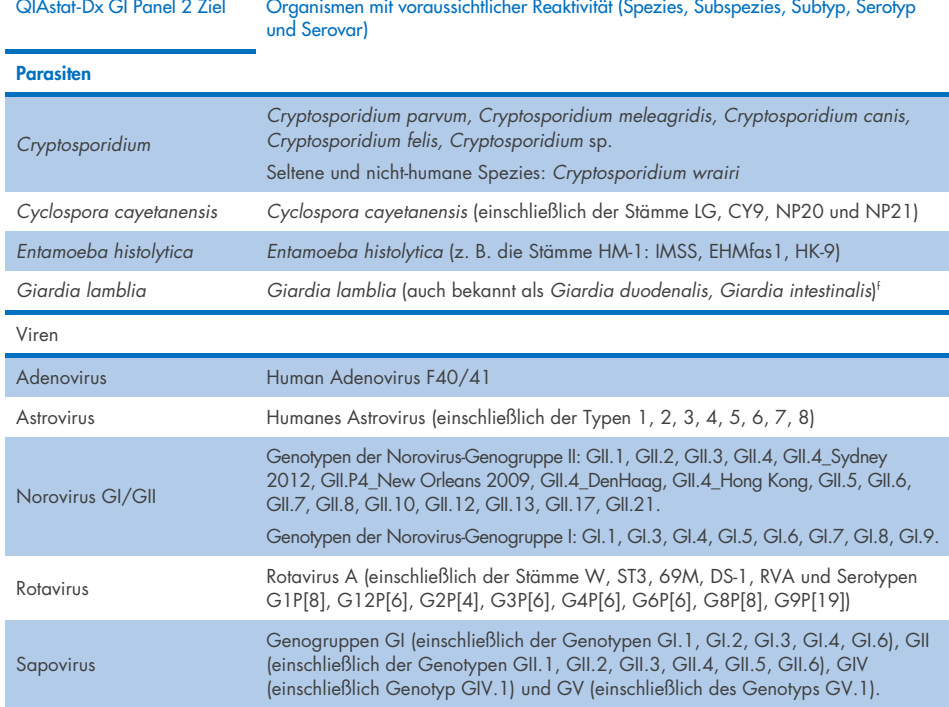

#### Tabelle 11. Organismen mit voraussichtlicher Reaktivität basierend auf In-silico-Analyse (Fortsetzung von vorheriger Seite)

### Störsubstanzen

Die Auswirkungen potenzieller Störsubstanzen auf die Nachweisbarkeit der Erreger des QIAstat-Dx Gastrointestinal Panel 2 wurden untersucht. 43 potenzielle Störsubstanzen wurden den Probenmischungen in einer Konzentration zugegeben, die voraussichtlich über dem Spiegel der wahrscheinlich in den Stuhlspezimen zu findenden Substanz lag. Jeder Organismus wurde bei dreifacher LoD getestet und die Tests wurden in Triplikaten durchgeführt. Getestet wurden endogene Substanzen wie menschliches Vollblut, menschliche genomische DNA und verschiedene Krankheitserreger sowie exogene Substanzen wie Antibiotika, andere gastrointestinale Medikamente und verschiedene technikspezifische Substanzen.

Bei der überwiegenden Mehrheit der getesteten Substanzen wurde keine Hemmung beobachtet, mit Ausnahme von Mucin der bovinen Gl. submaxillaris, menschlicher genomischer DNA, Bisacodyl, Calciumcarbonat, Nonoxynol-9 und Rotavirus-Reassortanten, die bei hohem Spiegel hemmend wirken können.

Bei Mucin der bovinen Gl. submaxillaris zeigte sich, dass es bei Massenanteilen über 2,5 % den Nachweis von *Vibrio cholerae*, EAEC und *Entamoeba* störte.

Es wurde festgestellt, dass menschliche genomische DNA in Konzentrationen über 5 µg/ml den Nachweis von *E. coli* O157 und *Entamoeba* störte.

Bei Bisacodyl zeigte sich, dass es bei Massenanteilen über 0,15 % den Nachweis von EAEC störte.

Es wurde festgestellt, dass Kalziumkarbonat bei Massenanteilen über 0,5 % den Nachweis aller Ziele des QIAstat-Dx Gastrointestinal Panel 2 störte.

Bei Nonoxynol-9 zeigte sich, dass es bei einem Volumenanteil über 0,02 % den Nachweis von *Entamoeba* störte.

Für die in Rotavirus-A-Impfstoffen verwendeten Rotavirus-Reassortanten WC3:2- 5, R574(9) und WI79-4,9 wurde eine Reaktivität mit Rotavirus A im QIAstat-Dx Gastrointestinal Panel 2 vorhergesagt. Die endgültigen Konzentrationen ohne erkennbare Störeffekte auf den Nachweis von Zielen bei dreifacher LoD-Konzentration für WC3:2-5, R574(9) und WI79-4,9 lagen bei 8,89x10–5 TCID50/ml bzw. 1,10 PFU/ml (hinsichtlich anderer getesteter Konzentrationen siehe [Tabelle](#page-105-0) 12).

Die kompetitive Interferenz wurde an einer Untergruppe von Erregern getestet. Nach Zugabe der beiden Zielerreger des QIAstat-Dx Gastrointestinal Panel zu den Proben in Konzentrationen von 3x LoD und 50x LoD ergab die Auswertung keine kompetitive Interferenz durch die Zielerreger. Die Ergebnisse der getesteten Zielerreger sind in [Tabelle](#page-109-0) 14 aufgeführt.

Die Ergebnisse der 43 Störsubstanzen, die in einem Stuhlspezimen vorliegen oder eingebracht werden können, sind in [Tabelle](#page-105-0) 12 aufgeführt.

<span id="page-105-0"></span>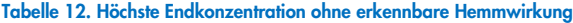

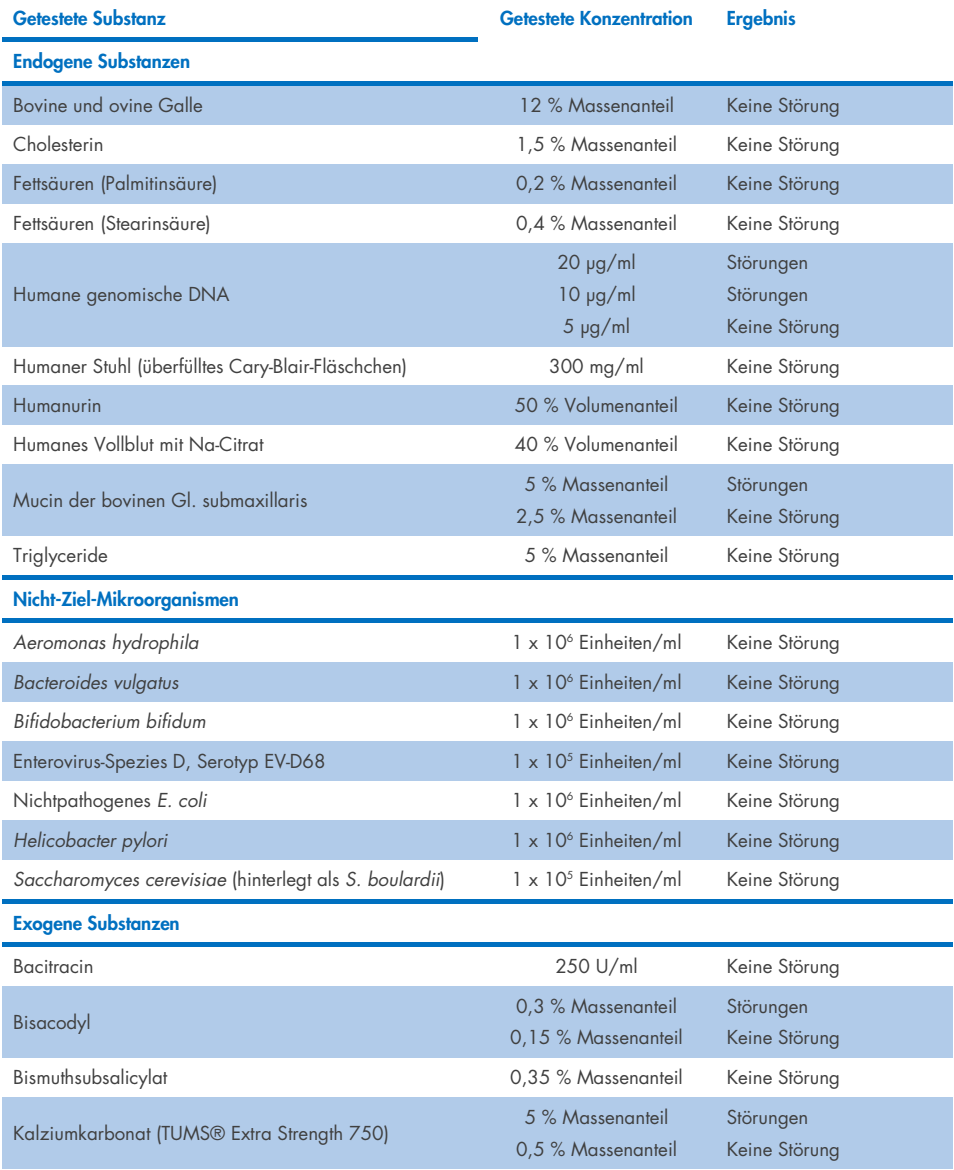

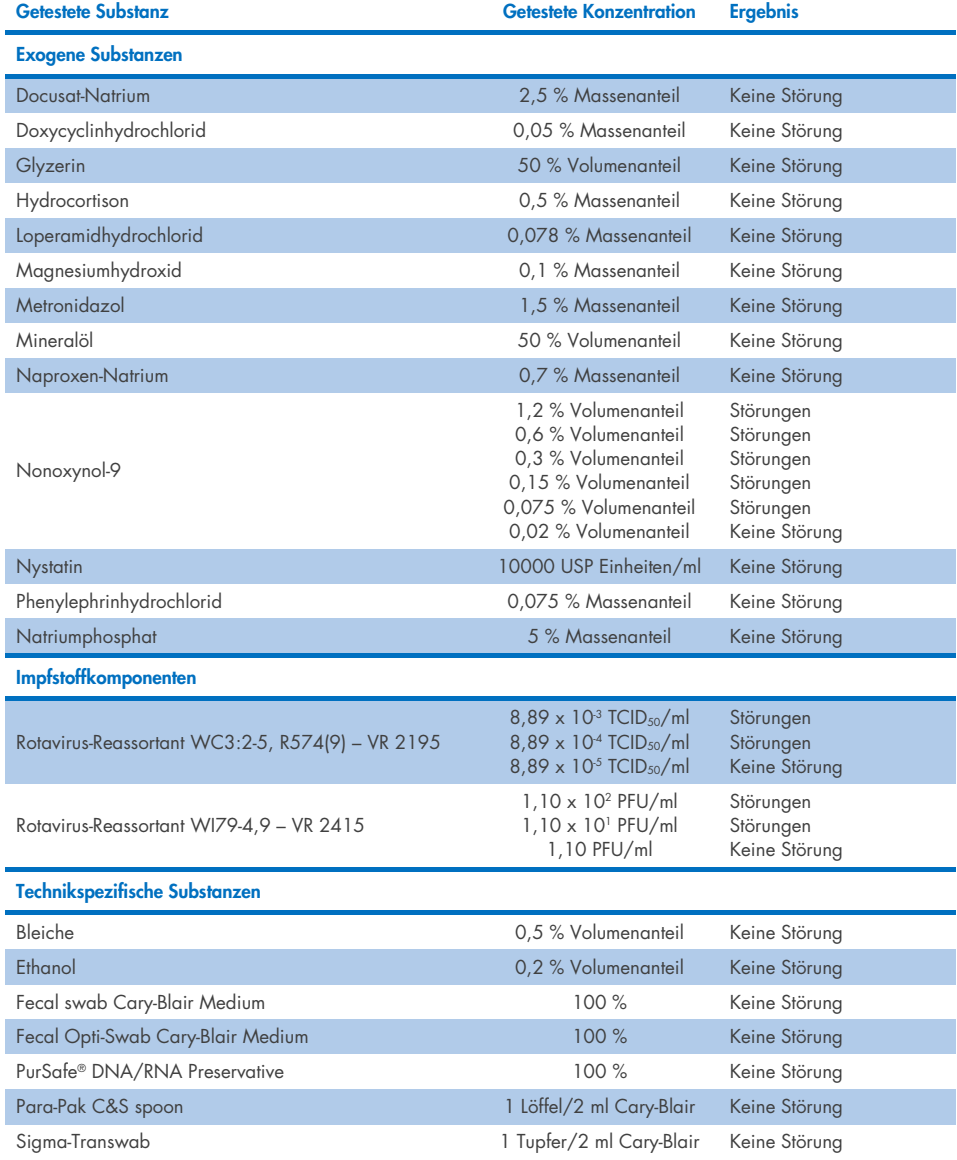

#### Tabelle 12. Höchste Endkonzentration ohne erkennbare Hemmwirkung (Fortsetzung von vorheriger Seite)

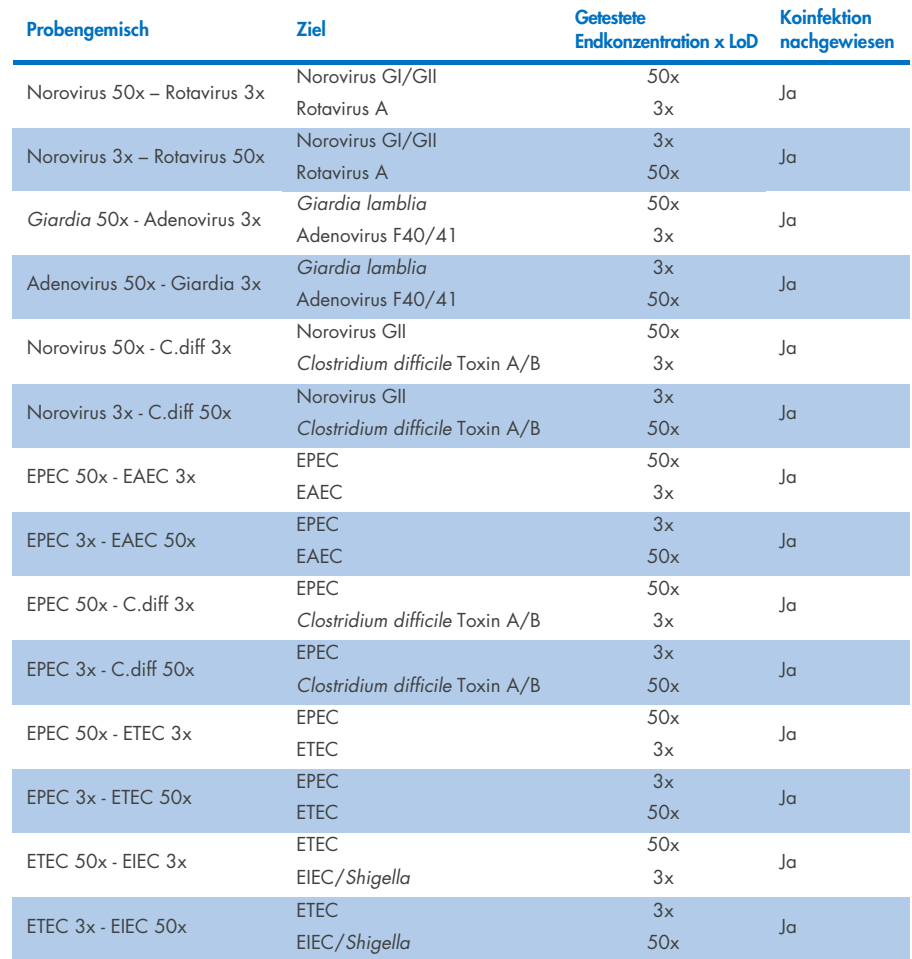

#### Tabelle 13. Ergebnisse des QIAstat-Dx Gastrointestinal Panel 2 für kompetitive Substanzen
### Verschleppung

Zur Abklärung des potenziellen Auftretens von Kreuzkontaminationen zwischen aufeinanderfolgenden Läufen mit dem QIAstat-Dx Gastrointestinal Panel 2 auf dem QIAstat-Dx Analyzer 1.0 wurde eine Verschleppungsstudie durchgeführt.

Erregerproben der Stuhlprobenmatrix mit abwechselnd hochpositiven (105-106 Organismen/ml) und negativen Proben wurden auf zwei QIAstat-Dx Analyzer 1.0 Geräten durchgeführt.

Beim QIAstat-Dx Gastrointestinal Panel 2 gab es keine Verschleppung zwischen den Proben, was zeigt, dass das Systemdesign und die empfohlenen Praktiken zur Handhabung und Untersuchung der Proben falsch-positive Ergebnisse infolge einer Verschleppung oder Kreuzkontamination zwischen den Proben wirksam verhindern.

### Reproduzierbarkeit

Die Reproduzierbarkeitstests der fingierten Proben wurden an drei Teststandorten durchgeführt, darunter ein interner Standort (Standort A) und zwei externe Standorte (Standort B und Standort C). Die Studie umfasste eine Reihe potenzieller Variationen durch Standorte, Tage, Replikate, Kartuschenchargen, Bediener und QIAstat-Dx Analyzer. Für jeden Standort wurden die Tests an 5 nicht aufeinanderfolgenden Tagen mit 6 Wiederholungen pro Tag (insgesamt 30 Wiederholungen je Ziel, Konzentration und Standort), auf 4 QIAstat-Dx Analyzer Geräten (2 Geräte je Anwender und Standort) und von mindestens 2 Anwendern an jedem Testtag durchgeführt. Es wurden insgesamt 5 Probenmischungen (zwei kombinierte Proben mit 1x LoD und 3x LoD sowie eine negative Probe) hergestellt. Für jedes Gemisch wurden 6 Replikate getestet und ausgewertet.

[Tabelle](#page-109-0) 14 zeigt für jeden Standort der Reproduzierbarkeitsstudie die Nachweisrate je Ziel und Konzentration. Zusätzlich wurden die an allen drei Zentren erhaltenen Daten zusammengetragen, um das exakte zweiseitige 95-%-Konfidenzintervall nach Ziel und Konzentration zu berechnen.

#### <span id="page-109-0"></span>Tabelle 14. Nachweisrate je Ziel und Konzentration für jeden Standort der Reproduzierbarkeitsstudie und 2-seitiges 95- %-Konfidenzintervall nach Ziel und Konzentration

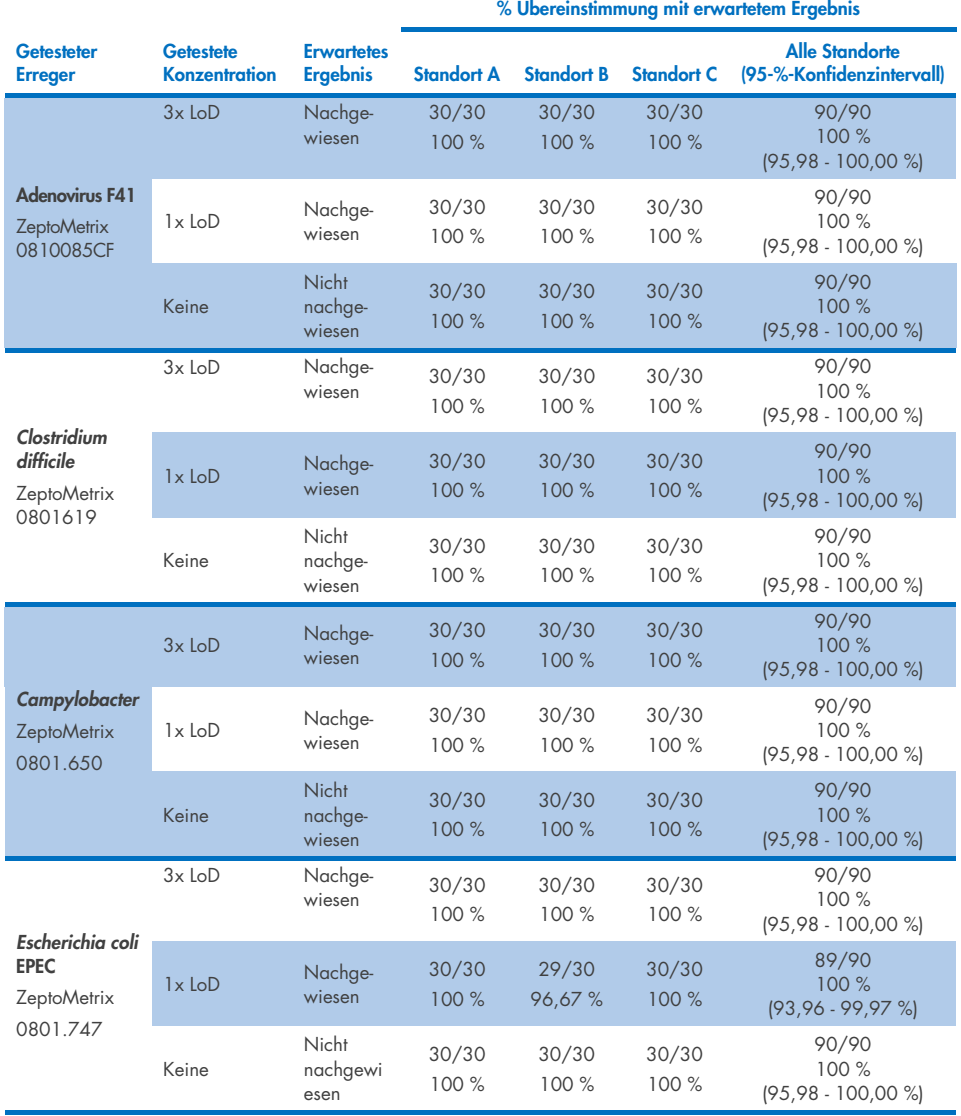

Tabelle 14. Nachweisrate je Ziel und Konzentration für jeden Standort der Reproduzierbarkeitsstudie und exaktes 2 seitiges 95-%-Konfidenzintervall nach Ziel und Konzentration (Fortsetzung von vorheriger Seite)

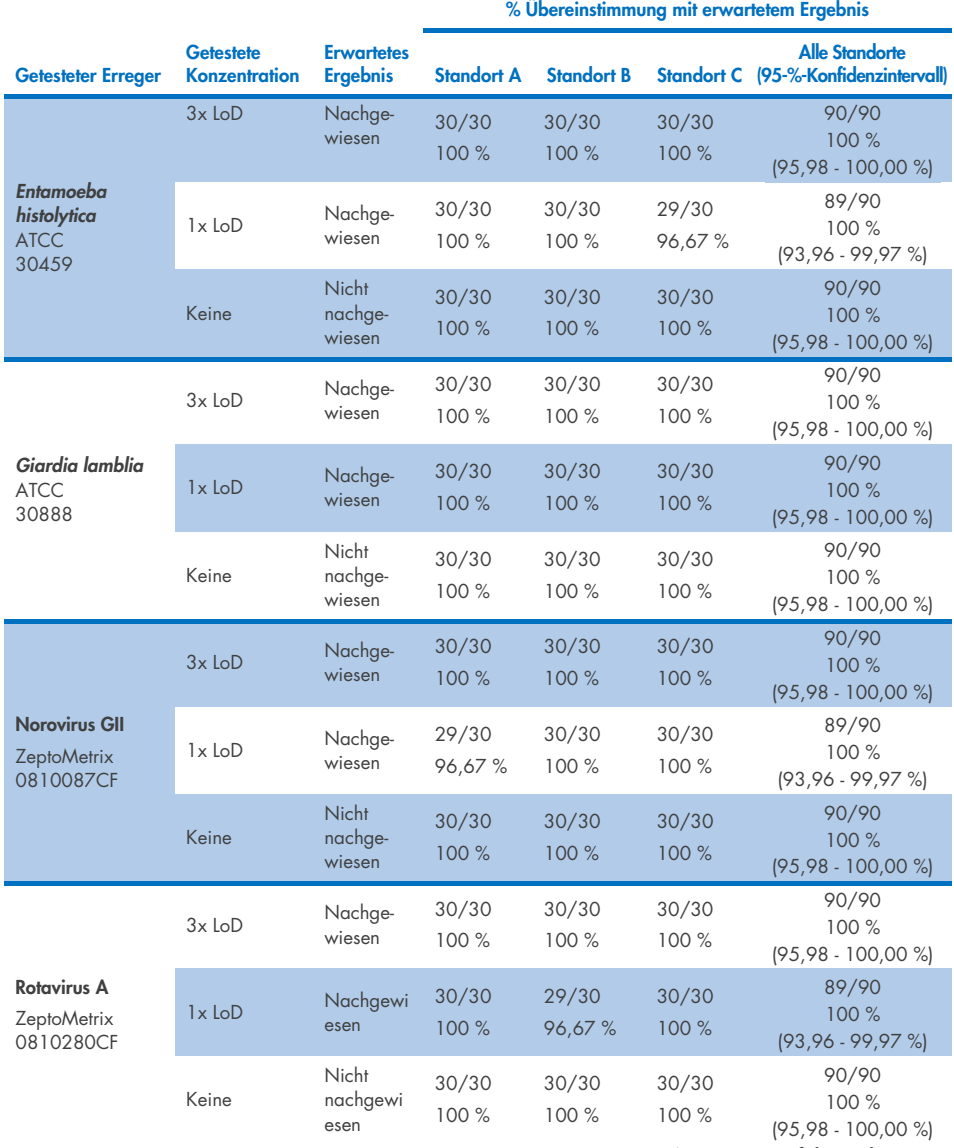

Tabelle 14. Nachweisrate je Ziel und Konzentration für jeden Standort der Reproduzierbarkeitsstudie und exaktes 2 seitiges 95-%-Konfidenzintervall nach Ziel und Konzentration (Fortsetzung von vorheriger Seite)

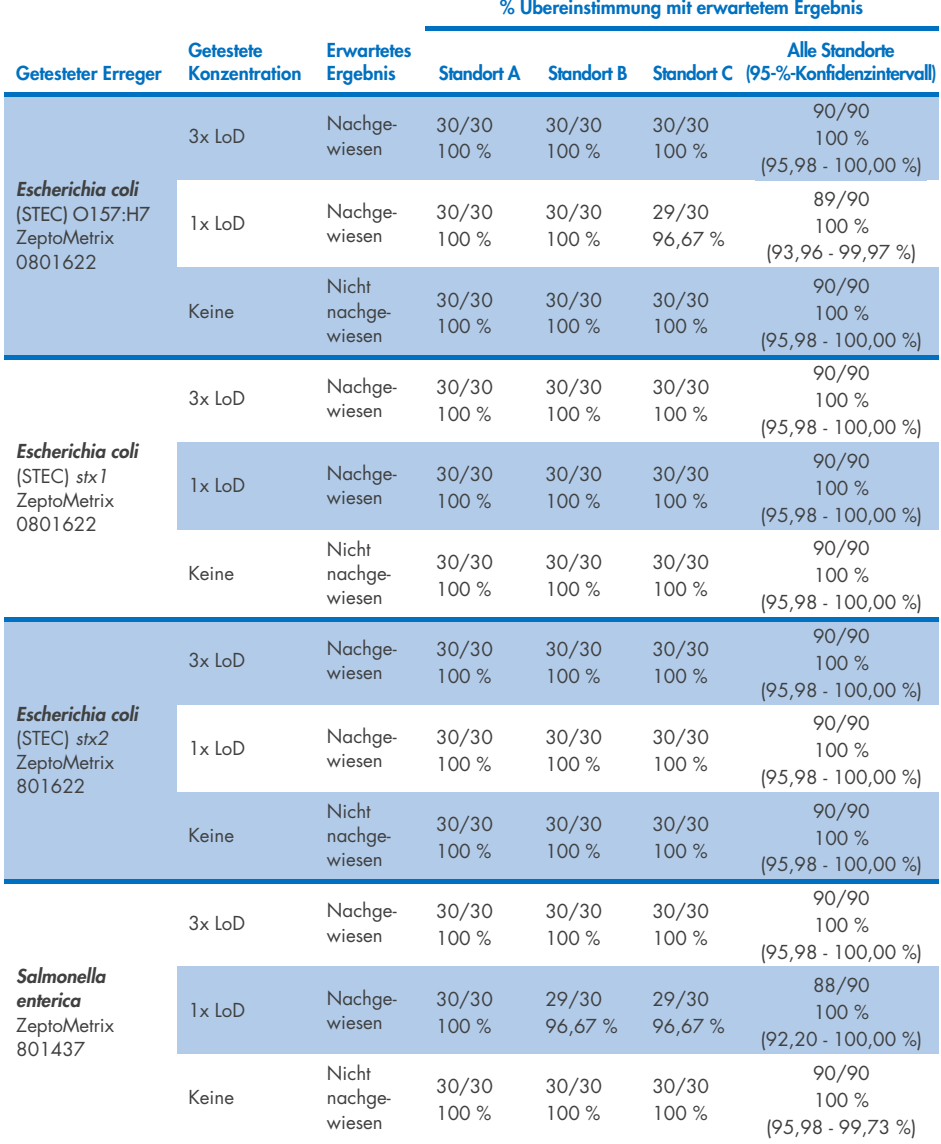

Tabelle 14. Nachweisrate je Ziel und Konzentration für jeden Standort der Reproduzierbarkeitsstudie und exaktes 2 seitiges 95-%-Konfidenzintervall nach Ziel und Konzentration (Fortsetzung von vorheriger Seite)

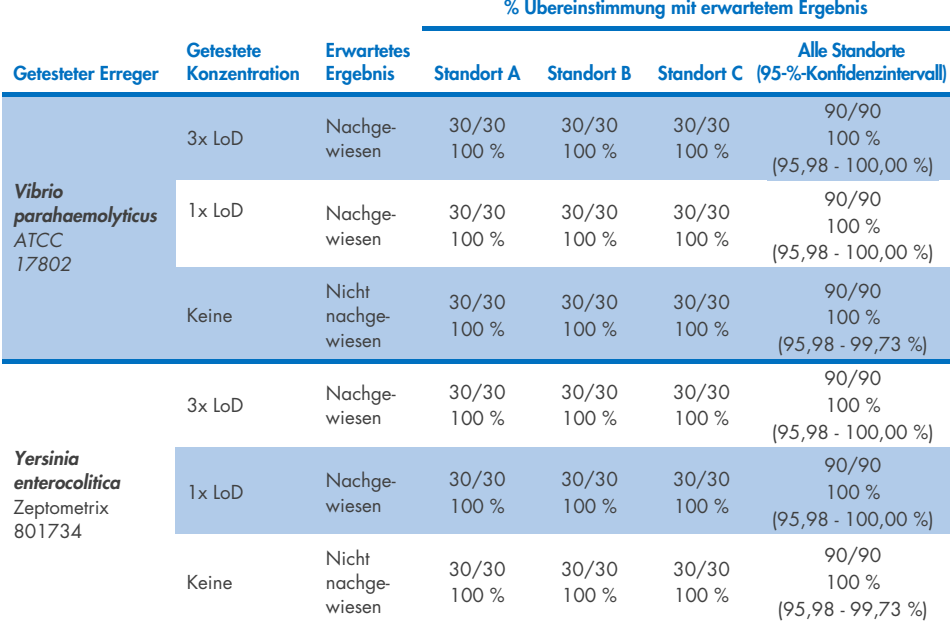

Auf zwei QIAstat-Dx Rise Geräten wurde eine Wiederholbarkeitsstudie mit einem repräsentativen Probensatz durchgeführt, der aus Analyten geringer Konzentration (3x LoD und 1x LoD) bestand, mit denen die Stuhlmatrix und negative Stuhlproben versetzt wurden. Bei den in die positiven Proben eingebrachten Erregern handelte es sich um Norovirus GII, *Entamoeba histolytica, Clostridium difficile, Yersinia enterocolitica, Salmonella enterica*, Adenovirus F40 und Rotavirus A. Die Proben wurden in Replikaten unter Einsatz zweier Kartuschenchargen getestet. Die Studie umfasste Tests auf acht QIAstat-Dx Analyzern zum Vergleich. Insgesamt wurden 192 Replikate von 1x-LoD-positiven Proben, 192 Replikate von 3x-LoD-positiven Proben und 96 Replikate von negativen Proben getestet. Die Gesamtergebnisse zeigten eine Erkennungsrate von 98,44- 100,00 % bzw. 98,44-100,00 % für 1x-LoD- und 3x-LoD-Proben. Die negativen Proben ergaben 100 % negative Ergebnisse für alle Panel-Analyten. Das Leistungsvermögen des QIAstat-Dx Rise erwies sich als gleichwertig mit dem des QIAstat-Dx Analyzer 1.0.

### Wiederholpräzision

Auf den QIAstat-Dx Analyzer 1.0 Geräten wurde eine Wiederholbarkeitsstudie mit einem repräsentativen Probensatz durchgeführt, der aus Analyten geringer Konzentration bestand, mit denen die Stuhlmatrix (3x LoD und 1x LoD) und negative Stuhlproben versetzt wurden. Die positiven Proben enthielten folgende Erreger: Adenovirus, *Clostridium difficile, Campylobacter, Enteropathogene E. coli* (EPEC), *Entamoeba histolytica, Giardia lamblia,*  Norovirus GII, Rotavirus, *E. coli* O157, STEC stx1, STEC stx2, *Salmonella enterica, Vibrio parahaemolyticus* und *Yersinia enterocolitica.* Jede Probe wurde über 12 Tage hinweg mit demselben Gerät getestet. Insgesamt wurden 60 Replikate von 1x LoD und 60 Replikate von 3x LoD für jedes der getesteten Ziele sowie 60 Replikate von negativen Proben getestet. Die Gesamtergebnisse zeigten eine Erkennungsrate von 93,33–100,00 % bzw. 95,00– 100,00 % für 1x-LoD- und 3x-LoD-Proben. Die negativen Proben ergaben 100 % negative Ergebnisse für alle Panel-Analyten.

Die Wiederholbarkeit des QIAstat-Dx Rise Geräts wurde ebenfalls im Vergleich zu den QIAstat-Dx Analyzern bewertet. Auf zwei QIAstat-Dx Rise Geräten wurde eine Studie mit einem repräsentativen Probensatz durchgeführt, der aus Analyten geringer Konzentration (3x LoD und 1x LoD) bestand, mit denen die Stuhlmatrix und negative Stuhlproben versetzt wurden. Bei den in die positiven Proben eingebrachten Erregern handelte es sich um Norovirus GII, *Entamoeba histolytica, Clostridium difficile, Yersinia enterocolitica, Salmonella enterica*, Adenovirus F40 und Rotavirus A. Die Proben wurden in Replikaten unter Einsatz zweier Kartuschenchargen getestet. Insgesamt wurden 128 Replikate von 1x-LoD-positiven Proben, 128 Replikate von 3x-LoD-positiven Proben und 64 Replikate von negativen Proben auf dem QIAstat-Dx Rise Gerät getestet. Die Gesamtergebnisse zeigten eine Erkennungsrate von 99,22–100,00 % sowohl für 1x-LoD- als auch für 3x-LoD-Proben. Die negativen Proben ergaben 100 % negative Ergebnisse für alle Panel-Analyten. Zum Vergleich der Ergebnisse wurden Tests mit zwei QIAstat-Dx Analyzern (jeweils mit vier Analysemodulen) in die Studie einbezogen. Das Leistungsvermögen des QIAstat-Dx Rise erwies sich als gleichwertig mit dem des QIAstat-Dx Analyzer 1.0.

### <span id="page-114-1"></span>Klinische Leistungsmerkmale

Die nachstehend aufgeführten klinischen Leistungsmerkmale wurden unter Verwendung des QIAstat-Dx Analyzer 1.0 demonstriert. Der QIAstat-Dx Rise arbeitet mit den gleichen Analysemodulen wie der QIAstat-Dx Analyzer 1.0. Daher wird die Leistung durch Verwendung des QIAstat-Dx Rise nicht beeinträchtigt. Zur Bewertung der Leistung des QIAstat-Dx Gastrointestinal Panel 2 unter normalen Einsatzbedingungen wurde eine multizentrische internationale klinische Beobachtungsstudie mit prospektiv und retrospektiv gewonnenen Proben durchgeführt. Die Studie lief von Mai 2021 bis Juli 2021 in 13 klinischen Einrichtungen in 5 Ländern (4 Einrichtungen in Europa und 9 Einrichtungen in den USA).

Der endgültige Datensatz bestand aus insgesamt 2085 anonymisierten Restproben, die prospektiv von Patienten entnommen wurden, die sich wegen einer klinischen Durchfallsymptomatik aufgrund einer gastrointestinalen Infektion an den 13 Prüfzentren einer Stuhlspezimenentnahme unterzogen. Zusätzlich wurden Tests an archivierten bekannten positiven Proben und fingierten Proben durchgeführt, um die Zahl der positiven Proben weiter zu erhöhen [\(Tabelle 15.](#page-114-0) Für die Untersuchung wurden alle Stuhlproben in Cary-Blair-Transportmedium verwendet, die entweder mit Para-Pak C&S (Meridian Bioscience), FecalSwab*®* (COPAN), Fecal Transwab*®* (Medical Wire & Equipment Co. (Bath) Ltd) oder C & S Medium (Medical Chemical) gewonnen wurden.

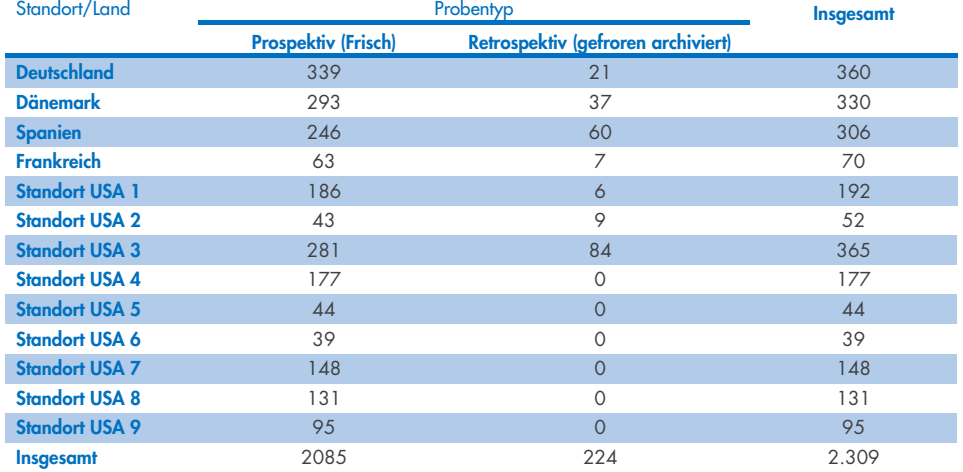

<span id="page-114-0"></span>Tabelle 15. Prospektive und archivierte Probenzusammenfassung aller in der klinischen Studie verwendeten Proben für jede klinische Einrichtung

Alle prospektiv gewonnenen Proben mit Angaben zu Alter, Geschlecht und Patientenpopulation wurden von der Einrichtung gewonnen. Die demografischen Daten der Patienten (auswertbare Proben) sind in der nachstehenden [Tabelle](#page-115-0) 16 zusammengefasst.

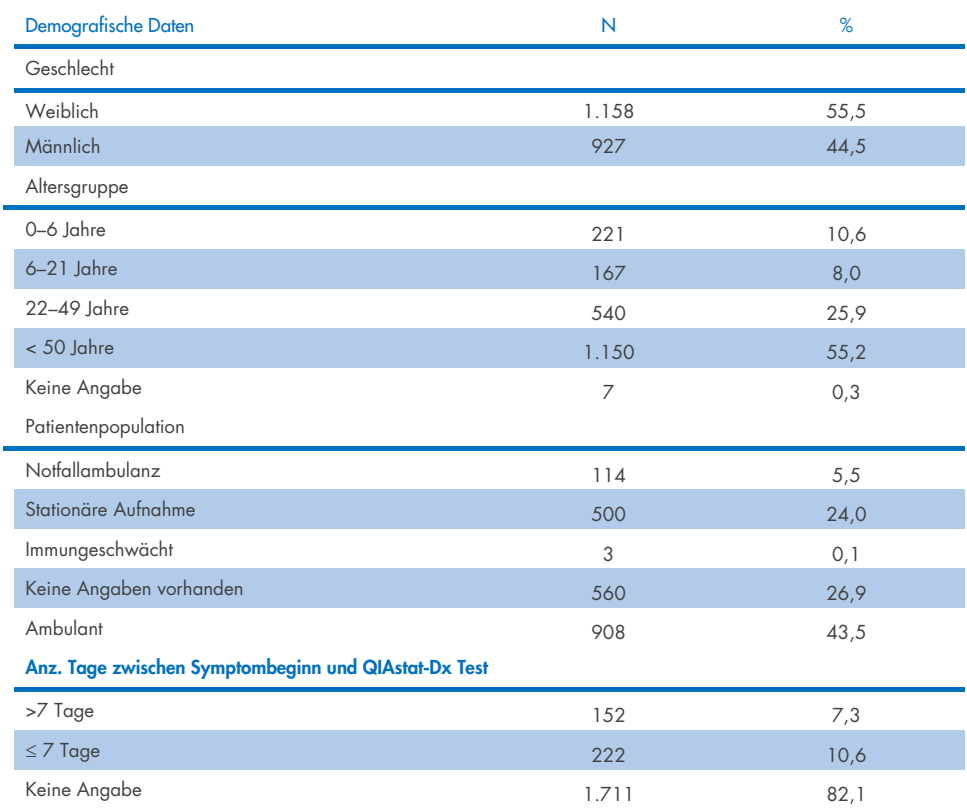

#### <span id="page-115-0"></span>Tabelle 16. Demografische Daten für die in die Studie eingeflossenen prospektiven Proben

Die Leistung des QIAstat-Dx Gastrointestinal Panel 2 wurde mit dem Referenzverfahren verglichen: BioFire® FilmArray® GI Panel für alle Ziele. Für die meisten Ziele konnte ein Direktvergleich der beiden Ergebnisse als binäres Ergebnis (positiv oder negativ) erfolgen. Bei bestimmten Zielen bietet der QIAstat-Dx GI Assay jedoch eine zusätzliche Differenzierung, sodass wie nachfolgend beschrieben weitere Vergleichsdaten erforderlich waren, um eine Übereinstimmung festzustellen. Die für die einzelnen Mitglieder des Panels verwendeten Vergleichs- bzw. Referenzmethoden sind in der nachstehenden [Tabelle 17](#page-116-0) aufgeführt.

#### <span id="page-116-0"></span>Tabelle 17. Referenzmethode für klinische Studien mit QIAstat-Dx Gastrointestinal Panel 2

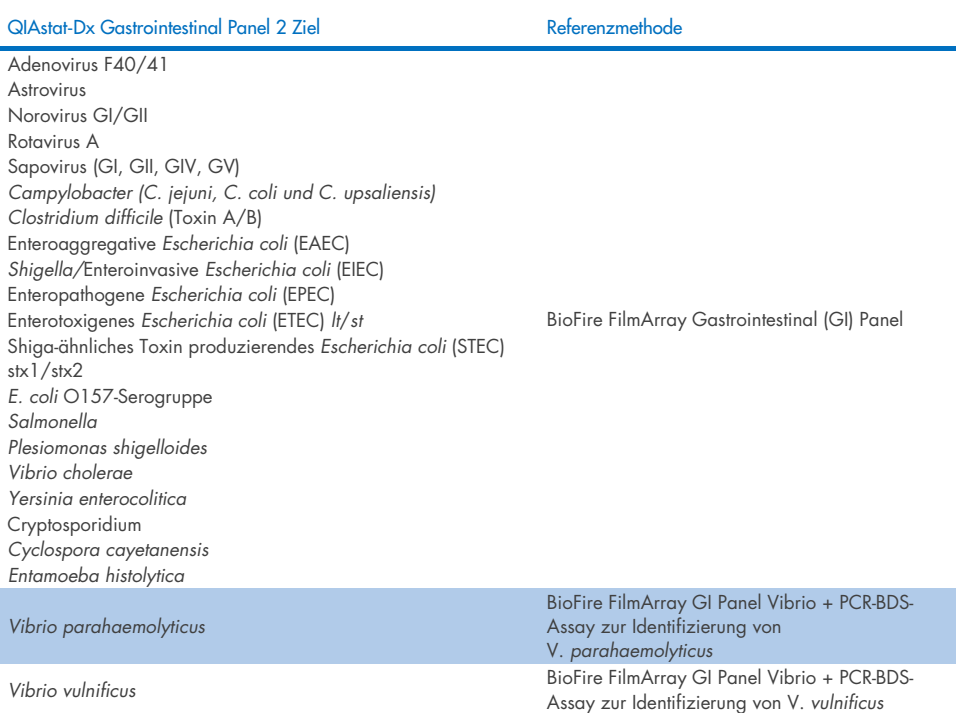

Wenn auf PCR-BDS verwiesen wird: Hierbei handelt es sich um einen zielgerichteten Polymerase-Kettenreaktion(PCR)-Assay, der für die Leistungsbewertung entwickelt und validiert wurde; bei beobachteter Amplifikation in der PCR wurde das Amplifikat mittels bidirektionaler Sequenzierung (BDS) verifiziert.

### Problembehebung bei nicht übereinstimmenden Ergebnissen

Bei fehlender Übereinstimmung mit dem Referenzverfahren wurde ein Auflösungstest durchgeführt, um das Vorliegen bzw. Fehlen spezifischer Ziele nachzuweisen. Die nachstehende [Tabelle](#page-117-0) 18 führt die Verfahren zur Auflösung von Diskrepanzen auf.

#### <span id="page-117-0"></span>Tabelle 18. Prüfung nicht übereinstimmender Proben

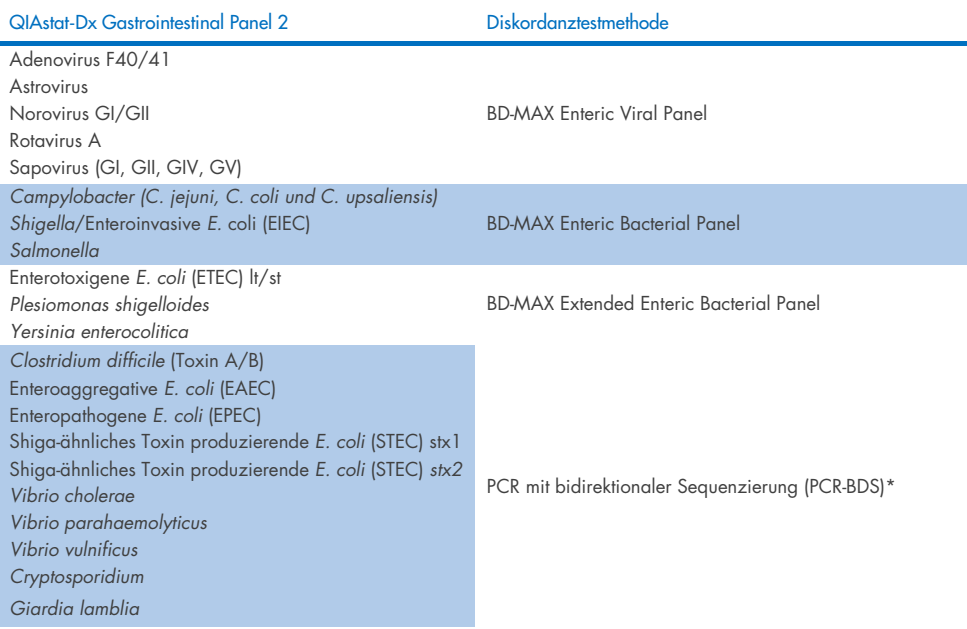

\* Alle Assays mit Polymerase-Kettenreaktion (PCR) und bidirektionaler Sequenzierung (BDS) bestehen aus einem validierten Nukleinsäure-Amplifikationstest (NAAT) gefolgt von bidirektionaler Sequenzierung. Für *Vibrio parahaemolyticus* und *Vibrio vulnificus* wurde die PCR-BDS-Methode sowohl für Diskordanz- als auch für Differenzierungstests verwendet.

### Klinische Leistung – PPA und NPA

Zur Bestimmung der klinischen Leistungsmerkmale des QIAstat-Dx Gastrointestinal Panel 2 wurden insgesamt 2.309 prospektive und archivierte klinische Proben untersucht. Für jedes Ziel in den klinischen Proben wurde nach Auflösung der Probendiskordanz die positive prozentuale Übereinstimmung (PPA) sowie die negative prozentuale Übereinstimmung (NPA) für alle klinischen Proben (prospektiv und retrospektiv) berechnet.

Ergänzend zu den prospektiven und archivierten klinischen Probendaten erfolgte eine Auswertung von fingierten Proben auf verschiedene Krankheitserreger (Adenovirus F40/F41, Astrovirus, Rotavirus, Sapovirus, *Campylobacter*, ETEC, EIEC/Shigella, STEC stx1/stx1, *E. coli* O157, *Plesiomonas shigelloides, Salmonella, Vibrio cholerae, Vibrio parahaemolyticus, Vibrio vulnificus, Yersinia enterocolitica, Cryptosporidium, Cyclospora cayetanensis, Entamoeba histolytica* und *Giardia lamblia*), da während der Studie nur wenige prospektive und archivierte klinische Proben gefunden wurden. Für die Herstellung von Ersatzproben wurden klinische Restproben verwendet, die zuvor negativ auf alle vom QIAstat-Dx Gastrointestinal Panel 2 und den Vergleichsmethoden erfassten GI Panel-Analyten getestet worden waren. Die Proben wurden in der Nähe der Test-LoD und in klinisch relevanten Konzentrationen mit verschiedenen quantifizierten Stämmen für jeden Organismus aufgestockt. Der Analytenstatus jeder fingierten Probe wurde gegenüber den Benutzern, die die Proben analysierten, verblindet. Insgesamt wurden 1.254 Kartuschentestläufe für die fingierten Proben durchgeführt, die zusätzliche Daten zu den selteneren Erregern lieferten, die mit dem QIAstat-Dx Gastrointestinal Panel 2 nachgewiesen werden können. Für die genannten Ziele in fingierten Proben wurde die PPA ermittelt.

Die gesamte kombinierte PPA und NPA je Erreger und insgesamt berechnet, zusammen mit dem exakten binomialen zweiseitigen 95-%-Konfidenzintervalls. Die Ergebnisse sind in der unten stehenden [Tabelle](#page-119-0) 19 zusammengefasst.

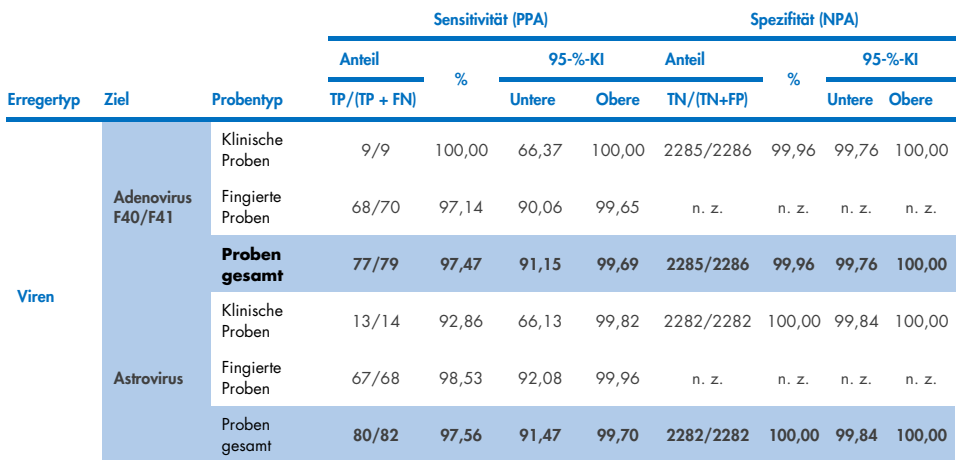

<span id="page-119-0"></span>Tabelle 19. Zusammenfassung der Ergebnisse der klinischen Studie für alle klinischen Proben (prospektiv und retrospektiv), fingierten Proben und die Kombination insgesamt, einschließlich des exakten binomialen zweiseitigen 95- %-KI

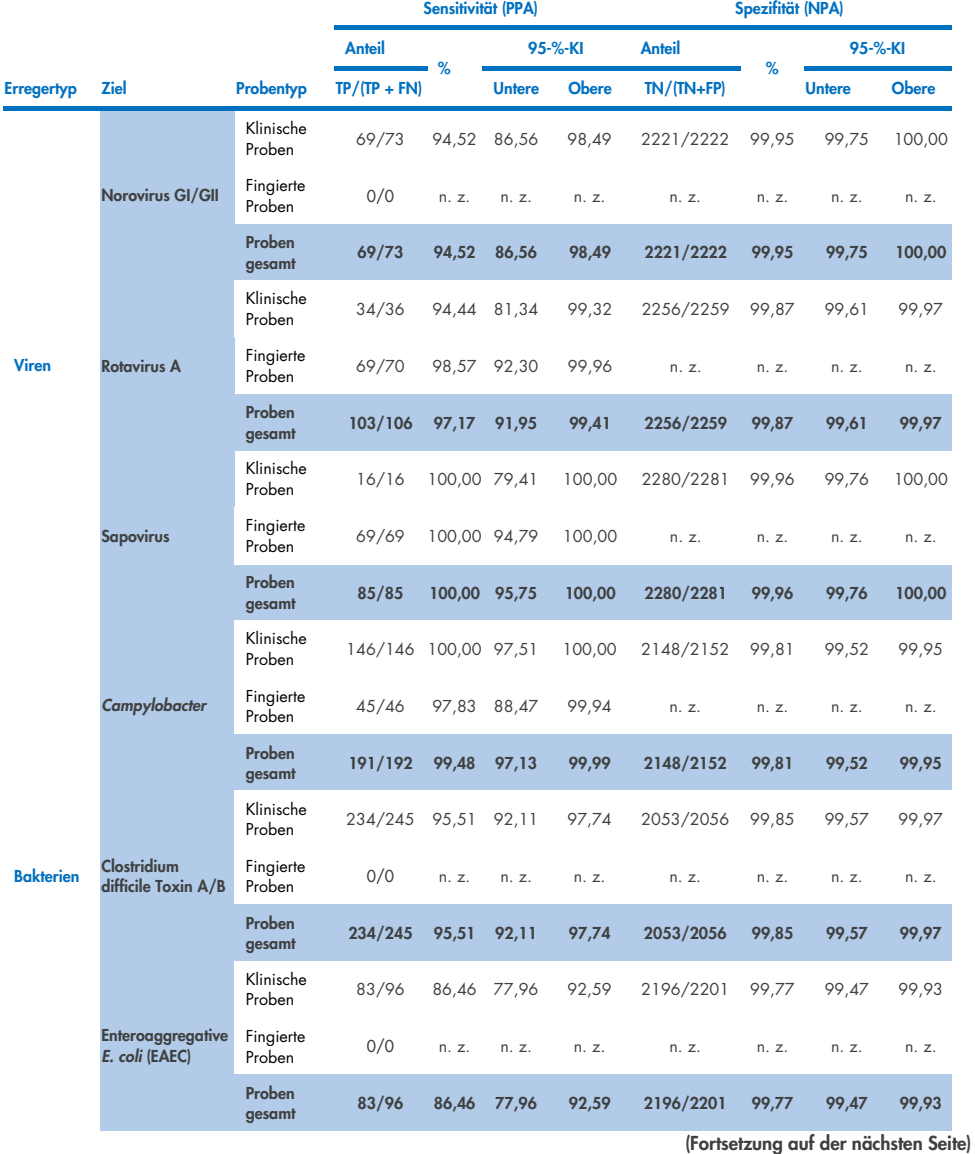

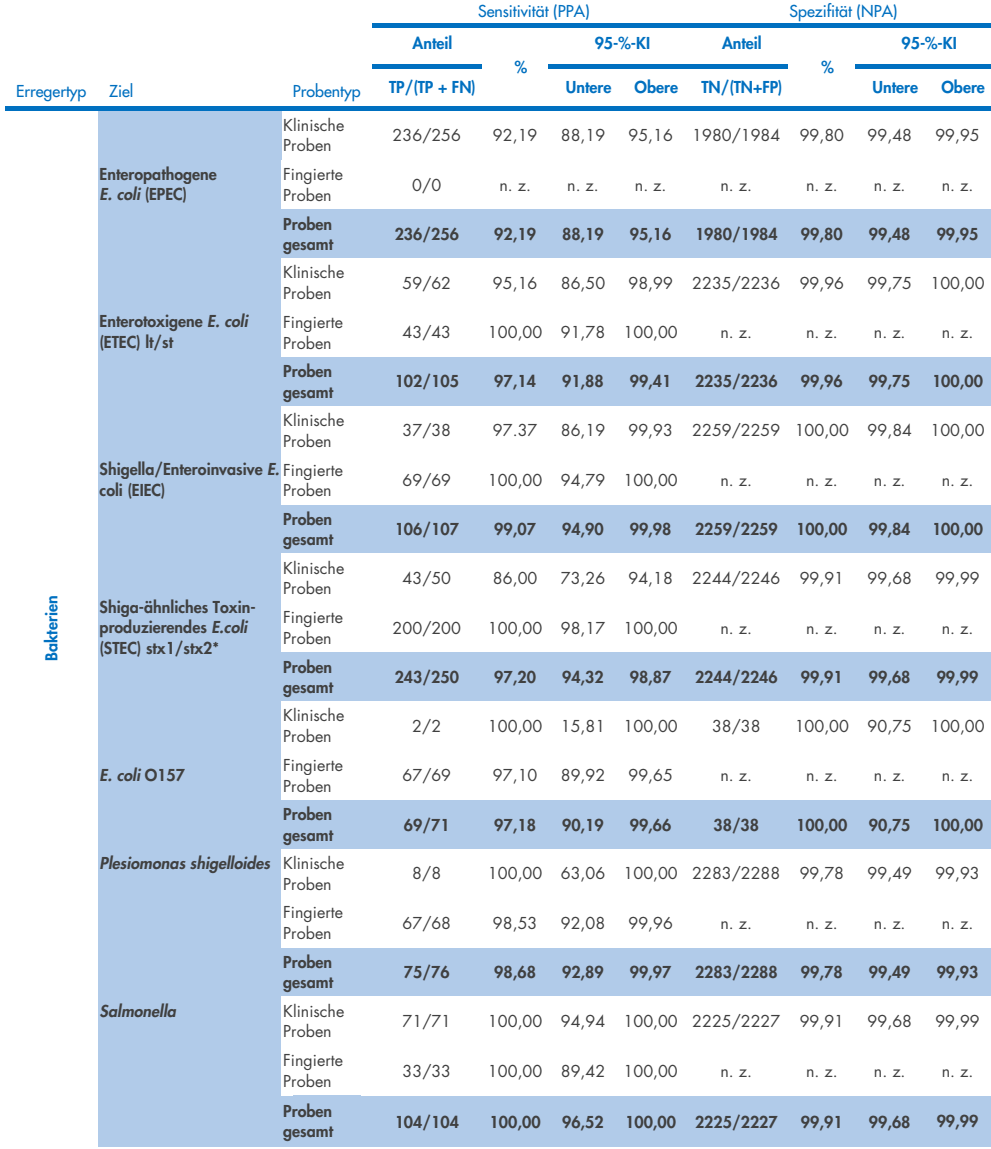

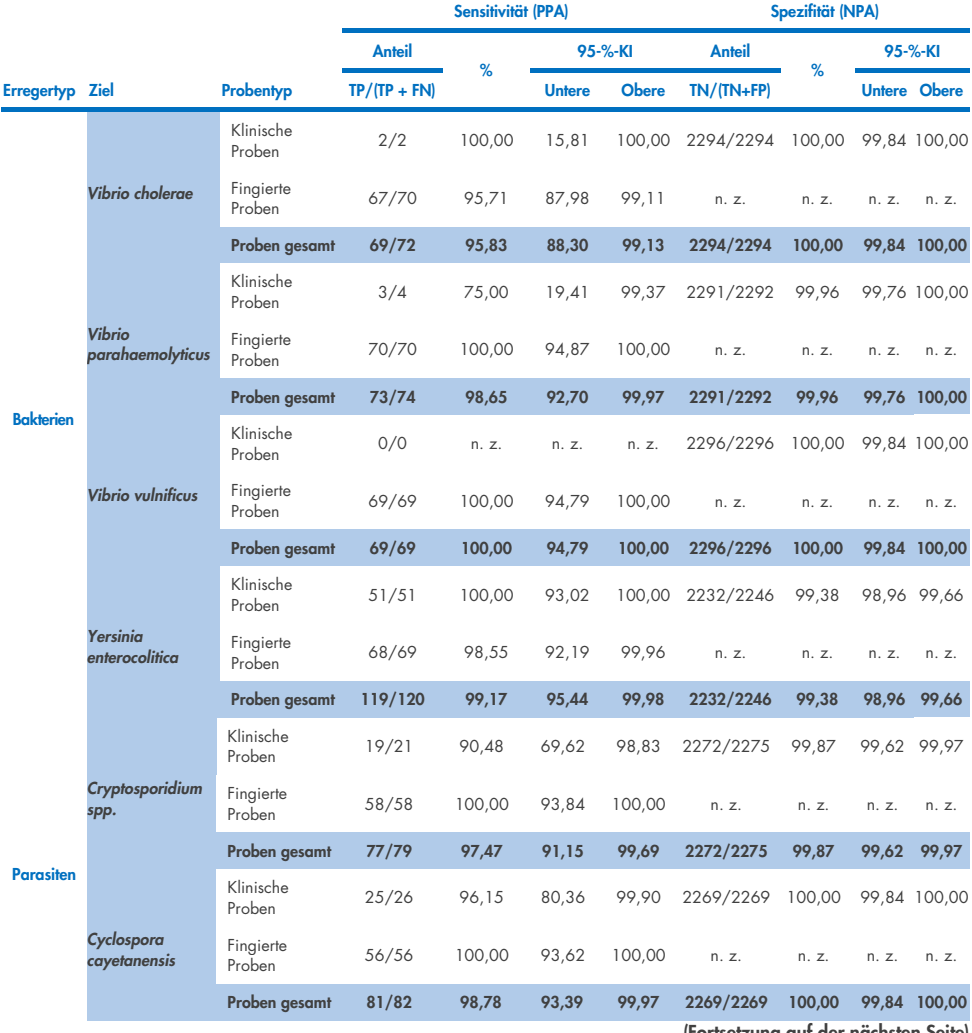

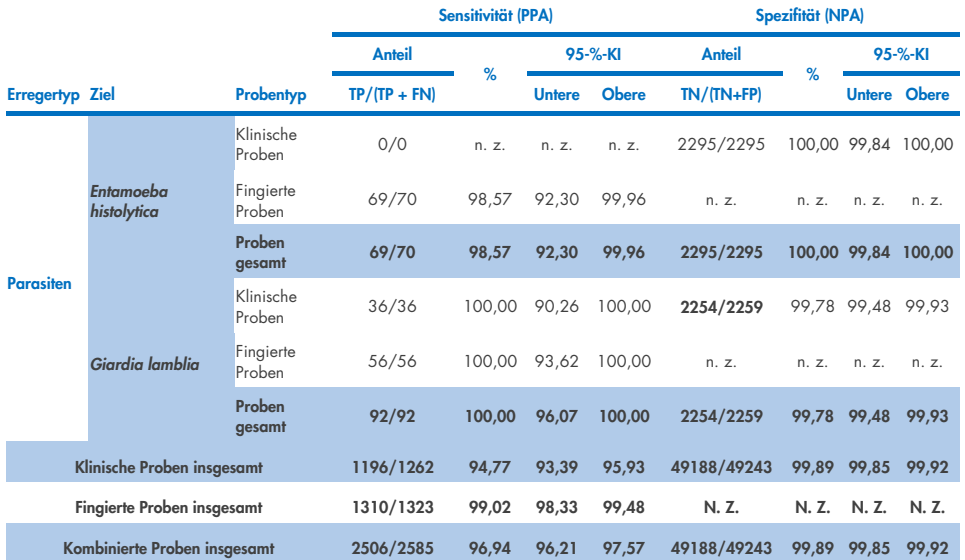

\*Hinweis: Die Differenzierung zwischen stx1- und stx2-Toxingenen aus Shiga-ähnliches Toxin produzierenden *E. coli* (STEC) wurde bei der klinischen Bewertung fingierter Proben bekräftigt. Die fingierten Proben für die Bewertung von STEC (stx1/stx2) wurden mit den folgenden Stämmen und Toxinotypen versetzt: ZeptoMetrix #0801748 (stx1+), SSI #95211 (stx2a+) und ZeptoMetrix #0801622 (stx1+, stx2+). Insgesamt wurden 134 fingierte Proben für den STEC stx1- und 135 fingierte Proben für STEC stx2-Analyten getestet, wobei die Nachweisrate jeweils 100 % betrug. In Studien zur analytischen Reaktivität wurden zusätzliche STEC stx1- und stx2-Trägerstämme (siehe Tabellen [10m](#page-96-0)[o\)a](#page-97-0)usgewertet .

# Hilfe zur Fehlerbehebung

In dem vorliegenden Abschnitt "Hilfe zur Fehlerbehebung" finden Sie hilfreiche Informationen zur Behebung möglicher Probleme. Weitere Informationen finden Sie auch auf der Seite "Häufig gestellte Fragen" unseres Techniksupport-Zentrums unter: [www.qiagen.com/FAQ/FAQList.aspx](http://www.qiagen.com/FAQ/FAQList.aspx). Die Wissenschaftlerinnen und Wissenschaftler beim Technischen Service von QIAGEN stehen Ihnen stets unterstützend zur Seite, falls Sie Fragen zu den Informationen und/oder Protokollen in diesem Handbuch oder den für die Proben und Assays verwendeten Methoden haben sollten (Kontaktinformationen siehe [www.qiagen.com](http://www.qiagen.com/)).

Zusätzliche Informationen zu spezifischen Fehlercodes und Meldungen des QIAstat-Dx Gastrointestinal Panel 2 finden Sie in [Tabelle](#page-124-0) 20:

| <b>Fehlercode</b> | <b>Angezeigte Fehlermeldung</b>                                                              |
|-------------------|----------------------------------------------------------------------------------------------|
| 0x02C9            |                                                                                              |
| 0x032D            |                                                                                              |
| 0x0459            |                                                                                              |
| 0x045A            | Cartridge execution failure: Sample concentration too high. (Ausführung der Kartusche        |
| 0x04BF            | fehlgeschlagen: Probenkonzentration zu hoch).                                                |
| 0x0524            | Please repeat by loading 100 microliters of the sample in a new cartridge (per IFU           |
| $0 \times 058B$   | explanation) (Bitte wiederholen Sie die Schritte, indem Sie 100 Mikroliter der Probe in eine |
| $0 \times 0.5E9$  | neue Kartusche laden (gemäß Erläuterung in der Gebrauchsanweisung)).                         |
| 0x0778            |                                                                                              |
| 0x077D            |                                                                                              |
| 0x14023           |                                                                                              |
|                   |                                                                                              |

<span id="page-124-0"></span>Tabelle 20. Informationen über spezifische Fehlercodes und Meldungen des QIAstat-Dx Gastrointestinal Panel 2

Wenn die Probenkonzentration zu hoch ist und der Test durch Laden von 100 μl wiederholt werden muss, befolgen Sie den Arbeitsablauf im Anhang C dieses Dokuments.

# Symbole

In der folgenden Tabelle sind die Symbole beschrieben, die auf Etiketten oder in diesem Handbuch vorkommen können.

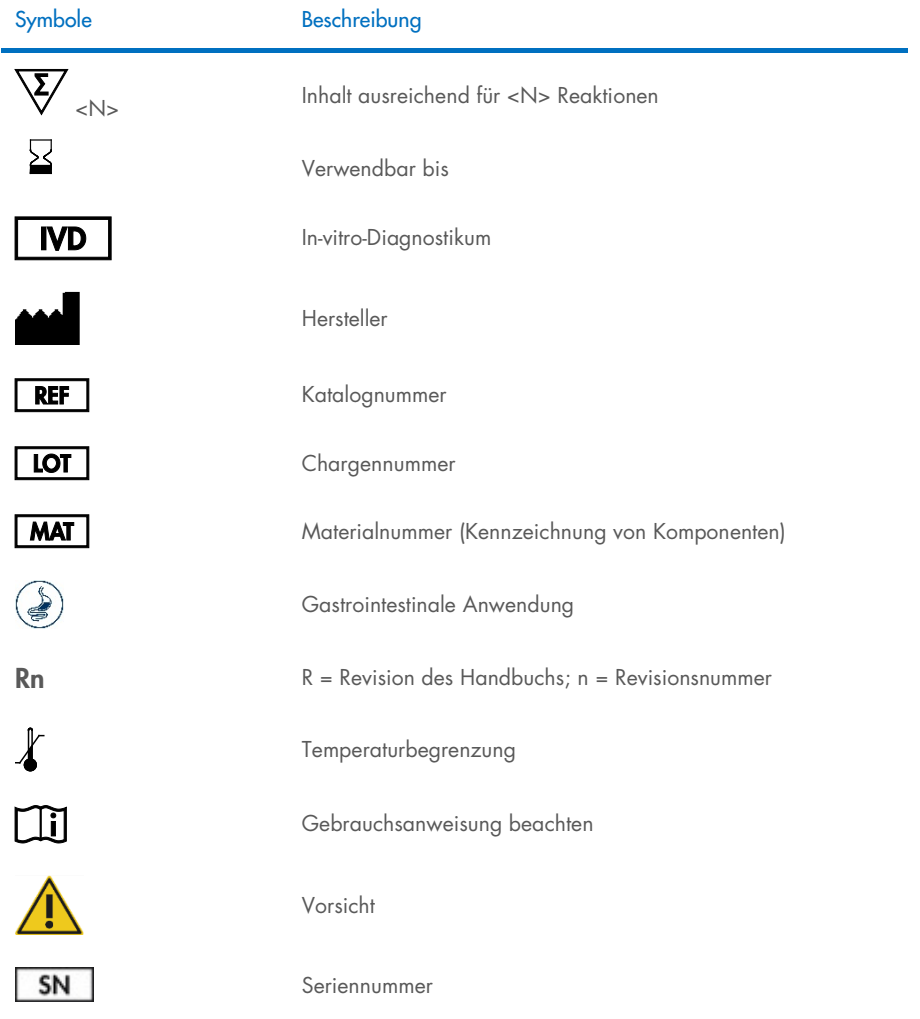

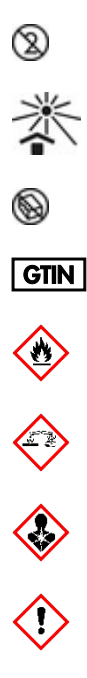

Nicht wiederverwenden

Vor Sonneneinstrahlung schützen

Nicht verwenden, wenn die Verpackung beschädigt ist

Internationale Artikelnummer (Global Trade Item Number)

Entflammbar, Brandgefahr

Ätzend, Gefahr der Verätzung

Gesundheitsschädlich, Gefahr der Sensibilisierung, karzinogen

Risiko einer Schädigung

# Kontakt

Technische Hinweise und weitere Informationen finden Sie in unserem Techniksupport-Zentrum unter [www.qiagen.com/Support](http://www.qiagen.com/Support). Telefonisch erreichen Sie uns unter der Rufnummer 00800 22 44 6000, oder wenden Sie sich an eine der Abteilungen des Technischen Service von QIAGEN oder an örtliche Händler (siehe hintere Umschlagseite oder [www.qiagen.com](http://www.qiagen.com/)).

# Anhänge

## Anhang A: Installation der Assay-Definitionsdatei

Die Assay-Definitionsdatei (ADF 1.1) des QIAstat-Dx Gastrointestinal Panel 2 muss vor dem Testen mit QIAstat-Dx Gastrointestinal Panel 2 Cartridges auf dem QIAstat-Dx Analyzer 1.0 und dem QIAstat-Dx Rise installiert werden.

Hinweis: Bei Verwendung des QIAstat-Dx Rise wenden Sie sich für den Upload neuer Assay-Definitionsdateien bitte an den technischen Service oder Ihren Vertriebsvertreter.

Hinweis: Wann immer eine neue Version des QIAstat-Dx Gastrointestinal Panel 2 Assays verfügbar wird, muss die neue Assay-Definitionsdatei für das QIAstat-Dx Gastrointestinal Panel 2 installiert werden, bevor Tests durchgeführt werden können.

Die Assay-Definitionsdatei (Dateityp .asy) ist unter [www.qiagen.com](http://www.qiagen.com/) abrufbar. Die Assay-Definitionsdatei (Dateityp .asy) muss vor der Installation auf dem QIAstat-Dx Analyzer 1.0 auf einem USB-Speichermedium gespeichert werden. Dieses USB-Speichermedium muss mit einem FAT32-Dateisystem formatiert sein.

Um eine ADF vom USB-Stick in den QIAstat-Dx Analyzer 1.0 zu importieren, gehen Sie wie folgt vor:

- 1. Stecken Sie den USB-Stick mit der Assay-Definitionsdatei in einen der USB-Anschlüsse des QIAstat-Dx Analyzer 1.0.
- 2. Drücken Sie auf die Schaltfläche Options (Optionen) und wählen Sie dann Assay Management (Assay-Verwaltung). Im Inhaltsbereich der Anzeige wird der Bildschirm Assay Management (Assay-Verwaltung) angezeigt [\(Abbildung 55\)](#page-129-0).

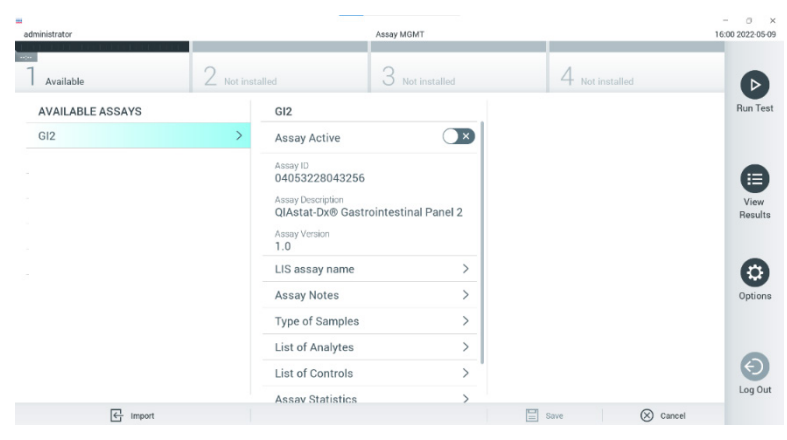

Abbildung 55. Bildschirm "Assay Management" (Assay-Verwaltung)

- <span id="page-129-0"></span>3. Klicken Sie auf das Symbol Import (Importieren) links unten auf dem Bildschirm [\(Abbildung](#page-129-0) 55).
- 4. Wählen Sie die Datei für den vom USB-Speichermedium zu importierenden Assay aus.
- 5. Es erscheint ein Dialogfeld zur Bestätigung des Uploads der Datei.
- 6. Es kann ein Dialogfeld erscheinen, in dem Sie gefragt werden, ob Sie die aktuelle Version durch eine neuere Version ersetzen wollen. Drücken Sie zum Überschreiben auf Yes (Ja) [\(Abbildung](#page-129-1) 56).

<span id="page-129-1"></span>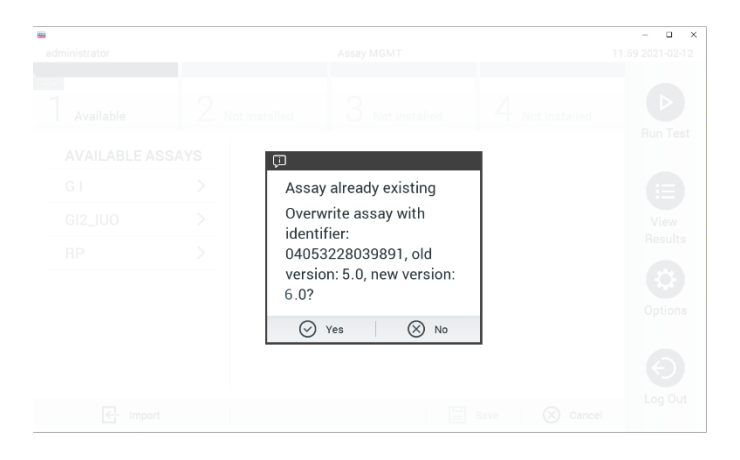

Abbildung 56. Dialog, der beim Upgraden der ADF-Version erscheint

7. Der Assay wird aktiviert, wenn Sie die Option Assay Active (Assay aktiv) wählen [\(Abbildung](#page-130-0) 57).

| u.<br>administrator     | Assay MGMT        |                                                                         |                                      |                    | $\circ$<br>$\times$<br>16:00 2022 05:09 |
|-------------------------|-------------------|-------------------------------------------------------------------------|--------------------------------------|--------------------|-----------------------------------------|
| Available               | $2$ Not installed |                                                                         | 3<br>Not installed                   | Not installed<br>4 | ▷                                       |
| <b>AVAILABLE ASSAYS</b> |                   | GI <sub>2</sub>                                                         |                                      |                    | Run Test                                |
| GI <sub>2</sub>         |                   | Assay Active                                                            | ∝                                    |                    |                                         |
|                         |                   | Assay ID<br>04053228043256<br>Assay Description<br>Assay Version<br>1.0 | QIAstat-Dx® Gastrointestinal Panel 2 |                    | ⊫<br>View.<br>Results                   |
|                         |                   | LIS assay name<br>Assay Notes                                           | $\mathcal{P}$<br>$\mathcal{P}$       |                    | ₩<br>Options                            |
|                         |                   | Type of Samples                                                         | $\mathcal{E}$                        |                    |                                         |
|                         |                   | List of Analytes                                                        | ≻                                    |                    |                                         |
|                         |                   | List of Controls                                                        | ⋋                                    |                    |                                         |
|                         |                   | <b>Assay Statistics</b>                                                 |                                      |                    | Log Out                                 |
| 라<br>Import             |                   |                                                                         |                                      | 目<br>Save          | $\otimes$ Cancel                        |

<span id="page-130-0"></span>Abbildung 57. Aktivierung des Assays.

8. Weisen Sie dem Benutzer den aktiven Assay zu, indem Sie auf die Schaltfläche Options (Optionen) und dann auf die Schaltfläche User Management (Benutzerverwaltung) drücken. Wählen Sie den Benutzer aus, der den Assay durchführen darf. Diese Aktion kann ggf. für jeden im System angelegten Benutzer wiederholt werden. Als nächstes wählen Sie aus den "User Options (Benutzeroptionen)" die Option Assign Assays (Assays zuweisen). Aktivieren Sie den Assay und drücken Sie die Schaltfläche Save (Speichern) [\(Abbildung](#page-130-1) 58).

<span id="page-130-1"></span>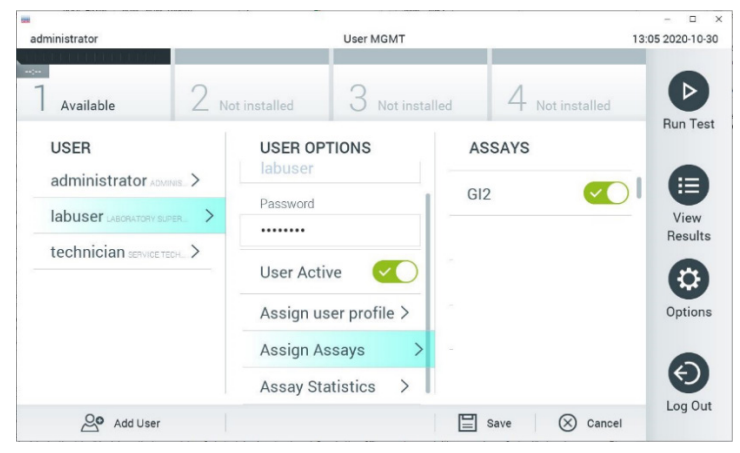

Abbildung 58. Zuweisen des aktiven Assays.

## Anhang B: Glossar

Amplifikationskurve: Grafische Darstellung der Amplifikationsdaten einer Multiplex Real-time RT-PCR.

Analysemodul (AM): Das Hardware-Hauptmodul des QIAstat-Dx Analyzer 1.0 zur Ausführung von Tests mit QIAstat-Dx Gastrointestinal Panel 2 Cartridges. Es wird vom Betriebsmodul gesteuert. Mehrere Analysemodule können an ein Betriebsmodul angeschlossen werden.

QIAstat-Dx Analyzer 1.0: Der QIAstat-Dx Analyzer 1.0 besteht aus einem Betriebsmodul und einem Analysemodul. Das Betriebsmodul enthält Elemente, die eine Verbindung zum Analysemodul herstellen und die Benutzerinteraktion mit dem QIAstat-Dx Analyzer 1.0 ermöglichen. Das Analysemodul enthält die Hard- und Software für Probentests und -analyse.

QIAstat-Dx Rise: Die QIAstat-Dx Rise Base ist ein In-vitro-Diagnostikum zur Verwendung mit QIAstat-Dx Assays und QIAstat-Dx 1.0 Analytical Modules, das bei molekularen Anwendungen die vollständige Automatisierung von der Probenvorbereitung bis zum Real-time PCR ermöglicht. Das System kann sowohl im Direktzugriff- als auch im Chargen-Verfahren betrieben werden, und der Systemdurchsatz kann durch Einbeziehung von bis zu 8 Analysemodulen auf bis zu 160 Tests/Tag erhöht werden. Das System verfügt außerdem über eine vordere Schublade, die bis zu 16 Tests gleichzeitig aufnehmen kann, sowie über eine Abfallschublade, in der die durchgeführten Tests automatisch entsorgt werden, was die Effizienz des selbständigen Systembetriebs steigert.

QIAstat-Dx Gastrointestinal Panel 2 Cartridge: Ein in sich geschlossenes Einweg-Medizinprodukt aus Kunststoff mit allen vorinstallierten Reagenzien, die für die vollständige Durchführung vollautomatischer molekularer Assays zum Nachweis von gastrointestinalen Pathogenen benötigt werden.

IFU: Instructions for Use (Gebrauchsanweisung).

Hauptöffnung: Einlassöffnung in der QIAstat-Dx Gastrointestinal Panel 2 Cartridge für Flüssigproben in Transportmedium.

Nukleinsäuren: Biopolymere oder kleine Biomoleküle aus Nukleotiden, Monomeren die aus drei Komponenten bestehen: einem 5-Kohlenstoffzucker, einer Phosphatgruppe und einer stickstoffhaltigen Base.

Betriebsmodul (Operational Module, OM): Die spezielle QIAstat-Dx Analyzer 1.0 Hardware, die die Benutzeroberfläche für ein bis vier Analysemodule (AM) bereitstellt.

PCR: Polymerase chain reaction (Polymerase-Kettenreaktion).

IUO: Investigational use only (Nur für Forschungszwecke)

RT: Reverse Transkription.

Tupferöffnung: Einlassöffnung in der QIAstat-Dx Gastrointestinal Panel 2 Cartridge für Trockenabstriche. Die Tupferöffnung wird für den QIAstat-Dx Gastrointestinal Panel 2 Assay nicht verwendet.

Benutzer: Jemand, der den/die QIAstat-Dx Analyzer 1.0/ QIAstat-Dx Rise/QIAstat-Dx Gastrointestinal Panel 2 Cartridge bestimmungsgemäß bedient.

## Anhang C: Zusätzliche Gebrauchsanweisung

Im Falle von Kartuschenausführungsfehlern, die Fehlercodes entsprechen (0x02C9, 0x032D, 0x0459, 0x045A, 0x04BF, 0x0524, 0x058B, 0x05E9, 0x0778, 0x077D, 0x14023), während der Testausführung wird nach Abschluss des Laufs die folgende Fehlermeldung auf dem Bildschirm des QIAstat-Dx Analyzer 1.0 angezeigt:

Cartridge execution failure: Sample concentration too high. (Ausführung der Kartusche fehlgeschlagen: Probenkonzentration zu hoch). Bitte wiederholen Sie die Schritte, indem Sie 100 Mikroliter der Probe in eine neue Kartusche laden (wie in der Gebrauchsanweisung erläutert).

In diesem Fall sollte der Test mit 100 µl derselben Probe wiederholt werden, wobei die im Abschnitt "Verfahren" des Handbuchs beschriebenen gleichwertigen Testverfahren auf 100 µl Probenvolumen angepasst werden:

- 1. Öffnen Sie die Verpackung einer neuen QIAstat-Dx Gastrointestinal Panel 2 Cartridge an den seitlichen Aufreißkerben der Verpackung.
- 2. Nehmen Sie die QIAstat-Dx Gastrointestinal Panel 2-Kartusche aus der Verpackung.
- 3. Schreiben Sie die Probeninformationen auf die Oberseite der QIAstat-Dx Gastrointestinal Panel 2 Cartridge oder kleben Sie ein Etikett mit den Probenangaben auf diese Stelle. Stellen Sie sicher, dass das Etikett richtig positioniert ist und die Deckelöffnung nicht blockiert.
- 4. Legen Sie die QIAstat-Dx Gastrointestinal Panel 2 Cartridge flach auf die saubere Arbeitsfläche, sodass der Barcode auf dem Etikett nach oben zeigt. Öffnen Sie den Probendeckel an der Hauptöffnung auf der Vorderseite der QIAstat-Dx Gastrointestinal Panel 2 Cartridge.
- 5. Durchmischen Sie die Stuhlprobe gründlich im Cary-Blair-Transportmedium, indem Sie z. B. das Röhrchen dreimal kräftig schütteln.
- 6. Öffnen Sie das Röhrchen mit der zu untersuchenden Probe. Ziehen Sie die Flüssigkeit mit der mitgelieferten Transferpipette auf. Die Probe bis zur ersten Fülllinie der Pipette (d. h. 100 μl) aufziehen.
- 7. WICHTIG: Achten Sie darauf, weder Luft noch Schleim oder Partikel in die Pipette aufzunehmen. Sollten Luft, Schleim oder Partikel in die Pipette gelangen, die Probenflüssigkeit in der Pipette vorsichtig zurück in das Probenröhrchen drücken und erneut Flüssigkeit aufziehen.
- 8. Geben Sie die Probe mithilfe der mitgelieferten Einweg-Transferpipette vorsichtig in die Hauptöffnung der QIAstat-Dx Gastrointestinal Panel 2 Cartridge (Abbildungen [6](#page-22-0) und [7\)](#page-22-1).
- 9. Schließen Sie den Deckel der Hauptöffnung fest, bis Sie ein Klicken hören [\(Abbildung](#page-23-0) 8).

Fahren Sie nun mit den in der Gebrauchsanweisung beschriebenen Anweisungen fort.

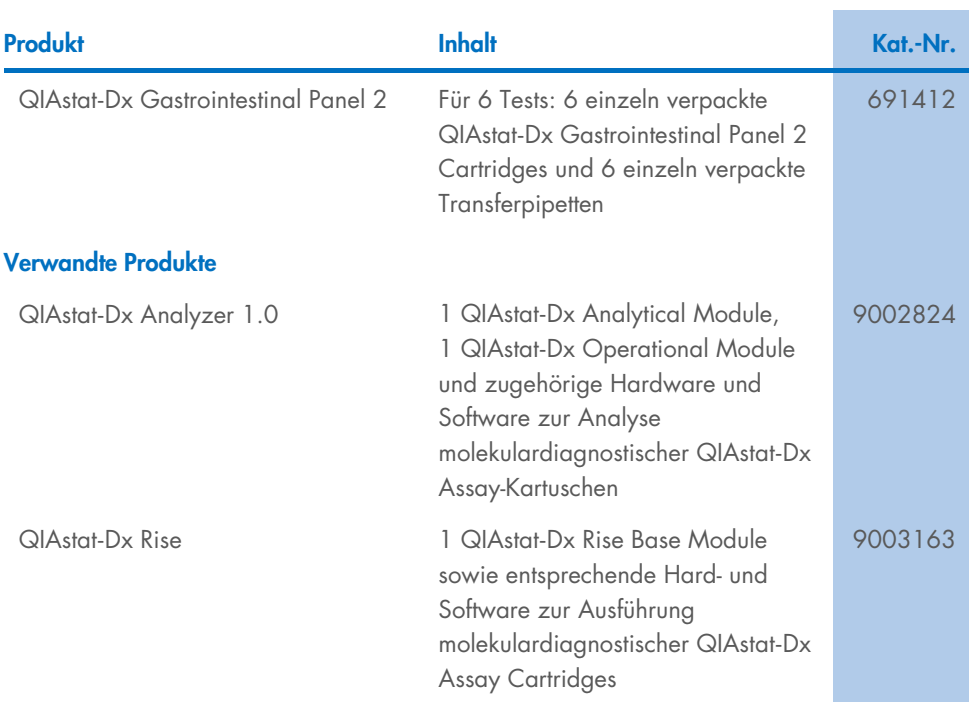

# Bestellinformationen

Aktuelle Lizenzinformationen und produktspezifische Haftungsausschlüsse finden Sie im jeweiligen QIAGEN Kit- oder Benutzerhandbuch. QIAGEN Kit-Handbücher und Benutzerhandbücher sind unter [www.qiagen.com](http://www.qiagen.com/) verfügbar oder können beim Technischen Service von QIAGEN oder Ihrem örtlichen Händler angefordert werden.

# Revisionsverlauf des Dokuments

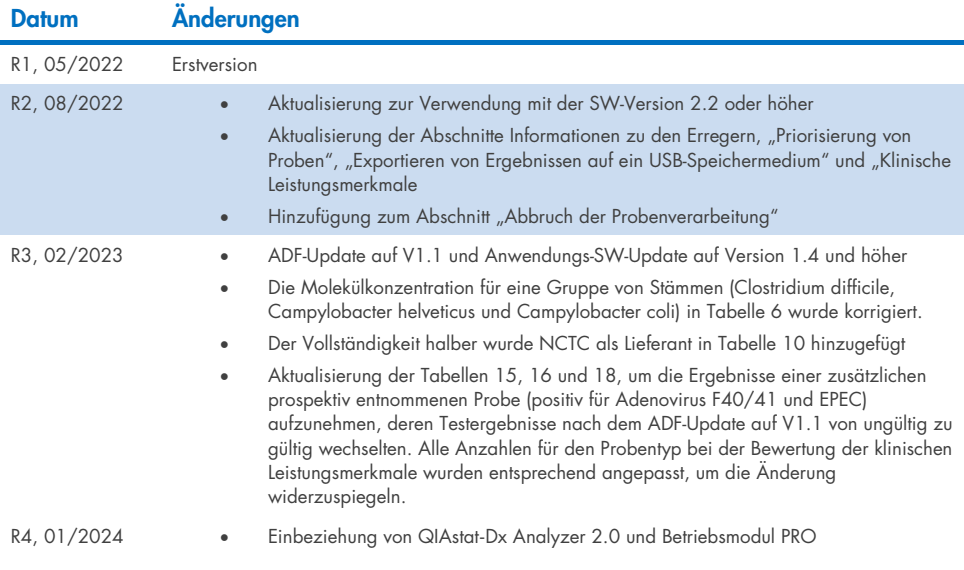

#### Beschränkte Lizenzvereinbarung für QIAstat-Dx Gastrointestinal Panel 2

Mit der Verwendung dieses Produkts erkennen Käufer oder Benutzer des Produkts die folgenden Bedingungen an:

- 1. Das Produkt darf nur gemäß den mit dem Produkt und diesem Handbuch bereitgestellten Protokollen und nur mit den Komponenten, die im Kit mitgeliefert werden, verwendet werden. QIAGEN gewährt im Rahmen ihrer Eigentumsrechte keinerlei Lizenz, Kit-Komponenten zusammen mit anderen Komponenten, die nicht zu diesem Kit gehören, zu verwenden oder zu kombinieren, mit Ausnahme der Anwendungen, die in den mit dem Produkt und diesem Handbuch bereitgestellten Protokollen oder in zusätzlichen, unte[r www.qiagen.com](http://www.qiagen.com/) verfügbaren Protokollen beschrieben werden. Einige dieser zusätzlichen Protokolle wurden von QIAGEN-Nutzern für andere QIAGEN-Nutzer zur Verfügung gestellt. Diese Protokolle wurden von QIAGEN nicht eingehend geprüft oder optimiert. QIAGEN übernimmt für diese Protokolle keine Garantie und garantiert auch nicht, dass sie keine Rechte Dritter verletzen.
- 2. Über die ausdrücklich erwähnten Lizenzanwendungen hinaus übernimmt QIAGEN keinerlei Garantie dafür, dass dieses Kit und/oder die mit diesem Kit durchgeführten Anwendungen die Rechte Dritter nicht verletzen.
- 3. Dieses Kit und seine Komponenten sind für den einmaligen Gebrauch lizenziert und dürfen nicht wiederverwendet, aufgearbeitet oder weiterverkauft werden.
- 4. QIAGEN lehnt außer der ausdrücklich gewährten Lizenzgewährung jede weitere Lizenzgewährung ab, sowohl ausdrücklich als auch konkludent.
- 5. Käufer und Nutzer des Kits stimmen zu, keinerlei Schritte zu unternehmen oder anderen die Einleitung von Schritten zu gestatten die zu unerlaubten Handlungen im obigen Sinne tühren oder solche erleichtern könnten. QIAGEN kann die Verbote dieser eingeschränkten Nutzungsvereinbarung an jedem Ort gerichtlich<br>geltend machen und wird sämtliche Ermittlungs- und Gerichtskosten, inklus eingeschränkten Nutzungsvereinbarung oder irgendeines ihrer geistigen Eigentumsrechte im Zusammenhang mit dem Kit und/oder seinen Komponenten entstehen.

Aktualisierte Nutzungs- und Lizenzbedingungen finden Sie unte[r www.qiagen.com.](http://www.qiagen.com/)

Marken: QIAGEN®, Sample to Insight®, QIAstat-Dx® (QIAGEN Gruppe); ZeptoMetrix® (ZeptoMetrix Corporation). Eingetragene Namen, Warenzeichen usw., die in diesem Dokument verwendet werden, gelten auch ohne ausdrückliche Kennzeichnung als gesetzlich geschützt.

01/2024 R4 HB-3064-004 © 2023 QIAGEN, alle Rechte vorbehalten.

Diese Seite wurde absichtlich leer gelassen.

Bestellungen [www.qiagen.com/shop](http://www.qiagen.com/shop) | Technischer Support [support.qiagen.com](http://support.qiagen.com/) | Website [www.qiagen.com](http://www.qiagen.com/)